# Polycom<sup>®</sup> KIRK<sup>®</sup> Wireless Server 600v3 Installation and Configuration Guide

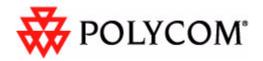

Copyright © Polycom, Inc.

All Rights Reserved

Catalog No. 14117800 Version 2.6

### **Proprietary and Confidential**

The information contained herein is the sole intellectual property of Polycom, Inc. No distribution, reproduction or unauthorized use of these materials is permitted without the expressed written consent of Polycom, Inc. Information contained herein is subject to change without notice and does not represent commitment of any type on the part of Polycom, Inc. Polycom and Accord are registered trademarks of Polycom, Inc.

#### Notice

While reasonable effort was made to ensure that the information in this document was complete and accurate at the time of printing, Polycom, Inc., cannot assume responsibility for any errors. Changes and/or corrections to the information contained in this document may be incorporated into future issues.

# Contents

| Chapter 1 Preface                                                | 15         |
|------------------------------------------------------------------|------------|
| 1.1 Before You Begin                                             | 16         |
| 1.2 Chapter Overview                                             | 17         |
| 1.3 Related Documentation                                        | 18         |
| 1.4 Acronyms                                                     | 19         |
| Chapter 2 Introduction                                           | 21         |
| 2.1 Components of the KIRK Wireless Server 600v3 Solution        | 22         |
| 2.1.1 KIRK Wireless Server 600v3                                 | 22         |
| 2.1.2 Wireless Bands                                             | 23         |
| 2.1.3 KIRK Repeater                                              | 23         |
| 2.1.4 KIRK Handset                                               | 24         |
| 2.1.5 KIRK SIO Application Interface                             | 25         |
| 2.1.6 KIRK Maintenance Software                                  | 25         |
| 2.2 Requirements for the KIRK Wireless Server 600v3 Solution     | 26         |
| 2.2.1 KIRK Wireless Server 600v3                                 | 26         |
| 2.2.2 KIRK Repeater                                              | 28         |
| 2.2.3 KIRK Handsets                                              | 29         |
| 2.2.4 KIRK Maintenance Software                                  | 30         |
| Chapter 3 Deploying KIRK Wireless Server 600v3                   | 31         |
| 3.1 Recommendations for KWS600v3/KIRK Repeater Placement         | 32         |
| 3.2 Deployment of a KIRK Wireless Server 600v3 Multi-Cell        | 32         |
| 3.2.1 Sync over Air                                              | 32         |
| 3.2.2 Examples of Synchronization Chains                         | 33         |
| Chapter 4 Installing the KIRK Wireless Server 600v3              | 41         |
| 4.1 Unpacking                                                    | 41         |
| 4.1.1 Inspect for Damage                                         | 41         |
| 4.1.2 Unpacking the Shipping Container                           | 41         |
| 4.2 Description of KIRK Wireless Server 600v3                    | 41         |
| 4.2.1 KIRK Wireless Server 600v3 Provides RF Channels to KIRK Ha | andsets 42 |
| 4.2.2 KIRK Wireless Server 600v3 Types and Part Numbers          | 42         |
| 4.2.3 KIRK Wireless Server 600v3 Appearance and Components       | 42         |
| 4.2.4 KIRK Wireless Server 600v3 LED Indicators                  | 44         |
| 4.2.5 KIRK Wireless Server 600v3 - Reset Button                  | 45         |
| 4.3 Installing the KIRK Wireless Server 600v3                    | 46         |
| 4.3.1 KIRK Wireless Server 600v3 Indoor Wall Mounting            | 47         |
| 4.4. Recording the Installation Information                      | 48         |

| Chapte       | er 5 Installing the KIRK Repeater                                        | 49 |
|--------------|--------------------------------------------------------------------------|----|
|              | 5.1 KIRK Repeater Description                                            | 49 |
|              | 5.1.1 KIRK Repeater provides RF Channels to KIRK Handsets                | 49 |
|              | 5.1.2 KIRK Repeater Types and Part Numbers                               | 50 |
|              | 5.1.3 KIRK Repeater - Appearance and Components                          | 51 |
|              | 5.1.4 KIRK Repeater LED Indicators                                       | 51 |
|              | 5.1.5 Installing the KIRK Repeater                                       | 51 |
|              | 5.2 Checking Indicators                                                  | 54 |
|              | 5.3 Powering the KIRK Repeater                                           | 54 |
|              | 5.3.1 Power Options                                                      | 54 |
|              | 5.4 Programming a KIRK Repeater with the KIRK Programming Kit            | 54 |
|              | 5.4.1 Content of the KIRK Programming Kit Repeater                       | 54 |
|              | 5.4.2 Set up of the Hardware for Repeater Programming                    | 55 |
|              | 5.4.3 Programming the KIRK Repeater with the ServiceTool                 | 55 |
|              | 5.5 Use of KIRK Repeater With External Antenna                           | 64 |
|              | 5.5.1 Synchronization Ways                                               | 64 |
| Chapte       | er 6 Preparing KIRK Handset for Use                                      | 65 |
| <del>-</del> | 6.1 Unpacking                                                            |    |
|              | 6.1.1 Inspect for Damage                                                 |    |
|              | 6.1.2 Unpacking the Shipping Container                                   |    |
|              | 6.2 KIRK Handset Description                                             |    |
|              | 6.2.1 KIRK Handset Types                                                 |    |
|              | 6.2.2 KIRK Charger Types and Part Numbers                                |    |
|              | 6.3 Installing Battery                                                   |    |
|              | 6.3.1 Installing Battery on KIRK 3040 Handsets                           | 68 |
|              | 6.4 Installing Battery on KIRK 4020/KIRK 4040/KIRK 4080 Handsets         | 68 |
|              | 6.4.1 Installing Battery on KIRK 5020 / 5040 Handsets                    |    |
|              | 6.5 Charging KIRK Handsets                                               |    |
|              | 6.5.1 Using the Charger                                                  | 70 |
|              | 6.5.2 Charging Battery                                                   |    |
|              | 6.6 Retrieving the Serial Number of the KIRK Handset                     | 73 |
|              | 6.6.1 Retrieving Serial Number on KIRK 3040 Handsets                     | 74 |
|              | 6.6.2 Retrieving Serial Number on KIRK 4020/KIRK 4040/KIRK 4080 Handsets | 74 |
|              | 6.6.3 Retrieving Serial Number on KIRK 5020 / 5040 Handsets              | 75 |
| Chapte       | er 7 Configuring KIRK Wireless Server 600v3                              | 77 |
|              | 7.1 Powering up the KIRK Wireless Server 600v3                           | 77 |
|              | 7.1.1 Power over Ethernet                                                |    |
|              | 7.1.2 Local Power Supply                                                 |    |
|              | 7.1.3 Checking Indicators                                                |    |
|              | 7.2 Connecting a Computer to the KIRK Wireless Server 600v3              |    |
|              |                                                                          |    |

|                  |                                                                      | Contents                               | 5   |
|------------------|----------------------------------------------------------------------|----------------------------------------|-----|
| 7.3              | Accessing the Web Based Administration Page                          |                                        | 79  |
|                  | 7.3.1 How to Change Internet Protocol Properties using Windows XP    |                                        | 79  |
|                  | 7.3.2 How to Access the Administration Page                          |                                        | 81  |
| 7.4              | Accessing the KIRK Configuration Tool                                |                                        | 81  |
|                  | 7.4.1 Installing the KIRK Configuration Tool                         |                                        | 81  |
|                  | 7.4.2 Starting the KIRK Configuration Tool                           |                                        | 81  |
| 7.5              | Configuring Single-Cell Solution through Administration Page         |                                        | 82  |
|                  | 7.5.1 Entering a System User Name and Password                       |                                        | 83  |
|                  | 7.5.2 Assigning a Specific IP Address                                |                                        | 84  |
|                  | 7.5.3 Configuring Ethernet Link                                      |                                        | 86  |
|                  | 7.5.4 Configuring DECT System                                        |                                        | 87  |
|                  | 7.5.5 Configuring DECT Master                                        |                                        | 88  |
|                  | 7.5.6 Configuring DECT Radio                                         |                                        | 89  |
|                  | 7.5.7 Configuring TOS (Type of Service) Priorities                   |                                        | 89  |
| 7.6              | Configuring Multi-Cell Solution through Administration Page          |                                        | 90  |
|                  | 7.6.1 Configuring the IP Master (Primary) KIRK Wireless Server 600v3 |                                        |     |
|                  | 7.6.2 Configuring Sync Master                                        |                                        | 100 |
|                  | 7.6.3 Configuring the Alternative Master KIRK Wireless Server 600v3  |                                        | 104 |
|                  | 7.6.4 Configuring the Secondary KIRK Wireless Server 600v3           |                                        | 108 |
|                  | 7.6.5 Configuring Secondary KWS600v3 Using a Back-Up File            |                                        |     |
|                  | 7.6.6 Configuring Standalone LDAP Server                             |                                        | 117 |
|                  | 7.6.7 Configuring Alternative LDAP Server                            |                                        | 120 |
| 7.7              | Configuring Single-Cell Solution through KIRK Configuration Tool     | ······································ | 122 |
| 7.8              | Configuring Multi-Cell Solution through KIRK Configuration Tool      | ······································ | 125 |
|                  | 7.8.1 Configuring the Master (Primary) KIRK Wireless Server 600v3    | ······································ | 126 |
|                  | 7.8.2 Configuring the Alternative Master KIRK Wireless Server 600v3  |                                        |     |
|                  | 7.8.3 Configuring LDAP Server                                        |                                        |     |
|                  | 7.8.4 Configuring Alternative LDAP Server                            |                                        |     |
|                  | 7.8.5 Configuring Sync Master                                        |                                        |     |
|                  | 7.8.6 Configuring the Secondary KIRK Wireless Server 600v3           |                                        |     |
|                  | 7.8.7 Saving Configurations                                          |                                        |     |
|                  | 7.8.8 Uploading Configuration Files                                  |                                        |     |
|                  | 7.8.9 Opening Configuration Files                                    | ······································ | 144 |
| <b>Chapter 8</b> | KIRK Handset Registration and Subscription                           | 1                                      | 145 |
| 8.1              | Registering KIRK Handsets                                            |                                        | 145 |
|                  | 8.1.1 Registering Handsets Using Skinny Protocol                     |                                        | 145 |
|                  | 8.1.2 Registering Handsets Using H.323 Protocol                      |                                        | 147 |
|                  | 8.1.3 Registering Handsets Using SIP Protocol                        |                                        |     |
| 8.2              | Subscribing KIRK Handsets                                            |                                        |     |
|                  | 8.2.1 KIRK 3040 Handset                                              |                                        |     |
|                  | 8.2.2 KIRK 4020/4040/4080 Handset                                    | ······································ | 154 |

| 8.2.3 KIRK 5020 / 5040 Handset                           | 156 |
|----------------------------------------------------------|-----|
| Chapter 9 KIRK Handset Management                        | 159 |
| 9.1 Viewing Handset/User Configuration                   | 159 |
| 9.2 Searching for Handset/User Information               | 160 |
| 9.3 Unsubscribing KIRK Handsets                          | 160 |
| 9.3.1 KIRK 3040/4020/4040/4080 Handset                   | 160 |
| 9.3.2 KIRK 5020 / 5040 Handset                           | 161 |
| 9.4 Removing KIRK Handsets from the List (Deregistering) | 161 |
| 9.5 Changing User Configurations                         | 162 |
| 9.6 Adjusting the KIRK Handset                           | 163 |
| 9.6.1 Content of the KIRK Programming Kit Handset        | 163 |
| 9.6.2 Set up of the Hardware for KIRK Handset Adjustment | 164 |
| 9.6.3 Adjusting the KIRK Handset with the ServiceTool    | 164 |
| Chapter 10 System Management                             | 165 |
| 10.1 Using the Web Based Administration Page             | 165 |
| 10.1.1 Changing System User Name and Password            | 165 |
| 10.1.2 Reading System Information                        | 166 |
| 10.1.3 Reading DECT Statistics                           | 167 |
| 10.1.4 Reading LDAP Server Status                        | 171 |
| 10.1.5 Reading LDAP Replicator Statistics                | 171 |
| 10.1.6 Reading Ethernet Statistics                       | 172 |
| 10.1.7 Diagnostics                                       | 173 |
| 10.1.8 Making a Back-Up of the Configuration File        | 176 |
| 10.1.9 Updating the KIRK Wireless Server 600v3           | 177 |
| 10.1.10 Resetting the KIRK Wireless Server 600v3         |     |
| 10.2 Using the ServiceTool                               | 183 |
| 10.2.1 KIRK Repeater Programming                         |     |
| 10.2.2 Adjusting the KIRK Handset                        | 184 |
| Chapter 11 Messaging over MSF                            | 185 |
| 11.1 Description of Different Types of MSF Messages      | 185 |
| 11.2 Activating MSF Messages Function                    | 186 |
| 11.3 Sending Text Messages                               | 187 |
| Chapter 12 Configuration/General/Update                  | 189 |
| 12.1 Current Update Serials                              | 190 |
| Chapter 13 Configuration of the Update Server            | 191 |
| 13.1 System Requirements                                 | 191 |
| 13.2 Installation                                        | 191 |
| 13.3 Configuration                                       | 191 |
| 13.4 Running Maintenance                                 | 192 |

# **Figures**

| Figure 1  | Overview of the Whole Solution                               | 21 |
|-----------|--------------------------------------------------------------|----|
| Figure 1  | Synchronization Chain                                        | 34 |
| Figure 2  | Synchronization Chain Layout without Alternative Sync Ways   | 34 |
| Figure 3  | Synchronization Chain with Alternative Sync Ways             | 35 |
| Figure 4  | Synchronization Chain with Alternative Sync Ways             | 36 |
| Figure 5  | Synchronization Chain with Alternative Sync Ways             | 36 |
| Figure 6  | Synchronization Chain Layout with Alternative Sync Ways      | 37 |
| Figure 7  | Synchronization Chain With and Without Alternative Sync Ways | 38 |
| Figure 8  | Synchronization Chain With Repeaters                         | 39 |
| Figure 9  | Wireless Server 600v3 - Front view                           | 43 |
| Figure 10 | Wireless Server 600v3 - Faceplate                            | 44 |
| Figure 11 | Wireless Server 600v3 Wall Mounting                          | 47 |
| Figure 1  | Remove Back Cover from Handset                               | 68 |
| Figure 2  | Remove Back Cover from Handset with Screw Fastener           | 69 |
| Figure 3  | Remove Back Cover from Handset                               | 69 |
| Figure 4  | Single Charger for 3040 Handset                              | 70 |
| Figure 5  | Single Charger for 4020 Handset and 4040 Handset             | 70 |
| Figure 6  | Single Charger for 4080 Handset                              | 71 |
| Figure 7  | Multicharger for 4020 Handset and 4040 Handset               | 71 |
| Figure 8  | Single Charger for 5020 / 5040 Handset                       | 71 |
| Figure 9  | Remove Back Cover from Handset                               | 74 |
| Figure 10 | Remove Back Cover from Handset with Screw Fastener           | 75 |
| Figure 11 | Remove Back Cover from Handset                               | 75 |
| Figure 12 | Standard LAN Patch Cable (RJ45)                              | 78 |
| Figure 13 | Local Area Connection Properties dialog box                  | 80 |
| Figure 14 | Internet Protocol Properties dialog box                      | 80 |
| Figure 15 | Main page of the Web Based Administration Page               | 81 |
| Figure 16 | Configuration Tool startup window                            | 82 |
| Figure 17 | Wireless Server 600v3 Single-cell installation               | 83 |
| Figure 18 | Adm. Page: Enter Network Password dialog box                 | 84 |
| Figure 19 | Adm. Page: Configuration/ETH0/DHCP page                      | 84 |
| Figure 20 | Adm. Page: Configuration/ETH0/IP page                        | 85 |
| Figure 21 | Adm. Page: Configuration/ETH0/Link page                      | 86 |
| Figure 22 | Adm. Page: Configuration/DECT/System page                    | 87 |
| Figure 23 | Adm. Page: Configuration/DECT/Master page                    | 88 |
| Figure 24 | Adm. Page: Configuration/DECT/Radio page                     | 89 |
| Figure 25 | Adm. Page: Configuration/IP/Settings page                    | 90 |
| Figure 26 | Wireless Server 600v3 Multi-cell installation                | 91 |
| Figure 27 | Adm. Page: Enter Network Password dialog box                 | 92 |

| Figure 28 | Adm. Page: Configuration/ETH0/DHCP page                                 |
|-----------|-------------------------------------------------------------------------|
| Figure 29 | Adm. Page: Configuration/ETH0/IP page93                                 |
| Figure 30 | Adm. Page: Configuration/General/License page94                         |
| Figure 31 | Adm. Page: Configuration/ETH0/Link page                                 |
| Figure 32 | Adm. Page: Configuration/LDAP/Server page                               |
| Figure 33 | Adm. Page: Configuration/DECT/System page                               |
| Figure 34 | Adm. Page: Configuration/DECT/Master page98                             |
| Figure 35 | Adm. Page: Configuration/DECT/Radio page                                |
| Figure 36 | Adm. Page: Configuration/IP/Settings page                               |
| Figure 37 | Adm. Page: Configuration/ETH0/DHCP page101                              |
| Figure 38 | Adm. Page: Configuration/ETH0/IP page101                                |
| Figure 39 | Adm. Page: Configuration/LDAP/Replicator page                           |
| Figure 40 | Adm. Page: Configuration/DECT/Master page103                            |
| Figure 41 | Adm. Page: Configuration/DECT/Radio page                                |
| Figure 42 | KWS600v3 Multi-cell installation with Alternative (Standby) Master. 104 |
| Figure 43 | Adm. Page: Enter Network Password dialog box 105                        |
| Figure 44 | Adm. Page: Configuration/ETH0/DHCP page                                 |
| Figure 45 | Adm. Page: Configuration/ETH0/IP page106                                |
| Figure 46 | Adm. Page: Configuration/ETH0/Link page                                 |
| Figure 47 | Adm. Page: Configuration/DECT/Master page107                            |
| Figure 48 | Adm. Page: Configuration/DECT/Radio page                                |
| Figure 49 | WS600v3 Multi-cell installation (primary and secondaries) 109           |
| Figure 50 | Adm. Page: Enter Network Password dialog box 110                        |
| Figure 51 | Adm. Page: Configuration/ETH0/DHCP page                                 |
| Figure 52 | Adm. Page: Configuration/ETH0/IP page111                                |
| Figure 53 | Adm. Page: Configuration/ETH0/Link page                                 |
| Figure 54 | Adm. Page: Configuration/LDAP/Replicator page                           |
| Figure 55 | Adm. Page: Configuration/DECT/Master page114                            |
| Figure 56 | Adm. Page: Configuration/DECT/System page                               |
| Figure 57 | Adm. Page: Configuration/DECT/Radio page 116                            |
| Figure 58 | Wireless Server 600v3 Multi-cell installation with LDAP Server 118      |
| Figure 59 | Adm. Page: Configuration/LDAP/Server page                               |
| Figure 60 | Adm. Page: Configuration/DECT/Master page 119                           |
| Figure 61 | Adm. Page: Configuration/DECT/Radio page                                |
| Figure 62 | WS600v3 Multi-cell installation with Alternative LDAP Server 120        |
| Figure 63 | Adm. Page: Configuration/LDAP/Server page                               |
| Figure 64 | Adm. Page: Configuration/LDAP/Replicator page                           |
| Figure 65 | Wireless Server 600v3 Single-cell installation                          |
| Figure 66 | Configuration Tool: Master tab                                          |
| Figure 67 | Wireless Server 600v3 Multi-cell installation                           |
| Figure 68 | Configuration Tool: Master tab                                          |
| Figure 69 | WS600v3 Multi-cell installation with Alternative (Standby) Master 130   |

| Figure 70  | Configuration Tool: Alt Master tab                                  |
|------------|---------------------------------------------------------------------|
| Figure 71  | Wireless Server 600v3 Multi-cell installation with LDAP Server 132  |
| Figure 72  | Configuration Tool: LDAP Server tab                                 |
| Figure 73  | WS600v3 Multi-cell installation with Alternative LDAP Server 134    |
| Figure 74  | Configuration Tool: Alt LDAP Server tab                             |
| Figure 75  | Configuration Tool: Sync Master tab                                 |
| Figure 76  | WS600v3 Multi-cell installation (primary and secondaries) 138       |
| Figure 77  | Configuration Tool: Secondaries tab                                 |
| Figure 78  | Configuration Tool: Secondary Settings dialog box                   |
| Figure 79  | Configuration Tool: Save dialog box                                 |
| Figure 80  | Configuration Tool: Select files to upload dialog box               |
| Figure 81  | Configuration Tool: Upload dialog box                               |
| Figure 82  | Configuration Tool: Select config. text file to open dialog box 144 |
| Figure 83  | Adm. Page: Administration/DECT/Users page146                        |
| Figure 84  | Adm. Page: Edit User dialog box                                     |
| Figure 85  | Adm. Page: Administration/DECT/Users page148                        |
| Figure 86  | Adm. Page: Edit User dialog box                                     |
| Figure 87  | Adm. Page: Administration/DECT/Users page                           |
| Figure 88  | Adm. Page: Edit User dialog box                                     |
| Figure 89  | Adm. Page: Administration/DECT/Users page                           |
| Figure 90  | Adm. Page: Administration/DECT/Users page                           |
| Figure 91  | Adm. Page: Administration/DECT/Users page161                        |
| Figure 92  | Adm. Page: Edit User dialog box                                     |
| Figure 93  | Adm. Page: Administration/DECT/Users window162                      |
| Figure 94  | Adm. Page: Edit User dialog box                                     |
| Figure 95  | Programming Kit Handset                                             |
| Figure 96  | Adm. Page: Configuration/General/Admin/Change Password page 166     |
| Figure 97  | Adm. Page: Configuration/General/Info page                          |
| Figure 98  | Adm. Page: Administration/DECT/Statistics page 167                  |
| Figure 99  | Adm. Page: Administration/DECT/Users page                           |
| Figure 100 | Adm. Page: Administration/DECT/Unknown page 169                     |
| Figure 101 | Adm. Page: Administration/DECT/Radios page 169                      |
| Figure 102 | Adm. Page: Administration/DECT/Master Calls page                    |
| Figure 103 | Adm. Page: Administration/DECT/Radio Calls page 170                 |
| Figure 104 | Adm. Page: Administration/DECT/Handover page                        |
| Figure 105 | Adm. Page: Configuration/LDAP/Server-Status page                    |
| Figure 106 | Adm. Page: Configuration/LDAP/Replicator-Status page 172            |
| Figure 107 | Adm. Page: Configuration/ETH/Statistics page                        |
| Figure 108 | Adm. Page: Administration/Diagnostics/Logging page174               |
| Figure 109 | Adm. Page: Administration/Diagnostics/Tracing page 175              |
| Figure 110 | Adm. Page: Administration/Diagnostics/Config Show page 175          |
| Figure 111 | Adm. Page: Administration/Diagnostics/Ping page                     |

## 12 Figures

| Figure 112 | Adm. Page: Administration/Download/Config page 177  |
|------------|-----------------------------------------------------|
| Figure 113 | Adm. Page: Administration/Upload/Config page        |
| Figure 114 | Adm. Page: Administration/Upload/Firmware page 179  |
| Figure 115 | Adm. Page: Administration/Upload/Radio page 180     |
| Figure 116 | Adm. Page: Administration/Upload/Boot page          |
| Figure 117 | Adm. Page: Administration/Reset/Reset page          |
| Figure 118 | Adm. Page: Administration/Reset/Idle Reset page 182 |
| Figure 119 | Adm. Page: Administration/Reset/TFTP page           |
| Figure 120 | Adm. Page: Configuration/General/Telnet page        |
| Figure 121 | GWLOAD program                                      |
| Figure 122 | GWLOAD: Open IP firmware file dialog box 203        |
| Figure 123 | GWLOAD: Upload dialog box                           |
| Figure 124 | GWLOAD: Upload in progress dialog box               |
| Figure 125 | GWLOAD: Uploading finished dialog box               |

# **Contents**

| Table 1 | Overview of System Capacity               |
|---------|-------------------------------------------|
| Table 1 | KIRK Wireless Server 600v3 Part Numbers   |
| Table 2 | LED Indicator Description - Front Cover   |
| Table 3 | Reset Button Description                  |
| Table 1 | Variants of KIRK Handsets                 |
| Table 2 | Variants of KIRK Chargers                 |
| Table 3 | Variants of Power Supplies                |
| Table 4 | Error Messages on the Administration Page |
| Table 5 | Error Messages in Configuration Tool      |

# Chapter 1 Preface

This guide is intended for qualified technicians who will install, configure and maintain the KIRK Wireless Server 600v3 (KWS600v3) Solution. To qualify to install the KIRK Wireless Server 600v3 Solution, you must have successfully completed the KIRK Wireless Server 600v3 technical training. The guide provides all the necessary information for successful installation and maintenance of the wireless solution.

This includes the installation and configuration of:

- KIRK Wireless Server 600v3
- KIRK Repeaters
- KIRK Handsets

The Installation Guide also provides you with information about:

- Web based Administration Page of the KIRK Wireless Server 600v3
- KIRK Configuration Tool for the KIRK Wireless Server 600v3

**Note:** The Skinny Protocol described in this guide is not available for the North American market.

# 1.1 Before You Begin

This guide assumes the following:

- that users have a working knowledge of the call handlers operations
- that the call handler is installed and initialized and is working correctly
- that you have a working knowledge of deployment in general
- that a site survey has been conducted and that the installer has access to these plans

Note: The site survey should determine how many RF channels needed, number of handsets, user areas alternative sync ways to be used, if an alternative (Standby) Master KWS600v3 is needed, and if an LDAP Server and an alternative LDAP Server are needed.

# 1.2 Chapter Overview

| Where is it? | What is it about?                             | When to use it?                                                                                                    |
|--------------|-----------------------------------------------|----------------------------------------------------------------------------------------------------|
| Chapter 2    | Introduction to KIRK<br>Wireless Server 600v3 | To learn about the different components in a typical KWS600v3 configuration.                                                                                                    |
| Chapter 3    | Deploying the KIRK<br>Wireless Server 600v3   | To learn how to deploy a KWS600v3 Multi-cell installation                                                                                                    |
| Chapter 4    | Installing the KIRK Wireless<br>Server 600v3  | To learn about KWS600v3 and to install it.                                                                                                    |
| Chapter 5    | KIRK Repeater Installation                    | To mount repeater onto wall indoors.                                                                                                    |
| Chapter 6    | Preparing KIRK Handset for Use                | To prepare KIRK Handsets for use, installing and charging battery.                                                                                                    |
| Chapter 7    | Configuring KIRK Wireless<br>Server 600v3     | To power up the KWS600v3, connect a computer to the KWS600v3, access the web based Administration Page and KIRK Configuration Tool, and configure the KWS600v3 through these programs. |
| Chapter 8    | KIRK Handset Registration and Subscription    | To register and subscribe KIRK Handsets.                                                                                                    |
| Chapter 9    | KIRK Handset Management                       | To unsubscribe and deregister KIRK Handsets. To change user configuration and adjust handsets.                                                                                         |
| Chapter 10   | System Management                             | To define and view different settings of the system, reading statistics, making a backup of configuration file, updating system software, and resetting the system.                    |
| Chapter 11   | Messaging over MSF                            | To enable the MSF messages function by activating the TELNET system.                                                                                                    |
| Chapter 12   | Configuration/General/<br>Update              | To configure to poll an Update Server                                                                                                    |
| Chapter 13   | Configuration of the Update Server            | To configure the Update Server                                                                                                    |
| Chapter 14   | Configuration of an NTP<br>Server / Client    | To configure the NTP Server / Client                                                                                                    |
| Chapter 15   | Troubleshooting                               | To troubleshoot and to use the KIRK GWLOAD program.                                                                                                    |
| Chapter 16   | Regulatory Notices                            | To learn about safety regulations.                                                                                                    |

# 1.3 Related Documentation

For further information about the KWS600v3 not covered by this manual, refer to the following documentation at www.polycom.com:

| Subject                                          | Documentation                                                                                                    |
|--------------------------------------------------|----------------------------------------------------------------------------------------------------|
| KWS600v3 Configuration depending on Call Handler | KWS600v3 Configuration Guide (SIP Protocol, part no. 14168600) (SIP Protocol: Broadsoft R13 and Samsung 0S2700 SW 4.11, part no. 14168710) (Skinny Protocol, part no. 14168601)                                                                                                 |
| Deployment Kit                                   | Deployment Guide                                                                                                    |
| Handset Operation                                | Handset User Guide                                                                                                    |
| Pre and Mid Call Services Operations             | Pre Call and Mid Call Services User Guide (part no. 14168700)                                                                                                    |
| Call Hold and Call Transfer<br>Operations        | Call Hold and Call Transfer User Guide (SIP Protocol) (part no. 14168711)                                                                                                    |
| Release Notes                                    | Every software release is accompanied by a Release Note. The Release Note describes software changes, bug fixes, outstanding issues, and hardware compatibility considerations for the new software release.  Note: Read the Release Notes before you begin a software upgrade! |

## 1.4 Acronyms

AC **Authentication Code** 

Access Rights Identity - Serial number of the KWS600v3 ARI no.

dB Decibels (deciBells)

**DECT** Digital Enhanced Cordless Telecommunications

**DHCP** Dynamic Host Configuration Protocol Equivalent Isotropic Radiated Power e.i.r.p.

**GAP** Generic Access Profile

HW PCS Hardware Product Change Status - Hardware edition

ΙP Internet Protocol

IPEI International Portable Equipment Identity - Serial number

of the handset - SN

KWS600v3 KIRK Wireless Server 600v3

IWU Inter Working Unit LAN Local Area Network

LDAP Lightweight Directory Access Protocol

LED Light Emitting Diode **KWS** KIRK Wireless Server

MAC Media Access Control - hardware address of a device

connected to a network

PΒ Print circuit board

PBA Print circuit board assembly PBX Private Branch eXchange

**PCS** Product Change Status (Edition)

PIE **Production Initial Edition** 

Power over Ethernet PoE

PΡ Portable Parts - wireless handset Received Signal Strength Indicator RSSI

RTP Real Time Protocol

Software Product Change Status - Software edition SW PCS

**TFTP** Trivial File Transfer Protocol

TOS Type of Service

VoIP Voice over Internet Protocol WLAN Wireless Local Area Network

WRFP Wireless Radio Fixed Part - Wireless Repeater

# **Chapter 2 Introduction**

A typical KWS600v3 configuration includes a number of the following components, in addition to the KWS600v3:

- Repeaters
- Handsets and accessories

**Figure 1** Overview of the Whole Solution

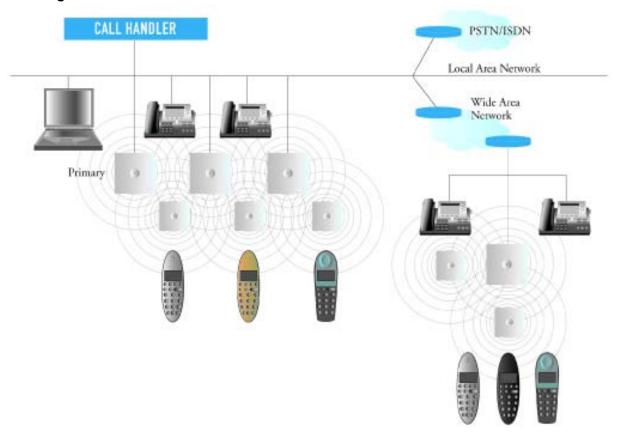

This section provides information about:

- "Components of the KIRK Wireless Server 600v3 Solution" on page 22
- "Requirements for the KIRK Wireless Server 600v3 Solution" on page 26

## 2.1 Components of the KIRK Wireless Server 600v3 Solution

This section provides information about:

- "KIRK Wireless Server 600v3" on page 22
- "Wireless Bands" on page 23
- "KIRK Repeater" on page 23
- "KIRK Handset" on page 24
- "KIRK Maintenance Software" on page 25

#### 2.1.1 KIRK Wireless Server 600v3

With the KWS600v3 Solution, you are always assured the very best quality as well as an array of telephony benefits:

- Exceptional voice quality
- High security based on DECT standard
- Support for repeaters to expand the radio coverage area
- Seamless handover between KWS600v3 and repeaters to assure uninterrupted calls
- Automatic log-in of handsets between installations a feature which is especially relevant for customers with multiple locations
- SIO Application Interface for third party applications adding messaging to mobility

As the KWS600v3 is a scalable solution capable of registering up to 1500 wireless users it is evidently an excellent choice for small, medium-sized as well as large businesses within a wide range of vertical markets. With the option of deploying the KWS600v3 as either a single-cell or a multi-cell solution, it can be adjusted to fit the exact needs of the individual customer. The IP interface to the PBX makes it an ideal solution for businesses with several locations. A multi-site solution can be customized with a number of single-cell and multi-cell deployments depending on the size of each individual location. When there is a need for more than 35 users at a location, a second or more KWS600v3 (called KWS600v3 secondaries) need to be installed. To create a multi-cell solution a multi-cell license is needed. Up to 256 radio units (a mix of primary and secondary KWS600v3 and repeaters) can be applied to obtain the necessary radio coverage. A single-cell version consists of one KWS600v3 and up to 6 repeaters.

**Table 1** Overview of System Capacity

| Description                                                        | Capacity |
|--------------------------------------------------------------------|----------|
| Min. number of KIRK Wireless Server 600v3 Single-cell              | 1        |
| Max. number of KIRK Wireless Server 600v3 Multi-cell               | 256      |
| Max. number of repeaters on KIRK Wireless Server 600v3 Single-cell | 6        |
| Max. number of repeaters per KIRK Wireless Server 600v3 per unit   | 1,2 or 3 |

**Table 1** Overview of System Capacity

| Max. number of repeaters in a whole system       | 256 (minus number of<br>KIRK Wireless Server<br>primaries and secondaries |
|--------------------------------------------------|---------------------------------------------------------------------------|
| Max. number of simultaneous calls (Single-cell)  | 12                                                                        |
| Max. number of simultaneous calls (Multi-cell)   | 11                                                                        |
| Max. number of registered handsets (Single-cell) | 35                                                                        |
| Max. number of registered handsets (Multi-cell)  | 1500                                                                      |

The KWS600v3 controls the wireless infrastructure. It manages the repeaters and the IP interface to the call handler, as well as functionalities such as synchronization of seamless handover, echo cancellation, line delay compensation etc.

The communication protocol between the KWS600v3 and the call handler can be either:

- Skinny
- H.323
- SIP

**Note:** H.323 and Skinny Protocol support is limited to specific regions and does not include North America

A KWS600v3 is installed directly on the LAN and must be managed as part of the corporate network.

For more information about the KWS600v3, refer to "Deploying KIRK Wireless Server 600v3" on page 31, "Installing the KIRK Wireless Server 600v3" on page 41 and "Configuring KIRK Wireless Server 600v3" on page 77.

#### 2.1.2 Wireless Bands

The wireless solution supports two wireless bands, allowing operation in various countries and regions. Supported wireless bands are:

- ETSI DECT (1880-1900 Mhz), referred to as DECT
- USA DECT (1920-1930 Mhz), referred to as 1G9

The wireless band used by a KWS600v3 is determined by the KWS600v3 and handsets ordered with the solution.

#### 2.1.3 KIRK Repeater

The repeater can be used to extend the coverage area in a wireless solution. The wireless repeater is used in areas with limited voice traffic, where cabling is difficult. Depending on the repeater type, it can be mounted either on the wall or on the ceiling. The wall mounted repeater is available as a half slot or full slot repeater. The ceiling mounted repeater is available as a full slot repeater. A half slot repeater covers two simultaneous

speech channels; a full slot repeater covers four simultaneous speech channels. The repeater does not increase the number of traffic channels, but increases the coverage area established with the KWS600v3. Up to three repeaters can be placed in cascade formation directing coverage in a certain direction.

The KWS600v3 can support up to 6 repeaters in a single-cell solution and up to 256 radio units (a mix of primary and secondary KWS600v3 and repeaters) in a multi-cell solution.

For more information about the repeater, refer to "KIRK Repeater Installation" on page 49.

#### 2.1.4 KIRK Handset

The handset is a lightweight, ergonomically designed wireless unit that includes an LCD display and keypad.

The handset is a portable unit compatible with DECT GAP standard.

The handset is designed to provide the subscriber with most of the features available for a wired phone, in addition to its roaming and handover capabilities.

The KWS600v3 supports up to 35 registered handsets in a single-cell solution and up to 1500 registered handsets in a multi-cell solution.

For more information about the handset, refer to "Preparing KIRK Handset for Use" on page 65, "KIRK Handset Registration and Subscription" on page 145 and "KIRK Handset Management" on page 159.

## 2.1.4.1 Auto Login and Handover

*Auto login* refers to the ability to log on to more than one system, enabling you to use the same handset on up to 10 different systems. If a handset is subscribed to two or more systems, you can use Auto Login type A or Auto Login type B to change between the systems automatically:

- Auto Login type A is used if a handset is subscribed to two or more systems. Auto Login A should only be used in separate systems without overlaps.
- Auto Login type B is used if a handset is subscribed to two systems only. Auto Login B can be used in separate systems which are overlapping each other.

**Note:** Auto Login type B is only supported in 4020/4040/4080 Handsets.

For more information about Auto Login, refer to "Subscribing KIRK Handsets" on page 152.

Handover refers to the ability to move between the coverage areas of different radio units (mix of primary and secondary KWS600v3 and repeaters) on the same system while talking, without interruptions in the conversation.

## 2.1.5 KIRK SIO Application Interface

The SIO Application Interface is a communication platform allowing text messaging between the wireless server and a handset. With the SIO API, which is a fundamental part of all our wireless solutions, and a third party application program, the customer is offered a wide range of usage opportunities in a variety of vertical markets.

#### 2.1.6 KIRK Maintenance Software

The following software applications for the installation and maintenance of the KWS600v3 are provided:

- Web based Administration Page
   Used for programming of the KWS600v3 and registration of handsets.
- Configuration Tool
   Used for programming of the KWS600v3.
- ServiceTool

Used for programming of the repeater, adjustment of the handset and software download to repeater/handset.

**Note:** ServiceTool is not used for adjustment of the 5020 Handset.

The ServiceTool application can be downloaded from www.polycom.com.

## 2.2 Requirements for the KIRK Wireless Server 600v3 Solution

This section provides information about the environmental and electrical requirements and software requirements for the KWS600v3 Solution.

#### 2.2.1 KIRK Wireless Server 600v3

### 2.2.1.1 Environmental Requirements

The following is a list of recommendations for suitable installation conditions:

- Verify that the installation area is clean, dry, and protected from weather extremes.
- Verify that the floor of the installation area is finished with linoleum, vinyl, ceramic, wooden flooring, computer floor tiles, or polished sealed concrete.
- Verify that the ceiling of the installation area is finished or treated to prevent particle discharge.
- Verify that the installation area is well lit, and that the light source is uniformly diffused without shadows. Adequate lighting should provide a comfortable reading level and allow the identification of wire insulator colors without undue eye fatigue. Lighting should be comparable to an office work environment, with a minimum level of 21 meter/68.9 feet at each work surface. As a general rule, in a room with a 2.5 meters/8.2 feet ceiling, one 1.2 meters/4 feet fluorescent tube provides sufficient illumination for 1.9-2.4 square meters/20.5-25.9 square feet.
- Verify that ventilation of the installation area is capable of maintaining an ambient temperature of 0-40°C/32-104°F, and a relative humidity of 20-80% non-condensing, while the system is operating. The maximum power rating of a KWS600v3 under full load should not exceed 315W/1070 BTU/Hr. These figures are for each cabinet only, and do not take into account heat generated by other equipment. In particular, charging fully-discharged batteries may generate a considerable amount of heat, depending on battery capacity and rate of charge. Refer to the equipment manufacturer data for more information.
- Maximum distance between two KWS600v3 varies depending on material and
  construction of buildings, but there must always be synchronization chains and radio
  coverage overlap between the two KWS600v3 or handover between radio units. The
  time it takes a person to cross the common coverage area must be 10 seconds or more,
  as the handset needs time to scan for an alternative KWS600v3.
- Verify that the installation area is free of caustic or corrosive liquids, substances, or materials. If batteries will be installed as part of the system, ensure that adequate precautions are taken (such as special ventilation) to prevent corrosive emissions from the batteries. Check local building codes for additional requirements.
- Verify that the installation area is located no closer than 6.1meters/20.0 feet from
  electric devices that produce large electro-magnetic fields (EMF) or high levels of
  radio frequency energy. Possible EMF sources are radio transmitters, electric arc
  welding machines, copying machines, electric motors, refrigeration units, power
  transformers, electric load centers, and main circuit breaker panels.

### 2.2.1.2 Electrical Requirements

The following electrical requirements must be met:

- Mains of LAN (802.3af). (Power supply via the network)
- Power consumption: 24V/130-220mA (standby 180 mA)
- Typical power consumption: 7W per unit
- The max. radiated output power for the antenna is 10mW e.i.r.p/channel.

### 2.2.2 KIRK Repeater

### 2.2.2.1 Environmental Requirements

- Avoid installing repeaters on large concrete or marble columns because these columns affect radio coverage. If possible, place the repeater a minimum of 1.0 meter/3.3 feet from these types of columns.
- Do not install a repeater with the antenna housings near metal objects. Be careful not to damage existing wiring or panels.
- Do not position repeaters in ducts, plenums, or hollow spaces used to transport environmental air except where the duct, plenum or hollow space is created by a suspended ceiling having lay-in panels. When you need more than one repeater in a cell to meet traffic requirements, position the repeaters at the same cell center.
- Keep the repeater away from steel constructions.
- Do not position repeaters directly on metallic surfaces. If possible, place the repeater a minimum of 1.0 meter/3.3 feet from these types of surfaces.
- Do not position repeaters behind furniture.
- Only position repeaters where the signal is needed.
- The installation area must be clean, free of traffic and excess dust, dry, and well ventilated.
- The installation area must be within the temperature ranges of 10°C and 40°C.
- The installation area must be between 20% and 80% non-condensing relative humidity.
- Minimum distance between two repeaters varies depending on material and construction of buildings, but there must always be synchronization chains and radio coverage overlap between the two repeaters and handover between handsets. The time it takes a person to cross the common coverage area must be 10 seconds or more, as the handset needs time to scan for an alternative repeater.

## 2.2.2.2 Electrical Requirements

The following electrical requirements must be met:

- The max. radiated output power for the antenna is 10mW e.i.r.p/channel.
- The supplied power for the charger must be 110 V to 120 V ac nominal (or 220 V to 230 V ac nominal), 50/60 Hz.

#### 2.2.3 KIRK Handsets

### 2.2.3.1 Environmental Requirements

- The area where the handset is used must be within the temperature ranges of 0°C and 40°C.
- For correct battery charging, the room temperature must be between 0°C and 25°C/ 32°F and 77°F. Therefore, the handset must not be placed in direct sunlight. The battery has a built-in heat sensor which will stop charging if the battery temperature is too high.
- For battery information, refer to "" on page 67.
- The area where the handset is used must be between 20% and 80% non-condensing relative humidity.

### 2.2.3.2 Electrical Requirements

The following electrical requirement must be met:

• The supplied power for the charger must be 110 V to 120 V ac nominal (or 220 V to 230 V ac nominal), 50/60 Hz.

### 2.2.4 KIRK Maintenance Software

This section describes the computer requirements to run the installation and maintenance tools of the KWS600v3.

### 2.2.4.1 Software Requirements

- OS: Windows 2000 (SP4), Windows XP (SP2), Windows Vista (for the web based Administration Page of the KWS600v3, OS can also be: Linux, Macintosh)
- CPU: Minimum 400MHz (2000/XP), 1GHz (Vista)
- RAM: Minimum 256 MB (2000/XP), 1 GB (Vista)
- GPU/Display: XGA (1024x768)
- Harddisk: Minimum recommended harddisk size by OS and other installed applications + 25 MB free space for the application.

**Note:** Depending on other applications running on the system, CPU, RAM and harddisk may vary.

# Chapter 3 Deploying KIRK Wireless Server 600v3

Before you install the KWS600v3 Solution, it is necessary to perform a complete site survey and determine the exact location of KWS600v3 primaries and secondaries and number of handsets required.

A well planned installation should start with an RF coverage site survey. A site survey is designed to determine the optimal location for KWS600v3 and repeaters and the amount of wireless voice traffic to be supported by the installation (i.e., how many handsets must maintain voice conversations at the same time, in any given area).

Due to the unexpected nature of RF propagation in an indoor environment, an actual on-site test must be performed before the installation is complete. While an extensive guide to effective RF coverage planning is outside the scope of this manual, the following points should be taken into consideration when planning the site, prior to KWS600v3 and repeater installation:

- The KWS600v3/repeater provides typical RF coverage of up to 50 meters/164 feet in a typical indoor office environment and up 300 meters/984 feet in an open area (line-of-sight), extending in all directions from the KWS600v3/repeater. The exact coverage range depends on the building architecture, wall material and surroundings.
- The wireless solution can support a maximum of 1500 handsets.
- The wireless solution supports a maximum of 256 radio units (a mix of primary and secondary KWS600v3 and repeaters.
- Handset handover: handsets can move between coverage areas of primary and secondary KWS600v3 and repeaters while receiving continuous service and maintaining conversations in progress.
- For efficient handover of conversations between KWS600v3 primaries and secondaries, deploy KWS600v3 with wide **overlap** between them (i.e., plan for some areas to be covered by more than one KWS600v3). Overlaps are necessary to maintain seamless handover and to establish synchronization chains. A good example may be a cafeteria during lunch hour where temporary concentrations of handsets may occur. The overlap carries the excess call load to adjacent KWS600v3 to provide uninterrupted services to subscribers.
- Typically, installations such as office buildings, hotels and hospitals should be equipped with KWS600v3 and or repeaters on several floors to create uniform and complete RF coverage.
- Open areas can be covered with a sparse network of KWS600v3. In such applications, the KWS600v3 and or repeaters cover an extended range due to the extended line-of-sight RF propagation capability.
- Ensure that there is not a residential DECT system (home DECT) on the site.

This section provides information about:

- "Recommendations for KWS600v3/KIRK Repeater Placement" on page 32
- "Deployment of a KIRK Wireless Server 600v3 Multi-Cell" on page 32

## 3.1 Recommendations for KWS600v3/KIRK Repeater Placement

- In large halls, the KWS600v3/repeater (wall) should be installed vertically in the middle of the space below the drop ceiling.
- In corridors, the KWS600v3/repeater (wall) should be installed vertically preferably at corridor intersections where propagation patterns follow the corridor patterns. The KWS600v3/repeater should point towards the corridor and preferably in the middle height between the floor and the actual ceiling. In case there are high objects in the area, the KWS600v3/repeater (wall) should be installed above those objects but still kept distant from the ceiling.
- The repeater (ceiling) should be installed in the middle of corridors and small rooms.
- In multi-story buildings, KWS600v3 and or repeaters may be installed on opposite sides of the floors to take advantage of the floor-to-floor coverage. The coverage design cannot rely entirely on floor-to-floor propagation; each case must be verified due to variations in local attenuation patterns.
- If the building contains a central open space area with windows to the other areas, KWS600v3 and or repeaters may be installed in this open space to provide a good coverage for the rooms in the inner circle on all floors (e.g. hotels).
- If a KWS600v3 and or repeater (wall) hangs vertically on a wall, the RF coverage in front of the KWS600v3 and or repeaters is twice as large as the coverage at the rear.
- KWS600v3 and or repeaters should not be installed near large metallic objects.
- Reinforced concrete structures have a high attenuation factor inside the building.
  They decrease the RF coverage range of the KWS600v3 and or repeaters and therefore
  requires a higher number of KWS600v3 and or repeaters in the building. Lighter
  types of construction require fewer KWS600v3 since attenuation figures are
  considerably lower.

## 3.2 Deployment of a KIRK Wireless Server 600v3 Multi-Cell

**Note:** This section only contains deployment information specific to the KWS600v3. For more information about deployment in general, refer to the Deployment Guide accompanying the Deployment Kit. The Deployment Guide provides instructions on how to use the Deployment Kit to determine the most suitable locations for the different radio units.

## 3.2.1 Sync over Air

As a user moves from one KWS600v3 radio coverage area to another, the call must be handed over to the next radio unit. To create handover between radio units it is necessary to establish synchronization chains. For more information about synchronization chains, refer to "Examples of Synchronization Chains" on page 33. If the synchronization between radio units is lost, then handover is not possible and ongoing calls will be terminated.

**Note:** Each KWS600v3 must be placed within the radio coverage area of at least one other KWS600v3 or repeater (radio units).

## 3.2.2 Examples of Synchronization Chains

Certain rules must be taken into consideration when establishing synchronization chains:

• The distance over which synchronization can take place is limited to a distance similar to a loss of max. 25 dB. If the loss of signal is higher than 25 dB, there is no guarantee that synchronization is stable. (Use the deployment handset to measure dB).

**Note:** It is recommended that a KWS600v3 synchronizes with at least two other radio units and that an alternative sync way is defined to ensure system redundancy. If the primary sync way is not working, the alternative sync way takes over and the synchronization chain is not broken.

**Note:** Synchronization chains for the KWS600v3 Solution can be made with Primary and Secondary KWS600v3 and repeaters.

**Note:** As you can only configure a repeater to synchronize on one radio ID, it is not possible to define alternative sync ways for repeaters.

As the KWS600v3 uses the DECT interface to synchronize on, one KWS600v3 is configured as the Sync Master.

This section provides information about:

- "Synchronization Chain With One Sync Master (Primary Sync Ways)" on page 34
- "Synchronization Chain With Alternative Sync Ways" on page 35
- "Synchronization Chain With and Without Alternative Sync Ways" on page 38

## 3.2.2.1 Synchronization Chain With One Sync Master (Primary Sync Ways)

Figure 1 Synchronization Chain

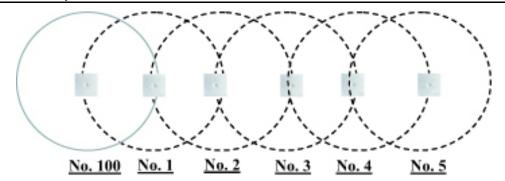

- The synchronization chain must always overlap with the KWS600v3 to sync on.
- **No. 100** is the Sync Master.
- Other radio units are connected to the Sync Master through the synchronization chain.
- If one of the radio units in the synchronization chain is not working, then the

**Figure 2** Synchronization Chain Layout without Alternative Sync Ways

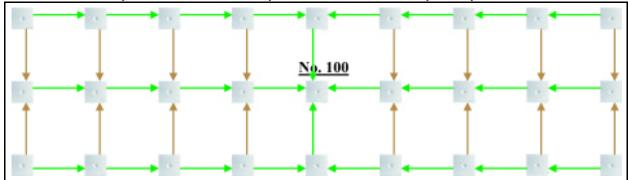

• **No. 100** is the Sync Master (can be numbered 1-255).

**Note:** It is recommended to place the Sync Master in the middle of the building.

- Green line: Shows the primary sync ways.
- Brown line: Only handover overlap is needed.

**Note:** It is recommended to make a site planner. Every KWS600v3 must be numbered with **Radio ID**, **Primary sync Radio ID**, and **Alternative sync Radio ID** 

## 3.2.2.2 Synchronization Chain With Alternative Sync Ways

Figure 3 Synchronization Chain with Alternative Sync Ways

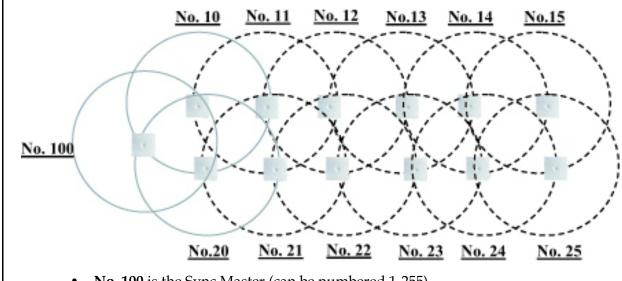

- **No. 100** is the Sync Master (can be numbered 1-255).
- No. 10 and No. 20: Primary and alternative sync on No. 100.
- No. 11: Primary sync on No. 10 and alternative sync on No. 21.
- No. 21: Primary sync on No. 20 and alternative sync on No. 11.

In the example below (Figure 4 on page 36), KWS600v3 No. 10 is down. As a consequence, KWS600v3 No. 11 must use the alternative sync way on No. 21.

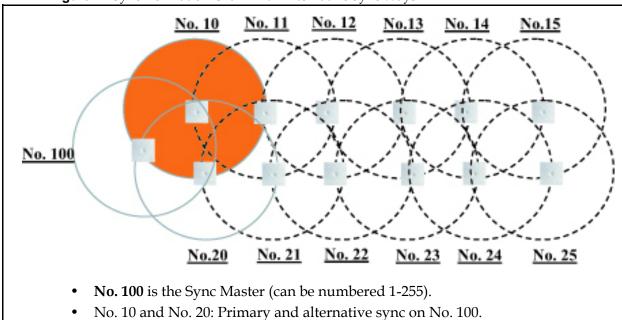

Figure 4 Synchronization Chain with Alternative Sync Ways

- No. 11: Primary sync on No. 10 and alternative sync on No. 21.
  - No. 21: Primary sync on No. 20 and alternative sync on No. 11.

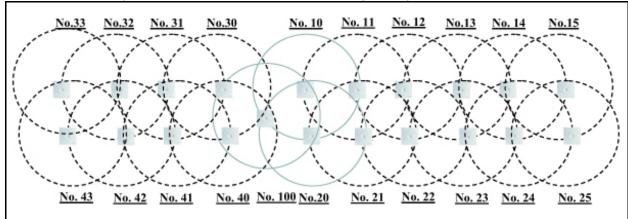

**Figure 5** Synchronization Chain with Alternative Sync Ways

- **No. 100** is the Sync Master (can be numbered 1-255).
- No. 10, No. 20, No. 30, and No. 40: Primary and alternative sync on No. 100.
- No. 11: Primary sync on No. 10 and alternative sync on No. 21.
- No. 21: Primary sync on No. 20 and alternative sync on No. 11.
- No. 31: Primary sync on No. 30 and alternative sync on No. 41.

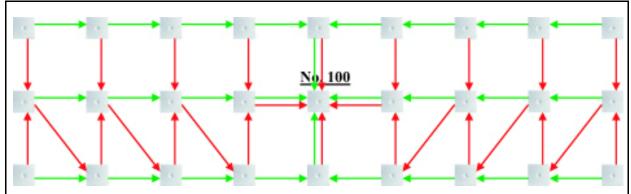

Figure 6 Synchronization Chain Layout with Alternative Sync Ways

• No. 100 is the Sync Master (can be numbered 1-255).

**Note:** It is recommended to place the Sync Master in the middle of the building.

- Green line: Shows the primary sync ways.
- Red line: Shows the alternative sync ways.

**Note:** It is recommended to make a site planner. Every KWS600v3 must be numbered with **Radio ID**, **Primary sync Radio ID**, and **Alternative sync Radio** 

## 3.2.2.3 Synchronization Chain With and Without Alternative Sync Ways

Figure 7 Synchronization Chain With and Without Alternative Sync Ways

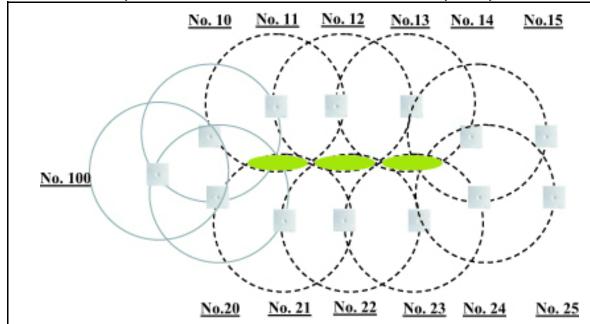

- **No. 100** is the Sync Master (can be numbered 1-255).
- No. 10 and No. 20: Primary and alternative sync on No. 100.
- No. 11, No. 12 and No. 13: Only primary sync.
- **No. 14** and **No. 15**: Primary sync and alternative sync.
- No. 21, No. 22 and No. 23: Only primary sync.
- No. 41: Primary sync on No. 40 and alternative sync on No. 31.
- **No. 11** and **No. 21**: Only handover overlap (Marked with green).

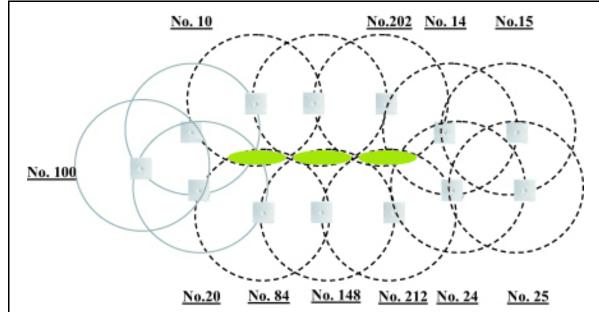

Figure 8 Synchronization Chain With Repeaters

- **No. 100** is the Sync Master (can be numbered 1-255).
- No. 10 and No. 20: Primary and alternative sync on No. 100.
- No. 74, No. 138 and No. 202: Repeater no alternative sync possible.
- No. 14 and No. 15: Primary sync and alternative sync on repeater.
- No. 84, No. 148 and No. 212: Repeater no alternative sync possible.
- No. 24 and No. 25: Primary sync and alternative sync.
- No. 74 and No. 84: Only handover overlap (Marked with green).

| 40 | Deploying KIRK Wireless Server 600v3 |
|----|--------------------------------------|
|    |                                      |
|    |                                      |
|    |                                      |
|    |                                      |
|    |                                      |
|    |                                      |
|    |                                      |
|    |                                      |
|    |                                      |
|    |                                      |
|    |                                      |
|    |                                      |
|    |                                      |
|    |                                      |
|    |                                      |
|    |                                      |
|    |                                      |
|    |                                      |
|    |                                      |
|    |                                      |
|    |                                      |
|    |                                      |
|    |                                      |
|    |                                      |
|    |                                      |
|    |                                      |
|    |                                      |
|    |                                      |
|    |                                      |
|    |                                      |
|    |                                      |
|    |                                      |
|    |                                      |
|    |                                      |
|    |                                      |
|    |                                      |
|    |                                      |
|    |                                      |

# Chapter 4 Installing the KIRK Wireless Server 600v3

This section provides a description of the KWS600v3 and describes how to unpack and install it. The section also provides information about resetting the KWS600v3 hardware using the Reset button on the KWS600v3 faceplate.

Before you install the equipment, ensure that a site planner defines the locations of the KWS600v3.

This section contains the following information:

- "Unpacking" on page 41
- Description of KIRK Wireless Server 600v3 on page 41
- "Installing the KIRK Wireless Server 600v3" on page 46
- "Recording the Installation Information" on page 48

# 4.1 Unpacking

## 4.1.1 Inspect for Damage

- 1 Inspect the shipping carton for evidence of physical damage or mishandling prior to opening.
- **2** Inspect all parts for damage.
- **3** Report any damage to the carrier immediately.
- **4** If it is necessary to make a damage claim for the carrier, do not move the shipping carton until it has been examined by a representative of the carrier.
- **5** Dispose of empty cartons in accordance with local regulations.

## 4.1.2 Unpacking the Shipping Container

For indoor installations, the following items should be present in every box containing a KWS600v3:

- KIRK Wireless Server 600v3
- Two mounting screws and anchors

## 4.2 Description of KIRK Wireless Server 600v3

This section contains information about:

- "KIRK Wireless Server 600v3 Provides RF Channels to KIRK Handsets" on page 42
- "KIRK Wireless Server 600v3 Types and Part Numbers" on page 42
- "KIRK Wireless Server 600v3 Appearance and Components" on page 42

- "KIRK Wireless Server 600v3 LED Indicators" on page 44
- "KIRK Wireless Server 600v3 Reset Button" on page 45

#### 4.2.1 KIRK Wireless Server 600v3 Provides RF Channels to KIRK Handsets

The KWS600v3 supports 12 RF channels simultaneously for DECT or USA DECT bands.

The RF communication is provided according to the band standard at the site:

- KWS600v3 provides 12 RF channels of 1.88 GHz, DECT standard, used in Europe, Australia and South America.
- KWS600v3 provides 12 RF channels of the 1.9 GHz, USA DECT standard, used in North America.

# 4.2.2 KIRK Wireless Server 600v3 Types and Part Numbers

The KWS600v3 contains RF circuitry that comply with the local band standards: ETSI DECT and USA DECT 6.0. The table below includes a list of available KWS600v3 and their part numbers.

**Table 1** KIRK Wireless Server 600v3 Part Numbers

| Variants of KIRK Wireless Server 600v3                                                                                                    | Part Number                                              |
|----------------------------------------------------------------------------------------------------|----------------------------------------------------------|
| KIRK Wireless Server 600v3 1.8 GHz (conforms with standard DECT markets)  • with Skinny Protocol  • with H.323 Protocol  • with SIP Protocol  For more information about SIP variants go to the support page of the KWS600v3 at www.polycom.com                                                                                 | 02363300<br>02363301<br>02363301                         |
| <ul> <li>KIRK Wireless Server 600v3 1.9 GHz (for North America)</li> <li>with H.323 Protocol</li> <li>with SIP Protocol</li> <li>KIRK Wireless Server 600v3 1.9 GHz bundles (for North America)</li> <li>starter bundle - 4020 handset</li> <li>starter bundle - 4040 handset</li> <li>starter bundle - 5020 handset</li> </ul> | 02338501<br>02338501<br>02363500<br>02363501<br>02363502 |

## 4.2.3 KIRK Wireless Server 600v3 Appearance and Components

The KWS600v3 front cover includes the following:

LED that indicates whether or not the unit is functioning

**Figure 9** Wireless Server 600v3 - Front view

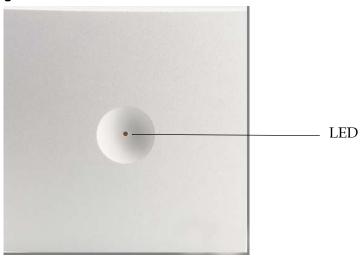

The KWS600v3 faceplate includes the following (see figure below).

**Figure 10** Wireless Server 600v3 - Faceplate

For information about the Reset button, refer to "Resetting the KIRK Wireless Server 600v3 Hardware" on page 45.

#### 4.2.4 KIRK Wireless Server 600v3 LED Indicators

#### 4.2.4.1 Front Cover

The KWS600v3 front cover has one indicator describing the KWS600v3 faults and failures. The indicator is off when the KWS600v3 is not powered. The LED flashes when the KWS600v3 initializes. The indicator is on when the KWS600v3 is operating.

 Table 2
 LED Indicator Description - Front Cover

| LED Indicator | Meaning       |  |
|---------------|---------------|--|
| Steady green  | ready for use |  |

 Table 2
 LED Indicator Description - Front Cover

| Fast green flashing<br>(light appears orange because of<br>the steady red) | empty system                                            |
|----------------------------------------------------------------------------|---------------------------------------------------------|
| Slow green flashing<br>(light appears orange because of<br>the steady red) | in operation with one or more active connections        |
| Slow red flashing                                                          | in operation with the maximum active connections (busy) |
| Fast red flashing                                                          | Out of sync.                                            |

## 4.2.4.2 Faceplate

LED Indicator Description - Faceplate

| LED Indicator            | Meaning                                        |  |
|--------------------------|------------------------------------------------|--|
| LINK Indicator - yellow  | link layer software has established connection |  |
| 100 Indicator - green    | line speed is 100Mbit/sec.                     |  |
| Alarm Indicator - red    | KWS600v3 software is in error mode             |  |
| Ready Indicator - green  | KWS600v3 software is up running in normal mode |  |
| Power Indicator - yellow | KWS600v3 is connected to Power                 |  |

## 4.2.5 KIRK Wireless Server 600v3 - Reset Button

It is possible to restart or reset the KWS600v3 by pressing the Reset button on the faceplate of the KWS600v3. For description of the faceplate, refer to "Faceplate" on page 45.

## 4.2.5.1 Resetting the KIRK Wireless Server 600v3 Hardware

This section contains description of the different actions that take place when pressing the Reset button.

 Table 3
 Reset Button Description

| Press button                 | Action                                                                                                    |
|------------------------------|----------------------------------------------------------------------------------------------------|
| Short press                  | Restarts the KWS600v3.                                                                                                    |
| Press until LED flashes fast | Restarts the KWS600v3 in TFTP mode (Trivial File Transfer Protocol). In TFTP mode the KWS600v3 can be reached only through the GWLOAD program. For more information about using the GWLOAD program, refer to "Using the GWLOAD Program" on page 202. |
| Press for a longer period    | Performs a system reset and configuration preset.                                                                                                    |
|                              | The Alarm Indicator and Ready Indicator indicate that you are about to perform a system reset including a configuration preset within a couple of seconds if the reset button is not released.                                                       |
|                              | All system settings will be erased and the system returns to its default settings. The actual software will not be affected.                                                                                                    |
|                              | <b>Note:</b> After a system reset you must perform at short press on the Reset button again, to prevent the system to start up in DHCP client mode.                                                                                                  |

**Note:** When resetting the Master KWS600v3/LDAP Server, you cannot set up calls until handsets are registered on the call handler again.

# 4.3 Installing the KIRK Wireless Server 600v3

The KWS600v3 is suitable for mounting indoors on a wall.

A KWS600v3 covers a circular area between 50 and 300 meters/164 and 984 feet, depending on the environment.

**Note:** Before beginning the installation, it is important to determine the location of the KWS600v3 for the best coverage. The radio coverage depends on the construction of the building, architecture and choice of building materials. Refer to Environmental Requirements on page 26 for more information about environmental requirements for KWS600v3.

**Note:** Avoid installing KWS600v3 on large concrete or marble columns because these columns affect radio coverage. If possible, place the KWS600v3 a minimum of 1.0 meter/3.3 feet from these types of columns. Do not install a KWS600v3 with the antenna housings near metal objects. Be careful not to damage existing wiring or panels.

**Note:** Do not position KWS600v3 in ducts, plenums, or hollow spaces used to transport environmental air except where the duct, plenum or hollow space is created by a suspended ceiling having lay-in panels.

**Note:** To expand a coverage area with KWS600v3, additional radio units must be placed in such a way that overlap between the different KWS600v3 radio coverage is established. It is recommended that the overlap is at least 10 to 15 meters/32.8 to 49.2 feet.

**Note:** Do not paint the KWS600v3 as paint contains material which can cause decreased radio coverage.

## 4.3.1 KIRK Wireless Server 600v3 Indoor Wall Mounting

For best RF coverage, the KWS600v3 must be mounted vertically on walls.

**Caution:** The KWS600v3 must not be installed at any angle other than vertical. If the KWS600v3 is placed upside-down, the coverage area of the KWS600v3 is decreased by 40 - 50% and it might not transmit or receive effectively.

**Caution:** Do not mount the KWS600v3 on soft surfaced walls such as those covered with canvas or sponge-like materials.

To install the KWS600v3 indoors:

Mount the KWS600v3 on the wall, using the anchors and screws provided.

**Note:** When you place the KWS600v3 on the screws, ensure that the screws do not touch the printed circuit board.

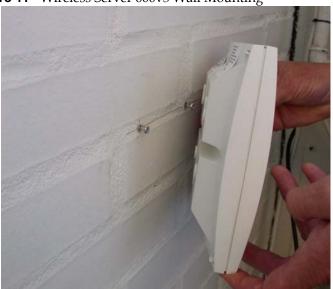

**Figure 11** Wireless Server 600v3 Wall Mounting

**2** Connect the wire into the RJ45 plug on the KWS600v3.

# 4.4 Recording the Installation Information

After completing the installation of a KWS600v3 Multi-cell Solution, record the location of each KWS600v3.

# Chapter 5 Installing the KIRK Repeater

This section provides information about the repeater and how to unpack and install it. Installing repeaters requires a software installation as well as a hardware installation.

Before you install the equipment, ensure that a site planner defines the location of the repeaters.

This section includes information about:

- KIRK Repeater Description on page 49
- Installing the KIRK Repeater on page 51
- Recording the Installation Information on page 54
- Checking Indicators on page 54
- Powering the KIRK Repeater on page 54
- Programming a KIRK Repeater with the KIRK Programming Kit on page 54

# 5.1 KIRK Repeater Description

This section contains information about:

- KIRK Repeater provides RF Channels to KIRK Handsets on page 49
- KIRK Repeater Types and Part Numbers on page 50
- KIRK Repeater Appearance and Components on page 51
- KIRK Repeater LED Indicators on page 51

## 5.1.1 KIRK Repeater provides RF Channels to KIRK Handsets

The KIRK Repeater is a building block to be used to extend the coverage area in a KIRK solution. The repeater does not increase the number of traffic channels, however it provides a larger physical spreading of the traffic channels and thereby increases the coverage area established with the KIRK Base Stations. The repeaters are mainly used in areas with limited traffic. The KIRK Repeater is available with either 2 or 4 voice channels. It is wireless and does not need physical connection to the KIRK Wireless Server, making it very easy to install. The repeaters can be supplied with an external antenna making it possible to create radio coverage in a remote area without cabling to the rest of the installation.

Note

The repeater is also termed by some manufacturers as the WRFP (Wireless Radio Fixed Part).

The RF communication is provided according to the band standard at the site:

• Repeater - DECT provides four RF channels of 1.88 GHz, DECT standard, used in Europe, Australia and South America.

• Repeater - USA DECT provides four RF channels of 1.9 GHz, USA DECT standard, used in North America.

## 5.1.2 KIRK Repeater Types and Part Numbers

The repeater contains RF circuitry that comply with the local band standards: UPCS, DECT, or ETSI DECT. The wall mounted repeater and the ceiling mounted repeater is available as a full slot repeater. A full slot repeater covers four simultaneous speech channels. These channels are borrowed from the attached base station, and are not additional channels to the total number of channels on the system.

The table below includes a list of available repeaters and their part numbers.

**Table 5-1** KIRK Repeater - Wall - Part Number

| Variants of KIRK Repeaters                                                                                                    | Part Number |
|----------------------------------------------------------------------------------------------------|-------------|
| KIRK Repeater 1.8 GHz, 2 channels (Supported on KWS300, KWS500, KWS600 and KWS600v3 single cell).                                                            | 0244 0300   |
| KIRK Repeater Residential 1.8 GHz, 4 channels (Supported on KWS300, KWS500, KWS600 and KWS600v3 single cell).                                                | 0233 4600   |
| KIRK Repeater Business 1.8 GHz, 4 channels<br>(Supported on KWS300, KWS500, KWS600,<br>KWS600v3 single and multi cell, KWS1500, KWS3000<br>and KWS6000).     | 0233 4601   |
| KIRK Repeater Business 1.9 GHz, 4 channels<br>(Supported on KWS300, KWS500, KWS600,<br>KWS600v3 single and multi cell, KWS1500, KWS3000<br>and KWS6000).     | 0233 8200   |
| KIRK Repeater with external antenna 1.8 GHz, 2 channels (Supported on KWS300, KWS500, KWS600, KWS600v3 single and multi cell, KWS1500, KWS3000 and KWS6000). | 0244 0000   |
| KIRK Repeater with external antenna 1.8 GHz, 4 channels (Supported on KWS300, KWS500, KWS600, KWS600v3 single and multi cell, KWS1500, KWS3000 and KWS6000). | 0244 1600   |
| KIRK Repeater with external antenna 1.9 GHz, 4 channels (Supported on KWS300, KWS500, KWS600, KWS600v3 single and multi cell, KWS1500, KWS3000 and KWS6000). | 0244 0200   |

## 5.1.3 KIRK Repeater - Appearance and Components

The repeater connection panel includes the following:

• Power supply connection (connection for programming the repeater as well).

**Note:** The power supply for the repeater is to be ordered separately (Part no. UK version: 84642421, Part no. EU version: 84642420, Part no. US version: 84642432).

• Antenna connector for repeaters supplied with external antenna connection.

Note: The external antenna incl. antenna cable is to be ordered separately (part no. 02319505).

LED that indicates whether or not the unit is functioning.

Figure 5-1 Repeater

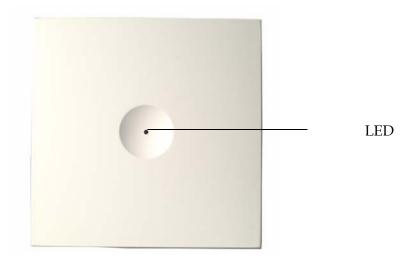

## 5.1.4 KIRK Repeater LED Indicators

The repeater has one LED indicator describing the repeater operations. The indicator is off when the repeater is not powered. The LED flashes when the repeater initializes, and it is on when the repeater is in sync. The LED flashes each time a connected handset is off or on hook or makes handover from or to a repeater.

## 5.1.5 Installing the KIRK Repeater

Before beginning the installation, determine the position of the repeater for best coverage. The coverage depends on the construction of the building, architecture, and the choice of building materials.

#### 5.1.5.1 Environmental requirements

 Avoid installing repeaters on large concrete or marble columns because these columns affect radio coverage. If possible, place the base station a minimum of one meter/3.3 feet from these types of columns.

- Do not install a repeater with the antenna housings near metal objects. Be careful not to damage existing wiring or panels.
- Do not position repeaters in ducts, plenums or hollow spaces used to transport environmental air except where the duct, plenum or hollow space is created by a suspended ceiling having lay-in panels.
- Keep the repeater away from steel constructions.
- Do not position repeaters directly on metallic surfaces. If possible, place the base station a minimum of one meter/3.3 feet from these types of surfaces.
- Do not position repeaters behind furniture.
- Only position repeaters where the signal is needed.
- The installation area must be clean, free of traffic and excess dust, dry, and well ventilated.
- The installation area must be within the temperature ranges of 10°C and 40°C/50°F and 104°F.
- The installation area must be between 20% and 80% non-condensing relative humidity.

Note

The repeater does not add channels, it only adds additional coverage area.

Note

The repeater can be registered on the system 1) when placed within the coverage area of a base station 2) when placed within the coverage area of an already-installed repeater or 3) when placed outside the coverage area using an external antenna.

For best RF coverage, the repeater must be mounted vertically on walls. The antennas must always be kept perpendicular to the floor.

Caution

The repeater must not be installed at any angle other than vertical. If the repeater is placed upside-down, the coverage area of the repeater is decreased by 40 - 50% and it might not transmit or receive effectively.

Power supply cable

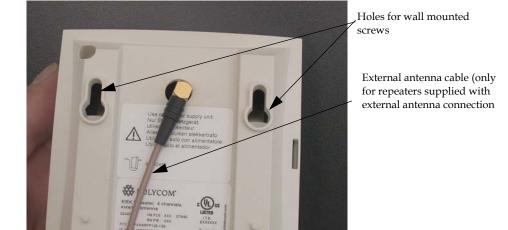

Figure 5-2 Connect Power to the Bottom of the Repeater and External Antenna Cable to the Rear of the Repeater

- 1 Connect the power supply cable into the RJ11 connector in the bottom of the repeater. For repeaters with external antenna, connect the external antenna cable to the antenna connector in the rear of the repeater as well.
- 2 Mount the repeater onto the wall using the screws accompanying the repeater.

Figure 5-3 Repeater and External Antenna Installed on the Wall

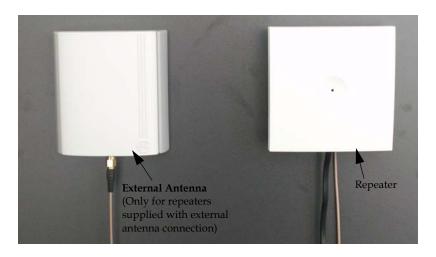

**Note:** The external antenna used for the transmitter is to be fixed-mounted on indoor permanent structures providing a separation distance of at least 20 cm / 8 inches from all persons during normal operation and must not be co-located or operating in conjunction with any other antenna or transmitter. The maximum radiated output power is 1W e.i.r.p. For more information and technical support, please refer to www.polycom.com.

# **Recording the Installation Information**

After completing the installation of the repeaters, record the location of each repeater.

## 5.2 Checking Indicators

Verify that the repeater LED indicator is continuously on, indicating that the repeater is functional.

# 5.3 Powering the KIRK Repeater

#### 5.3.1 Power Options

The power supply for the repeater is 9VDC, 300mA.

# 5.4 Programming a KIRK Repeater with the KIRK Programming Kit

This section provides information about:

- Content of the KIRK Programming Kit Repeater on page 54
- Set up of the Hardware for Repeater Programming on page 55
- Programming the KIRK Repeater with the ServiceTool on page 55

## 5.4.1 Content of the KIRK Programming Kit Repeater

The Programming Kit Repeater (Part no. 02319508) consists of:

- splitter
- serial cable

Note

For programming the repeater you also need the programming software (ServiceTool) and the power supply for the repeater. The ServiceTool is not part of the Programming Kit Repeater but can be downloaded from www.polycom.com. The power supply for the repeater is to be ordered separately (Part no. UK version: 84642421, Part no. EU version: 84642420, Part no. US version: 84642432).

Figure 5-4 Programming Kit Repeater

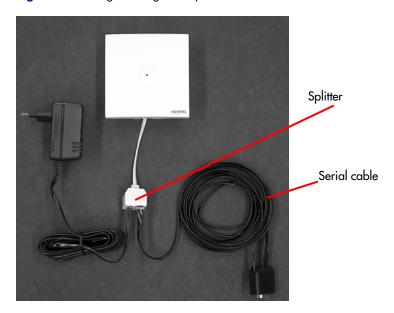

## 5.4.2 Set up of the Hardware for Repeater Programming

- 1 Unplug the repeater power supply and insert the splitter.
- **2** Connect the repeater power supply to the splitter and the mains. LED flashes.

**Note:** Ensure that you have the appropriate power supply for the local requirements.

**3** Connect the serial cable to the splitter and Com port of your computer. The repeater is now ready for programming via the ServiceTool.

**Note:** The above mentioned order of the set up (point 1, 2 and 3) is important.

## 5.4.3 Programming the KIRK Repeater with the ServiceTool

The ServiceTool is the tool you access from your desktop and use for repeater programming, handset adjustment and software download to the handset and repeater.

The ServiceTool identifies the type of repeater, and with this software it is possible to program the KIRK Repeater to connect to the KIRK DECT Radio Infrastructure solutions.

Before you start programming the repeater, ensure that the repeater is connected to the computer and the mains.

In a single cell solution the numbers assigned to the repeaters must be between 2 and 7. The number of the base station is default set to 1.

In a multi cell solution, the numbering of the base stations and repeaters has to follow the numbering in the table below.

**Table 5-2** Repeater Numbering in a Multi Cell Solution

| Base Station | Repeater 1 | Repeater 2 | Repeater 3 |
|--------------|------------|------------|------------|
| 0            | 64         | 128        | 192        |
| 1            | 65         | 129        | 193        |
| 2            | 66         | 130        | 194        |
| 3            | 67         | 131        | 195        |
| 4            | 68         | 132        | 196        |
| 5            | 69         | 133        | 197        |
| 6            | 70         | 134        | 198        |
| 7            | 71         | 135        | 199        |
| 8            | 72         | 136        | 200        |
| 9            | 73         | 137        | 201        |
| 10           | 74         | 138        | 202        |
| 11           | 75         | 139        | 203        |
| 12           | 76         | 140        | 204        |
| 13           | 77         | 141        | 205        |
| 14           | 78         | 142        | 206        |
| 15           | 79         | 143        | 207        |
| 16           | 80         | 144        | 208        |
| 17           | 81         | 145        | 209        |
| 18           | 82         | 146        | 210        |
| 19           | 83         | 147        | 211        |
| 20           | 84         | 148        | 212        |
| 21           | 85         | 149        | 213        |
| 22           | 86         | 150        | 214        |
| 23           | 87         | 151        | 215        |
| 24           | 88         | 152        | 216        |
| 25           | 89         | 153        | 217        |
| 26           | 90         | 154        | 218        |
| 27           | 91         | 155        | 219        |
| 28           | 92         | 156        | 220        |
| 29           | 93         | 157        | 221        |

Repeater Numbering in a Multi Cell Solution Table 5-2

| Base Station | Repeater 1 | Repeater 2 | Repeater 3 |
|--------------|------------|------------|------------|
| 30           | 94         | 158        | 222        |
| 31           | 95         | 159        | 223        |
| 32           | 96         | 160        | 224        |
| 33           | 97         | 161        | 225        |
| 34           | 98         | 162        | 226        |
| 35           | 99         | 163        | 227        |
| 36           | 100        | 164        | 228        |
| 37           | 101        | 165        | 229        |
| 38           | 102        | 166        | 230        |
| 39           | 103        | 167        | 231        |
| 40           | 104        | 168        | 232        |
| 41           | 105        | 169        | 233        |
| 42           | 106        | 170        | 234        |
| 43           | 107        | 171        | 235        |
| 44           | 108        | 172        | 236        |
| 45           | 109        | 173        | 237        |
| 46           | 110        | 174        | 238        |
| 47           | 111        | 175        | 239        |
| 48           | 112        | 176        | 240        |
| 49           | 113        | 177        | 241        |
| 50           | 114        | 178        | 242        |
| 51           | 115        | 179        | 243        |
| 52           | 116        | 180        | 244        |
| 53           | 117        | 181        | 245        |
| 54           | 118        | 182        | 246        |
| 55           | 119        | 183        | 247        |
| 56           | 120        | 184        | 248        |
| 57           | 121        | 185        | 249        |
| 58           | 122        | 186        | 250        |
| 59           | 123        | 187        | 251        |
| 60           | 124        | 188        | 252        |
| 61           | 125        | 189        | 253        |
| 62           | 126        | 190        | 254        |
| 63           | 127        | 191        | 255        |
| 64           | 128        | 192        | 0          |
| 65           | 129        | 193        | 1          |
| 66           | 130        | 194        | 2          |

 Table 5-2
 Repeater Numbering in a Multi Cell Solution

| Base Station | Repeater 1 | Repeater 2 | Repeater 3 |
|--------------|------------|------------|------------|
| 67           | 131        | 195        | 3          |
| 68           | 132        | 196        | 4          |
| 69           | 133        | 197        | 5          |
| 70           | 134        | 198        | 6          |
| 71           | 135        | 199        | 7          |
| 72           | 136        | 200        | 8          |
| 73           | 137        | 201        | 9          |
| 74           | 138        | 202        | 10         |
| 75           | 139        | 203        | 11         |
| 76           | 140        | 204        | 12         |
| 77           | 141        | 205        | 13         |
| 78           | 142        | 206        | 14         |
| 79           | 143        | 207        | 15         |
| 80           | 144        | 208        | 16         |
| 81           | 145        | 209        | 17         |
| 82           | 146        | 210        | 18         |
| 83           | 147        | 211        | 19         |
| 84           | 148        | 212        | 20         |
| 85           | 149        | 213        | 21         |
| 86           | 150        | 214        | 22         |
| 87           | 151        | 215        | 23         |
| 88           | 152        | 216        | 24         |
| 89           | 153        | 217        | 25         |
| 90           | 154        | 218        | 26         |
| 91           | 155        | 219        | 27         |
| 92           | 156        | 220        | 28         |
| 93           | 157        | 221        | 29         |
| 94           | 158        | 222        | 30         |
| 95           | 159        | 223        | 31         |
| 96           | 160        | 224        | 32         |
| 97           | 161        | 225        | 33         |
| 98           | 162        | 226        | 34         |
| 99           | 163        | 227        | 35         |
| 100          | 164        | 228        | 36         |
| 101          | 165        | 229        | 37         |
| 102          | 166        | 230        | 38         |
| 103          | 167        | 231        | 39         |

Repeater Numbering in a Multi Cell Solution Table 5-2

| Base Station | Repeater 1 | Repeater 2 | Repeater 3 |
|--------------|------------|------------|------------|
| 104          | 168        | 232        | 40         |
| 105          | 169        | 233        | 41         |
| 106          | 170        | 234        | 42         |
| 107          | 171        | 235        | 43         |
| 108          | 172        | 236        | 44         |
| 109          | 173        | 237        | 45         |
| 110          | 174        | 238        | 46         |
| 111          | 175        | 239        | 47         |
| 112          | 176        | 240        | 48         |
| 113          | 177        | 241        | 49         |
| 114          | 178        | 242        | 50         |
| 115          | 179        | 243        | 51         |
| 116          | 180        | 244        | 52         |
| 117          | 181        | 245        | 53         |
| 118          | 182        | 246        | 54         |
| 119          | 183        | 247        | 55         |
| 120          | 184        | 248        | 56         |
| 121          | 185        | 249        | 57         |
| 122          | 186        | 250        | 58         |
| 123          | 187        | 251        | 59         |
| 124          | 188        | 252        | 60         |
| 125          | 189        | 253        | 61         |
| 126          | 190        | 254        | 62         |
| 127          | 191        | 255        | 63         |
| 128          | 192        | 0          | 64         |
| 129          | 193        | 1          | 65         |
| 130          | 194        | 2          | 66         |
| 131          | 195        | 3          | 67         |
| 132          | 196        | 4          | 68         |
| 133          | 197        | 5          | 69         |
| 134          | 198        | 6          | 70         |
| 135          | 199        | 7          | 71         |
| 136          | 200        | 8          | 72         |
| 137          | 201        | 9          | 73         |
| 138          | 202        | 10         | 74         |
| 139          | 203        | 11         | 75         |
| 140          | 204        | 12         | 76         |

 Table 5-2
 Repeater Numbering in a Multi Cell Solution

| Base Station | Repeater 1 | Repeater 2 | Repeater 3 |
|--------------|------------|------------|------------|
| 141          | 205        | 13         | 77         |
| 142          | 206        | 14         | 78         |
| 143          | 207        | 15         | 79         |
| 144          | 208        | 16         | 80         |
| 145          | 209        | 17         | 81         |
| 146          | 210        | 18         | 82         |
| 147          | 211        | 19         | 83         |
| 148          | 212        | 20         | 84         |
| 149          | 213        | 21         | 85         |
| 150          | 214        | 22         | 86         |
| 151          | 215        | 23         | 87         |
| 152          | 216        | 24         | 88         |
| 153          | 217        | 25         | 89         |
| 154          | 218        | 26         | 90         |
| 155          | 219        | 27         | 91         |
| 156          | 220        | 28         | 92         |
| 157          | 221        | 29         | 93         |
| 158          | 222        | 30         | 94         |
| 159          | 223        | 31         | 95         |
| 160          | 224        | 32         | 96         |
| 161          | 225        | 33         | 97         |
| 162          | 226        | 34         | 98         |
| 163          | 227        | 35         | 99         |
| 164          | 228        | 36         | 100        |
| 165          | 229        | 37         | 101        |
| 166          | 230        | 38         | 102        |
| 167          | 231        | 39         | 103        |
| 168          | 232        | 40         | 104        |
| 169          | 233        | 41         | 105        |
| 170          | 234        | 42         | 106        |
| 171          | 235        | 43         | 107        |
| 172          | 236        | 44         | 108        |
| 173          | 237        | 45         | 109        |
| 174          | 238        | 46         | 110        |
| 175          | 239        | 47         | 111        |
| 176          | 240        | 48         | 112        |
| 177          | 241        | 49         | 113        |

Repeater Numbering in a Multi Cell Solution Table 5-2

| Base Station | Repeater 1 | Repeater 2 | Repeater 3 |
|--------------|------------|------------|------------|
| 178          | 242        | 50         | 114        |
| 179          | 243        | 51         | 115        |
| 180          | 244        | 52         | 116        |
| 181          | 245        | 53         | 117        |
| 182          | 246        | 54         | 118        |
| 183          | 247        | 55         | 119        |
| 184          | 248        | 56         | 120        |
| 185          | 249        | 57         | 121        |
| 186          | 250        | 58         | 122        |
| 187          | 251        | 59         | 123        |
| 188          | 252        | 60         | 124        |
| 189          | 253        | 61         | 125        |
| 190          | 254        | 62         | 126        |
| 191          | 255        | 63         | 127        |
| 192          | 0          | 64         | 128        |
| 193          | 1          | 65         | 129        |
| 194          | 2          | 66         | 130        |
| 195          | 3          | 67         | 131        |
| 196          | 4          | 68         | 132        |
| 197          | 5          | 69         | 133        |
| 198          | 6          | 70         | 134        |
| 199          | 7          | 71         | 135        |
| 200          | 8          | 72         | 136        |
| 201          | 9          | 73         | 137        |
| 202          | 10         | 74         | 138        |
| 203          | 11         | 75         | 139        |
| 204          | 12         | 76         | 140        |
| 205          | 13         | 77         | 141        |
| 206          | 14         | 78         | 142        |
| 207          | 15         | 79         | 143        |
| 208          | 16         | 80         | 144        |
| 209          | 17         | 81         | 145        |
| 210          | 18         | 82         | 146        |
| 211          | 19         | 83         | 147        |
| 212          | 20         | 84         | 148        |
| 213          | 21         | 85         | 149        |
| 214          | 22         | 86         | 150        |

 Table 5-2
 Repeater Numbering in a Multi Cell Solution

| Base Station | Repeater 1 | Repeater 2 | Repeater 3 |
|--------------|------------|------------|------------|
| 215          | 23         | 87         | 151        |
| 216          | 24         | 88         | 152        |
| 217          | 25         | 89         | 153        |
| 218          | 26         | 90         | 154        |
| 219          | 27         | 91         | 155        |
| 220          | 28         | 92         | 156        |
| 221          | 29         | 93         | 157        |
| 222          | 30         | 94         | 158        |
| 223          | 31         | 95         | 159        |
| 224          | 32         | 96         | 160        |
| 225          | 33         | 97         | 161        |
| 226          | 34         | 98         | 162        |
| 227          | 35         | 99         | 163        |
| 228          | 36         | 100        | 164        |
| 229          | 37         | 101        | 165        |
| 230          | 38         | 102        | 166        |
| 231          | 39         | 103        | 167        |
| 232          | 40         | 104        | 168        |
| 233          | 41         | 105        | 169        |
| 234          | 42         | 106        | 170        |
| 235          | 43         | 107        | 171        |
| 236          | 44         | 108        | 172        |
| 237          | 45         | 109        | 173        |
| 238          | 46         | 110        | 174        |
| 239          | 47         | 111        | 175        |
| 240          | 48         | 112        | 176        |
| 241          | 49         | 113        | 177        |
| 242          | 50         | 114        | 178        |
| 243          | 51         | 115        | 179        |
| 244          | 52         | 116        | 180        |
| 245          | 53         | 117        | 181        |
| 246          | 54         | 118        | 182        |
| 247          | 55         | 119        | 183        |
| 248          | 56         | 120        | 184        |
| 249          | 57         | 121        | 185        |
| 250          | 58         | 122        | 186        |
| 251          | 59         | 123        | 187        |

**Base Station** Repeater 1 Repeater 2 Repeater 3 252 60 124 188 253 61 125 189 254 62 126 190 255 63 127 191

Table 5-2 Repeater Numbering in a Multi Cell Solution

Note

Repeater and base station numbers must not be the same. Neither can the repeater have a number similar to another base station or another repeater in a situation where common overlap is present between the actual units (Numbers with red colour show where numbering could be identical between different units). If this occurs, handover between the different units is not possible.

 Table 5-3
 Example of a Normal Base Station/Repeater Configuration

| Numbering of base stations and repeaters in a normal configuration |                                                |  |
|--------------------------------------------------------------------|------------------------------------------------|--|
| First repeater                                                     | No. of base station + 64                       |  |
|                                                                    | Base to synchronize on: Number of base station |  |
| Second repeater                                                    | No. of base station + 128                      |  |
|                                                                    | Base to synchronize on: Number of base station |  |
| Third repeater                                                     | No. of base station + 192                      |  |
|                                                                    | Base to synchronize on: Number of base station |  |

**Table 5-4** Example of Repeater Jump Configuration

| Numbering of repeaters in a repeater jump configuration |                                                     |  |
|---------------------------------------------------------|-----------------------------------------------------|--|
| First repeater in chain                                 | No. of base station + 64                            |  |
|                                                         | Base to synchronize on: Number of base station      |  |
| Second repeater in chain                                | No. of base station + 128                           |  |
|                                                         | Base to synchronize on: Number of previous repeater |  |
| Third repeater in chain                                 | No. of base station + 192                           |  |
|                                                         | Base to synchronize on: Number of previous repeater |  |

For more information about programming the repeater with the ServiceTool, refer to the Help File in the ServiceTool. The ServiceTool is to be downloaded from www.polycom.com.

# 5.5 Use of KIRK Repeater With External Antenna

If radio coverage between a base station and a repeater is not needed, it is possible to synchronize between the radio units using a repeater with external antenna.

Figure 5-5 Use of Repeaters

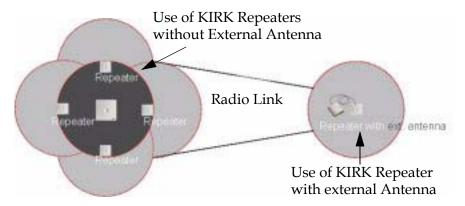

The distance from the repeaters without external antenna to the base station must correspond to a RSSI loss of maximum 25dB.

Be aware that inside the area named "radio link" there is no radio coverage, and therefore a wireless handset cannot be used in this area.

The distance between the base station and the repeater with external antenna depends on the type of antenna used as well as on the signal attenuation created by surroundings such as buildings, trees, etc.

## 5.5.1 Synchronization Ways

The repeater with external antenna, 4 channels, can be programmed to obtain synchronization on two radio units (base station, wireless server or repeater).

If a situation occurs where the primary sync for some reason breaks down, the repeater will obtain sync on the alternative sync.

Be aware that the primary sync has priority; the alternative sync is only in use as long as the primary sync is down.

# Chapter 6 Preparing KIRK Handset for Use

This section provides information about how to prepare the handset for use, to install and charge the battery and how to retrieve the serial numbers on the different handsets.

This section includes information about:

- Unpacking on page 65
- KIRK Handset Description on page 65
- "" on page 67
- Charging KIRK Handsets on page 70
- Retrieving the Serial Number of the KIRK Handset on page 73

**Note:** For more information on the different handsets, refer to the handset user guides.

# 6.1 Unpacking

## 6.1.1 Inspect for Damage

- 1 Inspect the shipping carton for evidence of physical damage or mishandling prior to opening.
- **2** Inspect all parts for damage.
- **3** Report any damage to the carrier immediately.
- **4** If it is necessary to make a damage claim for the carrier, do not move the shipping carton until it has been examined by a representative of the carrier.
- **5** Dispose of empty cartons in accord with local regulations.

## 6.1.2 Unpacking the Shipping Container

The following items should be present in the box containing the handset:

Handset

**Note:** The charger and the power supply for the charger are to be ordered separately (refer to on page 66 and "Variants of KIRK Chargers" on page 66 for information on part numbers.

# **6.2 KIRK Handset Description**

The handset is a lightweight, ergonomically designed wireless unit that includes and LCD display and keyboard.

## 6.2.1 KIRK Handset Types

**Table 1** Variants of KIRK Handsets

# Variants of KIRK Handsets Handset sets from one of the following categories (including batteries): KIRK 3040 Handset KIRK 4020 Handset KIRK 4040 Handset KIRK 4080 Handset KIRK 5020 Handset

## **6.2.2 KIRK Charger Types and Part Numbers**

**Table 2** Variants of KIRK Chargers

# Variants of KIRK Chargers

KIRK Single Charger (For KIRK 3040) (Part no. 02332419) (EU, UK) (Part no. 84642446) (US)

KIRK Single Charger (For KIRK 4020 and KIRK 4040)

(Part no. 84642450) (EU, UK)

(Part no. 84642462) (US)

KIRK Single Charger (For KIRK 4080)

(Part no. 84642458) (EU, UK)

KIRK Multicharger (For KIRK 4020 and KIRK 4040)

Part no. 02319580) (EU, UK)

**Note:** The multicharger is not available in the USA.

KIRK Single Charger - Ordinary (For KIRK 5020 / 5040)

(Part no. 84642464, countries outside US)

(Part no. 84642472, US)

# **Variants of KIRK Chargers**

KIRK Single Charger - USB (For KIRK 5020 / 5040) (Part no. 84642466) (countries outside US)

(Part no. 84642473) (US)

USB cable (Part no. 84718504)

Power Supply Types and Part Numbers

**Table 3** Variants of Power Supplies

## **Variants of Power Supplies**

Power Supply (For KIRK 3040, 4020, 4040 and 4080)

(Part no. 84642420) (EU)

(Part no. 84642421) (UK)

(Part no. 84642432) (US)

Power Supply for KIRK Multicharger (For KIRK 4020 and KIRK 4040)

(Part no. 84642439) (EU, UK)

Power Supply (For KIRK 5020 / 5040)

(Part no. 84642481) (EU)

(Part no. 84642470) (UK)

(Part no. 84642471) (US)

# 6.3 Installing Battery

Read the following information before you handle the batteries:

- Do not replace the batteries in potentially explosive environments, such as rooms where flammable liquids or gases are present.
- The battery will explode if disposed of in a fire.
- Do not charge the batteries unless you use the approved charger and the proper batteries.
- Only use battery type 84743411 in the 3040 Handset, 4020 Handset and 4040 Handset. Do not use these batteries with other products. These batteries were designed specifically for use with the 3040 Handset, 4020 Handset and 4040 Handset and the charger ONLY. Improper use of the batteries may result in fire hazard.
- Only use battery type 84743416 in the 4080 Handset. Do not use this battery with other products. This battery was designed specifically for use with the 4080 Handset and the charger ONLY. Improper use of the battery may result in fire hazard.

- Only use battery type 84743418 (ICP73048) in the 5020 / 5040 Handset. Do not use this battery with other
  products. This battery was designed specifically for use with the 5020 / 5040 Handset and the charger
  ONLY. Improper use of the battery may result in fire hazard.
- Do not do anything that would cause the battery to short circuit.
- Do not let the battery or the charger come into contact with conductive metal objects.

**Note:** The 4080 Handset is only available in EMEA.

#### 6.3.1 Installing Battery on KIRK 3040 Handsets

1 To install the battery press down the back cover and push it 5 mm towards the headset plug.

**Figure 1** Remove Back Cover from Handset

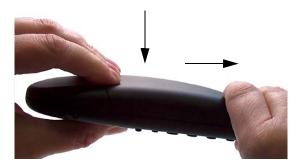

- **2** Lift off back cover.
- **3** Place the battery plug in the slot in the battery box.
- **4** Insert battery with the label readable.
- **5** Replace the back cover.

# 6.4 Installing Battery on KIRK 4020/KIRK 4040/KIRK 4080 Handsets

**Note:** The battery is connected to the handset when it is shipped from the factory.

**Warning:** The battery in a 4080 Handset must **not** be removed in a potentially explosive atmosphere. Only use battery type 84743416 in the 4080 Handset.

- 1 To change the battery unscrew the plate on the rear of the handset to access the battery compartment. Use a normal screw driver.
- **2** Insert the screwdriver into the small crack behind the blind cover and break to open the handset.

**Figure 2** Remove Back Cover from Handset with Screw Fastener

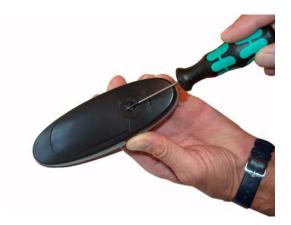

- **3** Place the battery plug in the slot in the battery box.
- **4** Insert battery with the label readable.
- **5** Replace the back cover.

## 6.4.1 Installing Battery on KIRK 5020 / 5040 Handsets

1 To install the battery press down the back cover and slide it towards the bottom of the handset.

Figure 3 Remove Back Cover from Handset

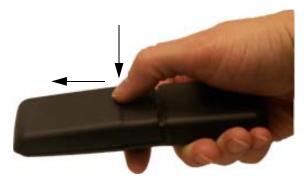

- **2** Lift off back cover.
- **3** Insert battery with the label readable.
- **4** Replace the back cover by pressing the back cover back in the locked position (when you hear a click the back cover is in position).

## 6.5 Charging KIRK Handsets

## 6.5.1 Using the Charger

Each handset is charged through the use of a handset charger, a compact desktop unit designed to charge and automatically maintain the correct battery charge levels and voltage.

The charger for 3040/4020/4040/4080 Handset is powered by an AC (115VAC or 230VAC) adapter that supplies the 9VDC at 230mA charger requirement.

The charger for 5020 / 5040 Handset is powered by an AC (110VAC to 240VAC) adapter that supplies the 8VDC at 350mA charger requirement.

**Note:** Multicharger is only available in EMEA.

**Figure 4** Single Charger for 3040 Handset

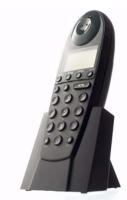

**Figure 5** Single Charger for 4020 Handset and 4040 Handset

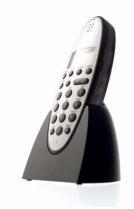

Figure 6 Single Charger for 4080 Handset

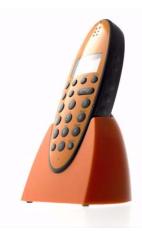

**Figure 7** Multicharger for 4020 Handset and 4040 Handset

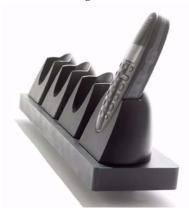

**Figure 8** Single Charger for 5020 / 5040 Handset

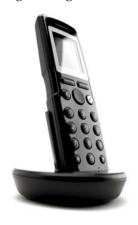

## 6.5.2 Charging Battery

#### 6.5.2.1 KIRK 3040/KIRK 4020/KIRK 4040 and KIRK 4080 Handsets

When charging the battery for the first time, it is necessary to leave the handset in the charger for 14 - 16 hours before the battery is fully charged and the handset ready for use.

**Warning:** Do not charge 4080 Handset in a potentially explosive atmosphere. Use only the dedicated charger (orange) for charging of a 4080 Handset.

**Note:** During normal operation, it takes approximately 3 1/2 hours to charge the handset from fully discharged to its full capacity.

• Place the handset in the charger.

For correct charging, be sure the room temperature is between 0°C and 25°C/32°F and 77°F. Do not place the handset in direct sunlight. The battery has a built-in heat sensor which will stop charging if the battery temperature is too high.

If the handset is turned off when placed in charger, only the LED indicates the charging. When handset is turned off, the LED flashes at a low frequency while charging and lights constantly when the charging is finished. There will be no reaction for incoming calls.

If the handset is turned on when charging, the display shows the charging status. It will not vibrate. B-answer is inactive. The handset reacts normally for incoming calls. The display goes back to normal mode when fully charged.

It is necessary to recharge the battery when the display shows **BATTERY LOW**, or if the handset cannot be turned on. When the battery is fully discharged, up to 10 minutes may pass before charging begins (display lights up). When the charger begins the charging, status is shown on the display if the handset is turned on.

The handset displays a progress indicator bar that shows how fully charged the battery is.

The handset LED gives the following indication:

- LED continuously on handset is fully charged
- LED flashing handset is charging

#### 6.5.2.2 KIRK 5020 / 5040 Handsets

When charging the battery for the first time, it is necessary to leave the handset in the charger for 14 - 16 hours before the battery is fully charged and the handset ready for use.

**Note:** During normal operation, it takes approximately four hours to charge the handset from fully discharged to its full capacity.

Place the handset in the charger.

For correct charging, be sure the room temperature is between 0°C and 40°C/32°F and 104°F. Do not place the handset in direct sunlight. The battery has a built-in heat sensor which will stop charging if the battery temperature is too high.

If the handset is turned off when placed in charger, nothing indicates the charging. There will be no reaction for incoming calls.

If the handset is turned on when charging, the display shows a blue charging icon. The charging icon turns green when fully charged (when handset is removed from charger, the charging icon disappears). It will not vibrate. B-answer is inactive. The handset reacts normally for incoming calls.

It is necessary to recharge the battery when the handset display shows the battery low icon, or if the handset cannot be turned on.

### 6.6 Retrieving the Serial Number of the KIRK Handset

To enable service to the handset, the serial number must be programmed into the system database via the web based Administration Page of the KWS600v3. (For more information, refer to Registering KIRK Handsets on page 145).

The serial number (IPEI number) of each handset is found either on a label, which is placed behind the battery, or on the packaging label.

To show the serial number on the handset display (3040 Handset/4020 Handset/4040 Handset and 4080 Handset), press \*99984\*, and then press ✓; the serial number appears on the handset display. Press < for 5 seconds to exit the menu.

To show the serial number on the handset display (5020 / 5040 Handset), press Menu, select Status and then select Firmware version. Press exit to exit the menu.

#### 6.6.1 Retrieving Serial Number on KIRK 3040 Handsets

1 Press down the back cover and push it 5 mm towards the headset plug.

Figure 9 Remove Back Cover from Handset

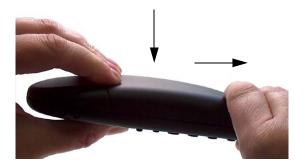

- **2** Lift off back cover.
- **3** Lift the battery and read the serial number.
- **4** Replace battery and back cover.

**Note:** To show the serial number on the handset display, press \*99984\*, and then press ✓; the serial number appears on the handset display. Press < for 5 seconds to exit the menu.

### 6.6.2 Retrieving Serial Number on KIRK 4020/KIRK 4040/KIRK 4080 Handsets

1 Use a screwdriver to unscrew the plate on the rear of the handset to access the battery compartment.

**Warning:** The plate on the rear of the 4080 Handset must **not** be removed in a potentially explosive atmosphere.

**2** Insert the screwdriver into the small crack behind the blind cover and press to open the handset.

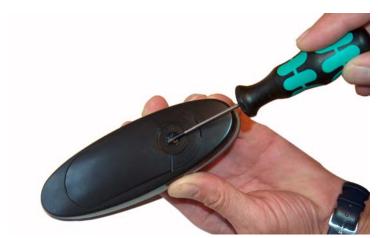

Figure 10 Remove Back Cover from Handset with Screw Fastener

- **3** Lift the battery and read the serial number.
- **4** Replace battery and back cover.

**Note:** To show the serial number on the handset display, press \*99984\*, and then press ✓; the serial number appears on the handset display. Press < for 5 seconds to exit the menu.

### 6.6.3 Retrieving Serial Number on KIRK 5020 / 5040 Handsets

1 Press down the back cover and slide it towards the bottom of the handset.

Figure 11 Remove Back Cover from Handset

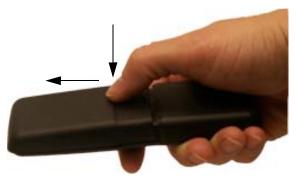

- **2** Lift off back cover.
- **3** Lift the battery and read the serial number.
- Replace battery and back cover.

**Note:** To show the serial number on the handset display (5020 / 5040 Handset), press Menu, select Status and then select Firmware version. Press exit to exit the menu.

# Chapter 7 Configuring KIRK Wireless Server 600v3

This section provides you with information on how to power up the KWS600v3 and connect it to a computer, and also how to configure a KWS600v3 Single-cell solution and a KWS600v3 Multi-cell solution through the web based Administration Page and the Configuration Tool.

Using the web based Administration Page is recommended when configuring small to medium-sized installations. Using the Configuration Tool is recommended when configuring medium-sized to large installations.

**Note:** With the Configuration Tool it is possible to work offline.

**Note:** This section only describes general configuration of the KWS600v3. For call handler specific configuration, refer to the KWS600v3 Configuration Guide for relevant call handler.

This section includes information about:

- "Powering up the KIRK Wireless Server 600v3" on page 77
- "Connecting a Computer to the KIRK Wireless Server 600v3" on page 78
- "Accessing the Web Based Administration Page" on page 79
- "Accessing the KIRK Configuration Tool" on page 81
- "Configuring Single-Cell Solution through Administration Page" on page 82
- "Configuring Multi-Cell Solution through Administration Page" on page 90
- "Configuring Single-Cell Solution through KIRK Configuration Tool" on page 122
- "Configuring Multi-Cell Solution through KIRK Configuration Tool" on page 125

# 7.1 Powering up the KIRK Wireless Server 600v3

After installing the KWS600v3 you need to power up the KWS600v3. There are two ways of powering up the KWS600v3.

- Power over Ethernet (PoE)
  - Power options for the KWS600v3 is 48VDC (The mains power adapter used for the KWS600v3 is rated at 18W but the typical power consumption is 7W).
- Local Power Supply

Power options for the KWS600v3 is 24VDC, 1 W maximum when using Local Power Supply.

**Note:** Only use one of the power options.

#### 7.1.1 Power over Ethernet

The KWS600v3 supports Power over Ethernet, PoE 802.3af.

### 7.1.2 Local Power Supply

Powering the KWS600v3 with a local power supply can be done using the power input on the KWS600v3.

**Note:** The power supply for the KWS600v3 is to be ordered separately (Part no. EU version: 84642449, Part no. UK version: 84642449, Part no. US version: 84642453).

### 7.1.3 Checking Indicators

• Verify that the KWS600v3 LED indicator is continuously on, indicating that the KWS600v3 is functional.

# 7.2 Connecting a Computer to the KIRK Wireless Server 600v3

The KWS600v3 communicates with the computer through a Standard LAN Patch cable.

**Note:** The LAN port of the KWS600v3 is a RJ45 connector.

Figure 12 Standard LAN Patch Cable (RJ45)

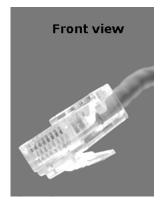

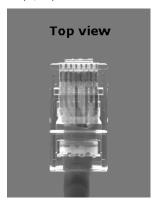

1 Connect the LAN cable to the computer.

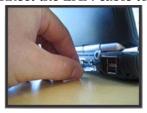

**2** Connect the LAN cable to the **ETH1** port of the KWS600v3.

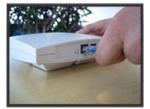

### 7.3 Accessing the Web Based Administration Page

In order for your computer to communicate with the KWS600v3 it is necessary to change the computer's Internet Protocol Properties to use the following:

IP address: 192.168.1.2Sub-net mask: 255.255.255.0

#### 7.3.1 How to Change Internet Protocol Properties using Windows XP

1 From the Start menu, point to **Connect to** and then click **Show all connections**.

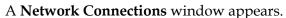

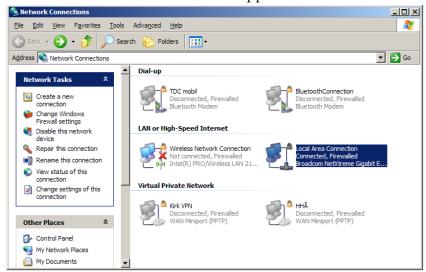

2 Under Lan or High-Speed Internet, right-click on Local Area Connection and click Properties.

A **Local Area Connection Properties** dialog box appears.

♣ Local Area Connection Properties General Authentication Advanced Connect using: Broadcom NetXtreme Gigabit Etheme Configure.. This connection uses the following items ☑ Sclient for Microsoft Networks File and Printer Sharing for Microsoft Networks Internet Protocol (TCP/IP) Install Properties Transmission Control Protocol/Internet Protocol. The default wide area network protocol that provides communication across diverse interconnected networks. Show icon in notification area when connected Notify me when this connection has limited or no connectivity OK

Figure 13 Local Area Connection Properties dialog box

3 In the General tab, select Internet Protocol (TCP/IP), and then click Properties.

An Internet Protocol (TCP/IP) Properties dialog box appears.

Figure 14 Internet Protocol Properties dialog box

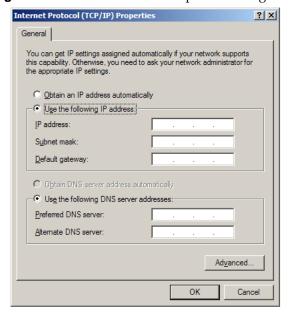

- 4 Click **Use the following IP address**, and then type **192.168.1.2** in the **IP address** field.
- 5 In the **Subnet mask** field, type **255.255.255.0**.
- 6 Click OK.

You can now reach the KWS600v3 using a standard web browser.

#### 7.3.2 How to Access the Administration Page

The web based Administration Page is accessed through a standard web browser.

- 1 Open a web browser.
- 2 In the browsers Address bar, type http://192.168.1.1, and then press ENTER.

**Note:** The KWS600v3 is pre-configured with the IP address: 192.168.1.1 through the ETH1 port. It is recommended not to change this IP address.

The KWS600v3 Administration Page appears.

Figure 15 Main page of the Web Based Administration Page

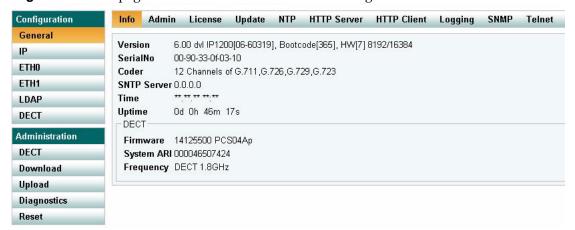

# 7.4 Accessing the KIRK Configuration Tool

The Configuration Tool of the KWS600v3 is to be downloaded from www.polycom.com.

### 7.4.1 Installing the KIRK Configuration Tool

Once you download the Configuration Tool of the KWS600v3, install it by clicking on the KWS600v3\_Configuration\_Tool\_1.X.X.X\_setup.exe and by following the resulting Install Wizard prompts.

# 7.4.2 Starting the KIRK Configuration Tool

When you have the Configuration Tool application installed, start it from your computer.

1 Double-click the Configuration Tool icon or locate the program under the Start menu to open the Configuration Tool application on your desktop.

A start-up window appears.

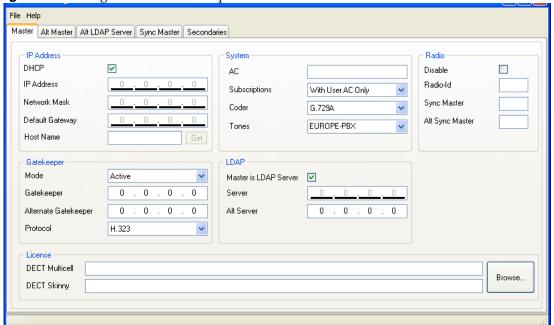

Figure 16 Configuration Tool startup window

# 7.5 Configuring Single-Cell Solution through Administration Page

**Note:** Using the web based Administration Page is recommended when configuring small to medium-sized installations.

This section describes how to configure a KWS600v3 Single-cell solution.

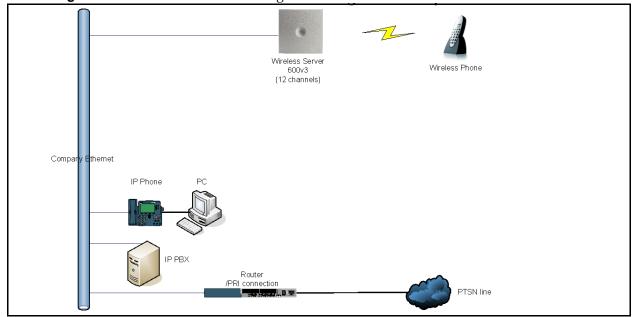

**Figure 17** Wireless Server 600v3 Single-cell installation

For information on accessing the web based Administration Page, refer to "Accessing the Web Based Administration Page" on page 79.

This section contains information about:

- "Entering a System User Name and Password" on page 83
- "Assigning a Specific IP Address" on page 84
- "Configuring Ethernet Link" on page 86
- "Configuring DECT System" on page 87
- "Configuring DECT Master" on page 88
- "Configuring DECT Radio" on page 89
- "Configuring TOS (Type of Service) Priorities" on page 89

# 7.5.1 Entering a System User Name and Password

First time you access the Administration Page, you need to log on with user name and a password.

**Note:** The default user name of the system is **admin** and the default password of the system is **ip1200**.

Link DHCP IP NAT VLAN DHCP Server DHCP Leases Statistics General ETH0 ETH1 LDAP DECT This secure Web Site (at 192.168.1.1) requires you to log on Administration DECT User Name admin Download Upload Diagnostics Save this password in your password list Reset OK Cancel

Figure 18 Adm. Page: Enter Network Password dialog box

- 1 In the User Name field, type admin.
- 2 In the Password field, type ip1200.
- 3 Click OK.

### 7.5.2 Assigning a Specific IP Address

To assign a specific IP address to the KWS600v3, it is necessary to disable the DCHP mode and then assign a specific IP address to the KWS600v3. The new IP address and network address will be provided by the system administrator.

1 Under the **Configuration** menu, click **ETH0**, and then click **DHCP**.

**Figure 19** Adm. Page: Configuration/ETH0/DHCP page

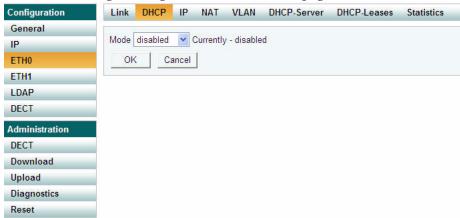

- **2** From the **Mode** list, select **Disabled**, and then click **OK**.
- **3** Click **Reset** (under **Administration** menu) to save your configuration.
- 4 Under the Configuration menu, click ETH0, and then click IP.

**Note:** It is necessary to use the ETH0 port when integrating the KWS600v3 on the local network.

Figure 20 Adm. Page: Configuration/ETH0/IP page

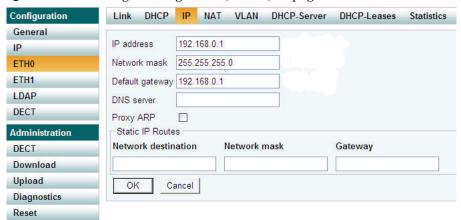

- 5 In the IP address field, type the new IP address.
  The new IP address is now the default address when accessing the KWS600v3.
- **6** In the **Network mask** field, type a new network mask. Contact your system administrator for more information.
- 7 In the **Default gateway** field, type the IP address of the default gateway. Contact your system administrator for more information.
- 8 Click OK.
- **9** Click **Reset** (under **Administration** menu) to save your configuration.

### 7.5.3 Configuring Ethernet Link

1 Under the **Configuration** menu, click **ETH0**, and then click **Link**.

Figure 21 Adm. Page: Configuration/ETH0/Link page

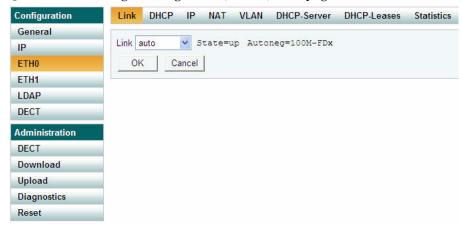

**2** From the **Link** list, select **auto**, and then click **OK**.

When selecting **auto**, the link speed will be determined by the network switch.

The KWS600v3 supports the following link speeds:

- 10Mb-hdx
- 10Mb-fdx
- 100Mb-hdx
- 100Mb-fdx
- **3** Click **Reset** (under **Administration** menu) to save your configuration.

#### 7.5.4 Configuring DECT System

1 Under the **Configuration** menu, click **DECT**, and then click **System**.

Figure 22 Adm. Page: Configuration/DECT/System page

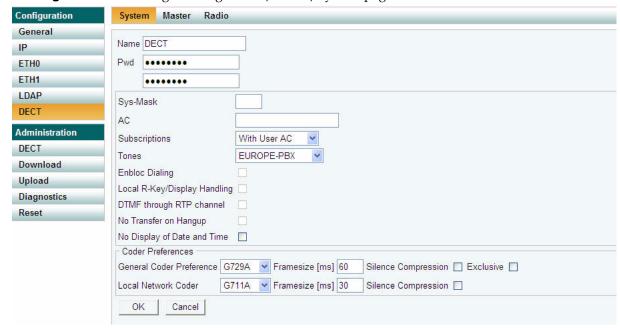

**2** In the **Name** field, the name MUST ALWAYS be **DECT**.

If changing the name, the system cannot operate.

- 3 In the PWD (password) field, type the password, and then type it again in the field below.
- 4 From the Subscriptions list, select either With User AC, With System ACor Disable.

**Note:** It is recommended to select **With User AC**. When subscribing a new handset to the system it is possible to use an authentication code (AC). If you want to use the authentication code, you must select **With User AC**. For more information about subscription of handsets and authentication codes, refer to "Subscribing Handsets" on page 152

- **5** From the **Tones** list, select a ring tone.
- **6 Enbloc Dialing** check box:

Call handler specific, refer to KWS600v3 Configuration Guide for the relevant call handler.

7 Local R-Key/Display Handling check box:

Call handler specific, refer to KWS600v3 Configuration Guide for the relevant call handler.

**8 DTMF through RTP channel** check box:

Call handler specific, refer to KWS600v3 Configuration Guide for the relevant call handler.

- **9** No Display of Date and Time: Enable only if time should not be displayed.
- **10** From the **Coder Preferences**, select a voice compression value that matches your telephony infrastructure.

Contact your system administrator for more information.

11 In the **Framesize** fields, type the desired frame length in milliseconds and then select either **Exclusive** or **Silence Compression**.

Contact your system administrator for more information.

**Note:** If the **Exclusive** check box is selected for the coder, then the KWS600v3 is forced to use the coder.

- 12 Click OK.
- **13** Click **Reset** (under **Administration** menu) to save your configuration.

#### 7.5.5 Configuring DECT Master

On the **Master** page you can establish a communication protocol between the KWS600v3 and a call handler.

1 Under the **Configuration** menu, click **DECT**, and then click **Master**.

**Figure 23** Adm. Page: Configuration/DECT/Master page

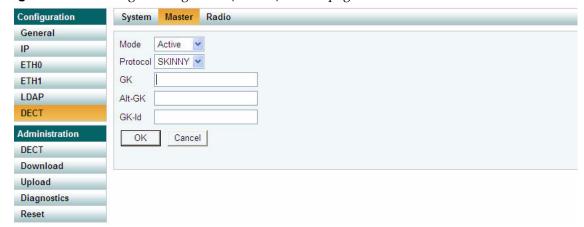

- **2** From the **Mode** list, select **Active**.
- **3** From the **Protocol** list, select either **H323**, **SIP** or **SKINNY** depending on the protocol you are using.
- **4** In the **GK** (Gate Keeper) field, type the IP address of your call handler. Contact your system administrator for more information.

5 In the **Alt-GK** (Alternative Gate Keeper) field, type an alternative IP address of your call handler.

Contact your system administrator for more information.

**6 GK-Id** field:

Call handler specific, refer to KWS600v3 Configuration Guide for the relevant call handler.

- 7 Click OK.
- **8** Click **Reset** (under **Administration** menu) to save your configurations.

### 7.5.6 Configuring DECT Radio

1 Under the Configuration menu, click DECT, and then click Radio.

Figure 24 Adm. Page: Configuration/DECT/Radio page

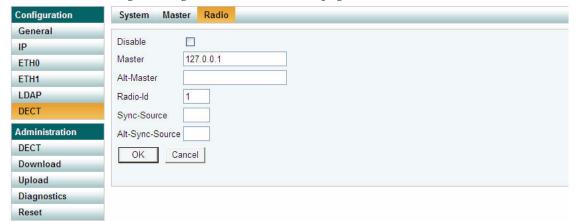

- **2** In the **Radio-Id** field, type **1**.
- 3 Click OK.
- 4 Click **Reset** (under **Administration** menu) to save your configuration.

### 7.5.7 Configuring TOS (Type of Service) Priorities

It is possible to change the TOS (Type of Service) priorities in a system. The TOS priority depends on the network used.

1 Under the **Configuration** menu, click **IP**.

Figure 25 Adm. Page: Configuration/IP/Settings page

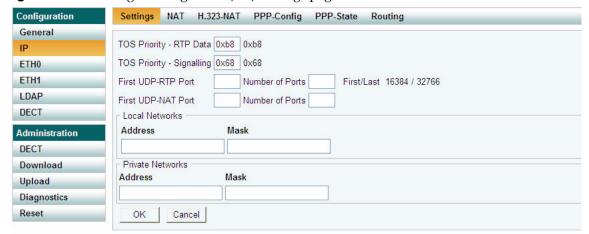

**2** In the **TOS** priority - RTP Data field, type a TOS priority.

Depending on the network, it may be necessary to change the TOS priority.

- Most networks: The default TOS priority is: 0x10
- If CISCO network: It is recommended to change the TOS priority RTP Data to 0xb8
- **3** In the **TOS priority Signalling** field, type a TOS priority.

Depending on the network, it may be necessary to change the TOS priority.

- Most networks: The default TOS priority is: 0x10
- If CISCO network: It is recommended to change the TOS priority Signalling to 0x68

For information about the TOS priorities used in your network, contact you system administrator.

4 Click **Reset** (under **Administration** menu) to save your configuration.

# 7.6 Configuring Multi-Cell Solution through Administration Page

**Note:** Using the web based Administration Page is recommended when configuring small to medium-sized installations.

This section describes how to configure a KWS600v3 Multi-cell solution.

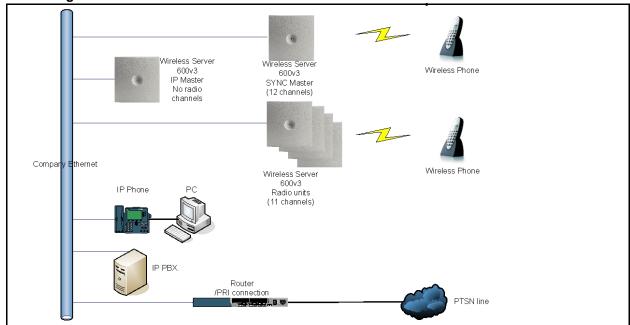

Figure 26 Wireless Server 600v3 Multi-cell installation

This section contains information about:

- "Configuring the IP Master (Primary) KIRK Wireless Server 600v3" on page 91
- "Configuring Sync Master" on page 100
- "The Sync Master is now configured." on page 104
- "" on page 108
- "" on page 117
- "" on page 117
- "" on page 120

### 7.6.1 Configuring the IP Master (Primary) KIRK Wireless Server 600v3

This section describes how to configure a Master KWS600v3 in a multi-cell solution.

This section includes information about:

- "Entering a System User Name and Password (Primary)" on page 92
- "Assigning a Specific IP Address (Primary)" on page 92
- "Obtaining a Multi-Cell License (Primary)" on page 94
- "Configuring Ethernet Link (Primary)" on page 95
- "Setting LDAP Mode (Primary/LDAP Server)" on page 95
- "Configuring DECT System (Primary)" on page 96
- "Configuring DECT Master (Primary)" on page 97
- "Configuring DECT Radio (Primary)" on page 98
- Configuring TOS (Type of Service) Priorities (Primary) on page 99

For information on accessing the web based Administration Page, refer to "Accessing the Web Based Administration Page" on page 79.

### 7.6.1.1 Entering a System User Name and Password (Primary)

First time you access the Administration Page, you need to log on with user name and a password.

**Note:** The default user name of the system is **admin** and the default password of the system is **ip1200**.

Figure 27 Adm. Page: Enter Network Password dialog box

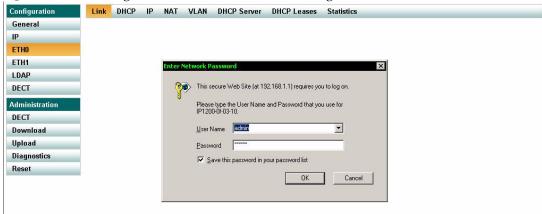

- 1 In the **User Name** field, type **admin**.
- 2 In the Password field, type ip1200.
- 3 Click OK.

### 7.6.1.2 Assigning a Specific IP Address (Primary)

To assign a specific IP address to the KWS600v3, it is necessary to disable the DCHP mode and then assign a specific IP address to the KWS600v3. The new IP address and network address will be provided by the system administrator.

1 Under the Configuration menu, click ETH0, and then click DHCP.

**Figure 28** Adm. Page: Configuration/ETH0/DHCP page

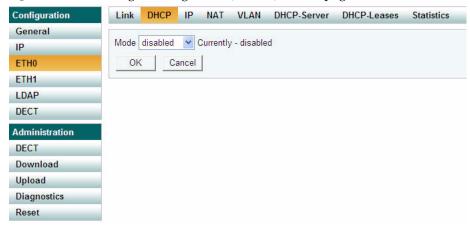

- **2** From the **Mode** list, select **Disabled**, and then click **OK**.
- 3 Click **Reset** (under **Administration** menu) to save your configuration.
- 4 Under the Configuration menu, click ETH0, and then click IP.

**Note:** It is necessary to use the ETH0 port when integrating the KWS600v3 on the local network.

Figure 29 Adm. Page: Configuration/ETH0/IP page

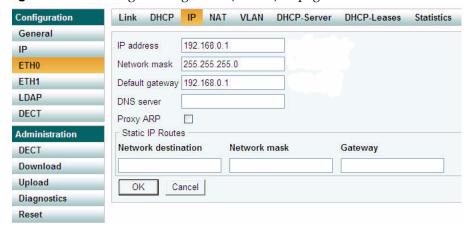

- 5 In the IP address field, type the new IP address.
  The new IP address is now the default address when accessing the KWS600v3.
- **6** In the **Network mask** field, type a new network mask.
- 7 In the **Default gateway** field, type the IP address of the default gateway. Contact your system administrator for more information.
- 8 Click OK.

9 Click **Reset** (under **Administration** menu) to save your configuration.

#### 7.6.1.3 Obtaining a Multi-Cell License (Primary)

To configure a KWS600v3 Multi-cell solution it is necessary to obtain a multi-cell license. (E-mail MAC address to emeadkordermanagement@polycom.com, and you will obtain the license)

- 1 Under the **Configuration** menu, click **General**, and then copy the serial number of the KWS600v3 from the **Info** page.
- **2** E-mail MAC address to emeadkordermanagement@polycom.com and require a multi-cell license for the KWS600v3.

**Note:** Remember to write/paste the MAC address of the KWS600v3 in the e-mail.

- **3** You will now receive an e-mail containing a text file with the multi-cell license. Save this file. The text file is to be uploaded to the system.
- 4 Under the Configuration menu, click General, and then click License.

Figure 30 Adm. Page: Configuration/General/License page

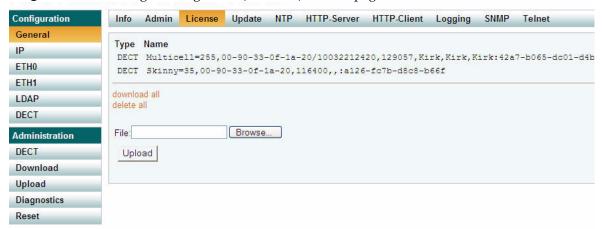

- 5 Click **Browse** to search for the text file containing license information, select it, and then click **Open**.
- **6** Click **Upload** to upload the file.
- 7 Click either **Reset Immediately** or **Idle Reset**.

When resetting the KWS600v3 immediately, all calls are terminated and the KWS600v3 is reset. When resetting the KWS600v3 when the system is idle, the reset is done when there are no active calls in the KWS600v3.

**8** Click the **License** menu again to check that the file has been uploaded.

### 7.6.1.4 Configuring Ethernet Link (Primary)

1 Under the **Configuration** menu, click **ETH0**, and then click **Link**.

Figure 31 Adm. Page: Configuration/ETH0/Link page

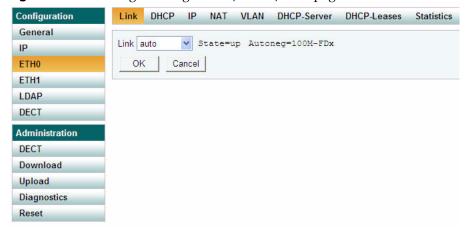

- 2 From the Link list, select auto, and then click OK.
  When selecting auto, the link speed will be determined by the network switch.
- **3** Click **Reset** (under **Administration** menu) to save your configuration.

#### 7.6.1.5 Setting LDAP Mode (Primary/LDAP Server)

For the Master (Primary) KWS600v3 to act as an LDAP Server for all the KWS600v3 secondaries, you need to set the LDAP (Lightweight Directory Access Protocol) mode.

**Note:** It is recommended that the Primary KWS600v3 acts as an LDAP Server in small to medium-sized installations.

1 Under the **Configuration** menu, click **LDAP**, and then click **Server**.

**Figure 32** Adm. Page: Configuration/LDAP/Server page

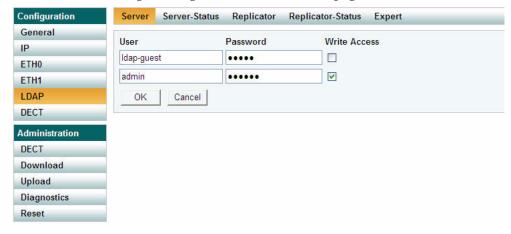

**2** In the **User** fields, type the user names.

- **3** In the **Password** fields, type the passwords.
- **4** Select the **Write Access** check box.
- 5 Click OK.
- **6** Click **Reset** (under **Administration** menu) to save your configuration.

### 7.6.1.6 Configuring DECT System (Primary)

1 Under the Configuration menu, click DECT, and then click System.

**Figure 33** Adm. Page: Configuration/DECT/System page

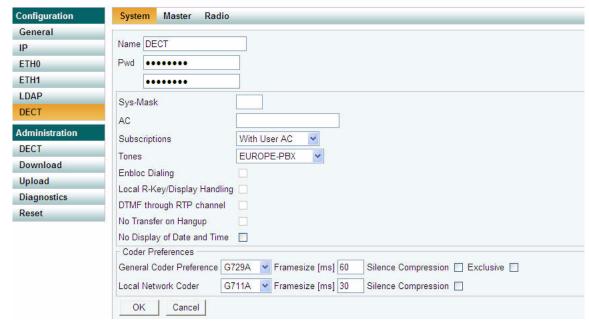

- **2** In the **Name** field, the name MUST ALWAYS be **DECT**.
  - If changing the name, the system cannot operate.
- In the PWD (password) field, type the password, and then type it again in the field below.
- 4 In the **Sys-Mask** field, when having repeaters on the system, you must type either:
  - 0x3f (up to 64)

    Repeaters with higher radio ID than 64 with offset 64 will perform bearer handover.
  - 0x7f (up to128)
     Repeaters with higher radio ID than 128 with offset 64 will perform bearer handover.
  - 0xff (up to 256)
     Repeaters connected will only perform connection handover.
- 5 From the Subscriptions list, select either With User AC, With system AC or Disable.

**Note:** It is recommended to select **With User AC**. When subscribing a new handset to the system it is possible to use an authentication code (AC). If you want to use the authentication code, you must select **With User AC**. For more information about subscription of handsets and authentication codes, refer to "Subscribing Handsets" on page 152.

- **6** From the **Tones** list, select a ring tone.
- **7 Enbloc Dialing** check box:

Call handler specific, refer to KWS600v3 Configuration Guide for the relevant call handler.

**8** Local R-Key/Display Handling check box:

Call handler specific, refer to KWS600v3 Configuration Guide for the relevant call handler.

**9 DTMF through RTP channel** check box:

Call handler specific, refer to KWS600v3 Configuration Guide for the relevant call handler.

- **10** No display of Date and Time: Enable only if time should be displayed.
- 11 From the Coder Preferences list, select a voice compression value that matches your telephony infrastructure.

Contact your system administrator for more information.

**12** In the **Framesize** fields, type the desired frame length in milliseconds and then select either **Exclusive** or **Silence Compression**.

Contact your system administrator for more information.

**Note:** If the **Exclusive** check box is selected for the coder, then the KWS600v3 is forced to use the coder.

- 13 Click OK.
- **14** Click **Reset** (under **Administration** menu) to save your configuration.

#### 7.6.1.7 Configuring DECT Master (Primary)

On the **Master** page you can define which mode the KWS600v3 should operate in. You also establish a communication protocol between the Master KWS600v3 and a call handler.

1 Under the Configuration menu, click DECT, and then click Master.

Figure 34 Adm. Page: Configuration/DECT/Master page

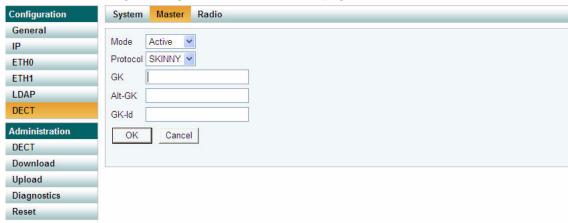

- **2** From the **Mode** list, select **Active**. Selecting **Active** defines the KWS600v3 as a Primary (Master).
- **3** From the **Protocol** list, select either **H323**, **SIP** or **SKINNY** depending on the protocol you are using.
- 4 In the **GK** (Gate Keeper) field, type the IP address of your call handler. Contact your system administrator for more information.
- 5 In the Alt-GK (Alternative Gate Keeper) field, type an alternative IP address of your call handler (optional).
  - Contact your system administrator for more information.
- 6 GK-Id field:

Call handler specific, refer to KWS600v3 Configuration Guide for the relevant call handler.

- 7 Click OK.
- **8** Click **Reset** (under **Administration** menu) to save your configuration.

### 7.6.1.8 Configuring DECT Radio (Primary)

On the **Radio** page you define which radio ID the Master KWS600v3 and Sync Source has to synchronize with.

**Note:** In a multi-cell installation with max. 10 KIRK Wireless Server primary and secondaries and/or 100 handsets, the Master KWS600v3 can be used as radio unit. If using the radio part on a Master KWS600v3, configure it as described in "Configuring DECT Radio (Secondary)" on page 116.

1 Under the Configuration menu, click DECT, and then click Radio.

Figure 35 Adm. Page: Configuration/DECT/Radio page

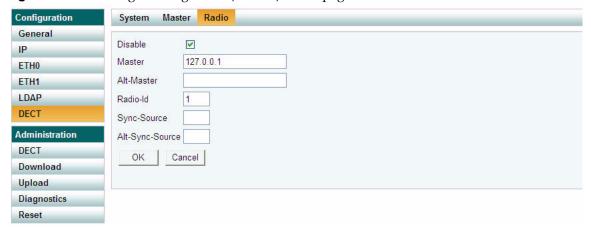

- **2** Select the **Disable** check box to disable the radio.
- 3 Click OK.
- 4 Click **Reset** (under **Administration** menu) to save your configuration.

### 7.6.1.9 Configuring TOS (Type of Service) Priorities (Primary)

It is possible to change the TOS (Type of Service) priorities in a system. The TOS priority depends on the network used.

1 Under the **Configuration** menu, click **IP**.

Figure 36 Adm. Page: Configuration/IP/Settings page

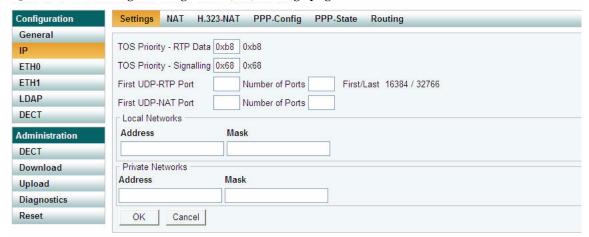

**2** In the **TOS priority - RTP Data** field, type a TOS priority.

Depending on the network, it may be necessary to change the TOS priority.

• Most networks: The default TOS priority is: **0x10** 

- If CISCO network: It is recommended to change the TOS priority RTP Data to **0xb8**.
- **3** In the **TOS priority Signalling** field, type a TOS priority.

Depending on the network, it may be necessary to change the TOS priority.

- Most networks: The default TOS priority is: 0x10
- If CISCO network: It is recommended to change the TOS priority RTP Data to **0x68**.

For information about the TOS priorities used in your network, contact you system administrator.

**4** Click **Reset** (under **Administration** menu) to save your configuration.

The Master (Primary) KWS600v3 is now configured.

### 7.6.2 Configuring Sync Master

This section describes how to configure a Sync Master KWS600v3 in a multi-cell solution.

KWS600v3 primary and secondaries use the existing DECT air interface to synchronize to each other on. One KWS600v3 is configured as a Sync (synchronization) Master in the system. It is not necessary to configure what KWS600v3 the Sync Master should synchronize to.

This section includes information about:

- "Assigning a Specific IP Address (Sync Master)" on page 100
- "Configuring LDAP Replicator (Sync Master)" on page 102
- "Configuring DECT Master (Sync Master)" on page 103
- "Configuring DECT Radio (Sync Master)" on page 103

For information on accessing the web based Administration Page, refer to "Accessing the Web Based Administration Page" on page 79.

#### 7.6.2.1 Assigning a Specific IP Address (Sync Master)

To assign a specific IP address to the KWS600v3, it is necessary to disable the DCHP mode and then assign a specific IP address to the KWS600v3. The new IP address and network address will be provided by the system administrator.

1 Under the Configuration menu, click ETH0, and then click DHCP.

Figure 37 Adm. Page: Configuration/ETH0/DHCP page

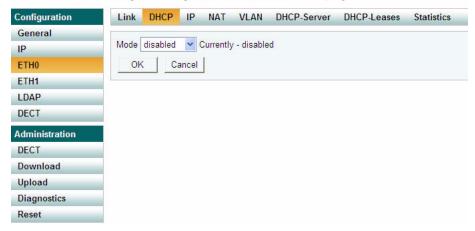

- **2** From the **Mode** list, select **Disabled**, and then click **OK**.
- 3 Click **Reset** (under **Administration** menu) to save your configuration.
- 4 Under the Configuration menu, click ETH0, and then click IP.

**Note:** It is necessary to use the ETH0 port when integrating the KWS600v3 on the local network.

**Figure 38** Adm. Page: Configuration/ETH0/IP page

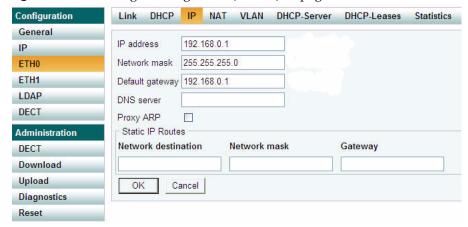

- **5** In the **IP address** field, type the new IP address.
  - The new IP address is now the default address when accessing the KWS600v3.
- **6** In the **Network mask** field, type a new network mask.
- 7 In the **Default gateway** field, type the IP address of the default gateway. Contact your system administrator for more information.
- 8 Click OK.

**9** Click **Reset** (under **Administration** menu) to save your configuration.

### 7.6.2.2 Configuring LDAP Replicator (Sync Master)

In a KWS600v3 Multi-cell solution the Sync Master needs access to the information (such as system ARI code and user data) that is stored on the Master KWS600v3/LDAP Server. Therefore, it is necessary to activate the LDAP replicator services for the Sync Master.

1 Under the Configuration menu, click LDAP, and then click Replicator.

**Figure 39** Adm. Page: Configuration/LDAP/Replicator page

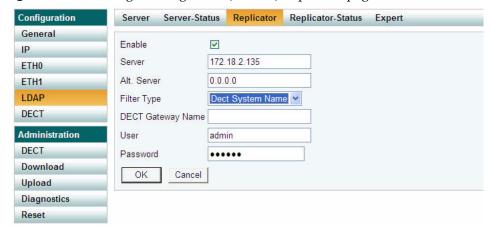

- **2** Select the **Enable** check box.
- **3** In the **Server** field, type the IP address of the LDAP Server
- 4 In the **User** field, type the user name.
- **5** In the **Password** field, type the password.

**Note:** User name and password must be the same as for the Master (Primary) KWS600v3.

- 6 Click OK.
- 7 Click **Reset** (under **Administration** menu) to save your configuration.

### 7.6.2.3 Configuring DECT Master (Sync Master)

1 Under the Configuration menu, click DECT, and then click Master.

Figure 40 Adm. Page: Configuration/DECT/Master page

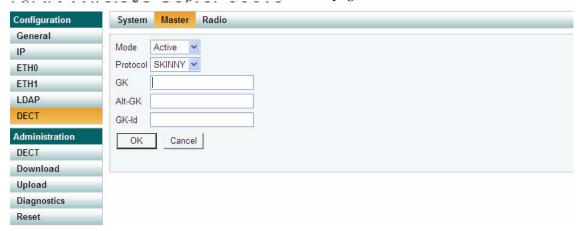

- **2** From the **Mode** list, select **Off**. Selecting **Off** defines the KWS600v3 as not being the Master.
- **3** From the **Prot** (Protocol) list, select **H323**.
- 4 Click OK.
- 5 Click **Reset** (under **Administration** menu) to save your configuration.

### 7.6.2.4 Configuring DECT Radio (Sync Master)

1 Under the Configuration menu, click DECT, and then click Radio.

Figure 41 Adm. Page: Configuration/DECT/Radio page

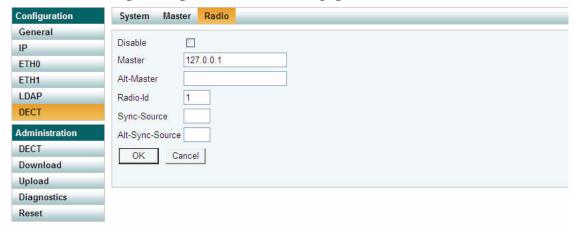

- **2** In the **Master** field, type the IP address of the Master (Primary) KWS600v3.
- **3** In the **Radio-id** field, type the radio ID of the Sync Master.
- 4 Click OK.

5 Click **Reset** (under **Administration** menu) to save your configuration. The Sync Master is now configured.

#### 7.6.3 Configuring the Alternative Master KIRK Wireless Server 600v3

This section describes how to configure an alternative (Standby) Master KWS600v3 in a multi-cell solution. In case the Master KWS600v3 stops working, the alternative (Standby) Master KWS600v3 will take over connection to the call handler.

**Note:** Configuring an alternative Master KWS600v3 is optional - and only recommended - if you have a very large multi-cell installation (number of KWS600v3 and/or handsets).

**Note:** The alternative Master KWS600v3 can also be used as the alternative LDAP Server. If a dedicated wireless server is used as a Master KWS600v3 only, the alternative Master KWS600v3 must also be dedicated. For more information about the alternative LDAP Server, refer to "" on page 120.

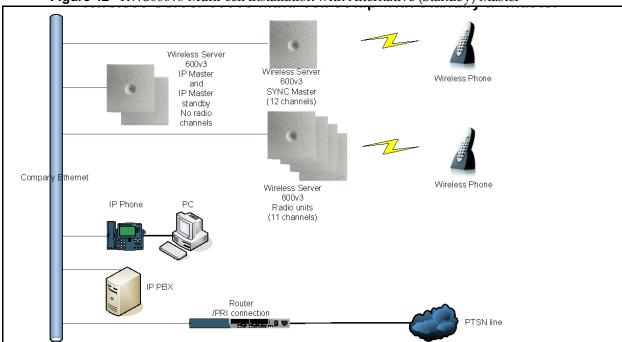

Figure 42 KWS600v3 Multi-cell installation with Alternative (Standby) Master

For information on accessing the web based Administration Page, refer to "Accessing the Web Based Administration Page" on page 79.

This section contains information about:

- "Entering a System User Name and Password (Standby)" on page 105
- "Assigning a Specific IP Address (Standby)" on page 105
- "Configuring Ethernet Link (Standby)" on page 107
- "Configuring DECT Master (Standby)" on page 107
- "Configuring DECT Radio (Standby)" on page 108

### 7.6.3.1 Entering a System User Name and Password (Standby)

First time you access the Administration Page, you need to log on with user name and a password.

**Note:** The default user name of the system is **admin** and the default password of the system is **ip1200**.

Figure 43 Adm. Page: Enter Network Password dialog box

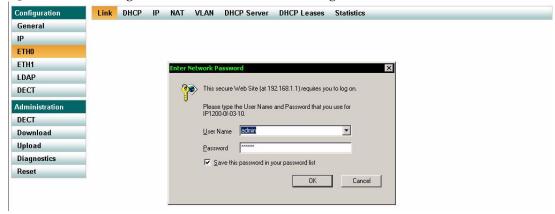

- 1 In the **User Name** field, type the user name.
- **2** In the **Password** field, type the password.
- 3 Click OK.

### 7.6.3.2 Assigning a Specific IP Address (Standby)

To assign a specific IP address to the KWS600v3, it is necessary to disable the DCHP mode and then assign a specific IP address to the KWS600v3. The new IP address and network address will be provided by the system administrator.

1 Under the **Configuration** menu, click **ETH0**, and then click **DHCP**.

Figure 44 Adm. Page: Configuration/ETH0/DHCP page

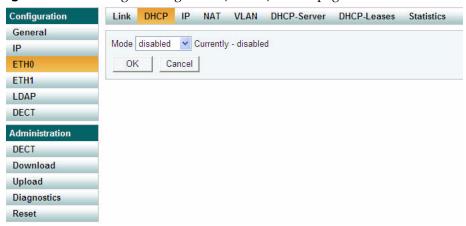

- **2** From the **Mode** list, select **Disabled**, and then click **OK**.
- **3** Click **Reset** (under **Administration** menu) to save your configuration.
- 4 Under the Configuration menu, click ETH0, and then click IP.

**Note:** It is necessary to use the ETH0 port when integrating the KWS600v3 on the local network.

Figure 45 Adm. Page: Configuration/ETH0/IP page

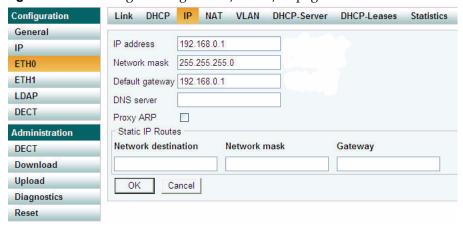

- 5 In the **IP address** field, type the new IP address.
  - The new IP address is now the default address when accessing the KWS600v3.
- **6** In the **Network mask** field, type a new network mask.
- 7 In the **Default gateway** field, type the IP address of the default gateway. Contact your system administrator for more information.
- 8 Click OK.

**9** Click **Reset** (under **Administration** menu) to save your configuration.

#### 7.6.3.3 Configuring Ethernet Link (Standby)

1 Under the Configuration menu, click ETH0, and then click Link.

Figure 46 Adm. Page: Configuration/ETH0/Link page

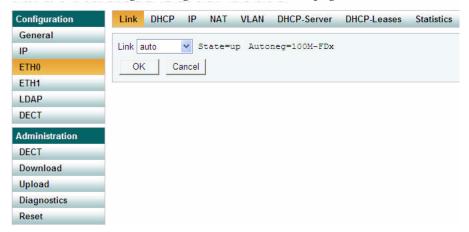

- 2 From the Link list, select auto, and then click OK.
  When selecting auto, the link speed will be determined by the network switch.
- 3 Click **Reset** (under **Administration** menu) to save your configuration.

### 7.6.3.4 Configuring DECT Master (Standby)

On the **Master** page you need to define the KWS600v3 as an alternative (Standby) Master KWS600v3.

1 Under the Configuration menu, click DECT, and then click Master.

Figure 47 Adm. Page: Configuration/DECT/Master page

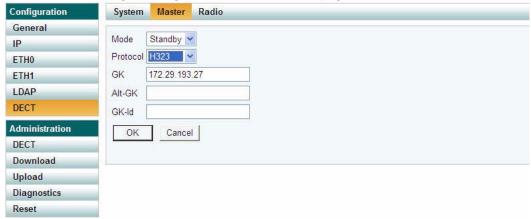

- **2** From the **Mode** list, select **Standby**. Selecting **Standby** defines the KWS600v3 as an alternative Master (Standby).
- 3 Check that the settings for **Protocol**, **GK** (Gate Keeper Primary call handler), **Alt-GK** (Alternative Gate Keeper Secondary call handler) are identical to the settings for the Master (Primary) KWS600v3.
- 4 Click OK.
- **5** Click **Reset** (under **Administration** menu) to save your configuration.

### 7.6.3.5 Configuring DECT Radio (Standby)

1 Under the **Configuration** menu, click **DECT**, and then click **Radio**.

Figure 48 Adm. Page: Configuration/DECT/Radio page

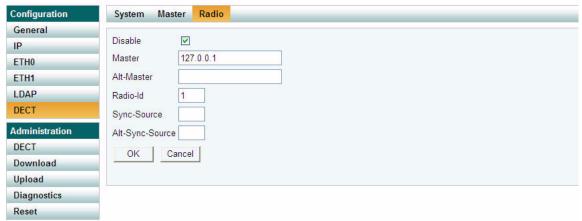

- **2** Select the **Disable** check box to disable the radio.
- Click OK.
- **4** Click **Reset** (under **Administration** menu) to save your configuration. The alternative (Standby) Master KWS600v3 is now configured.

### 7.6.4 Configuring the Secondary KIRK Wireless Server 600v3

This section describes how to configure KWS600v3 secondaries in a multi-cell solution.

After configuring the Master (Primary) KWS600v3, you need to configure each Secondary KWS600v3 to be used in the system one by one.

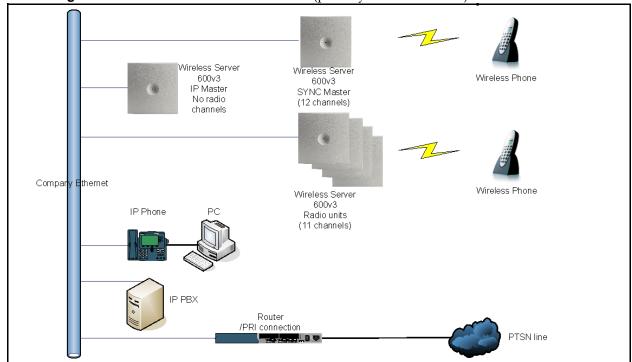

Figure 49 WS600v3 Multi-cell installation (primary and secondaries)

For information on accessing the web based Administration Page, refer to "Accessing the Web Based Administration Page" on page 79.

#### This section contains information about:

- "Entering a System User Name and Password (Secondary)" on page 110
- "Assigning a Specific IP Address (Secondary)" on page 111
- "Configuring Ethernet Link (Secondary)" on page 112
- "Setting LDAP Replicators (Secondary)" on page 113
- "Click Reset (under Administration menu) to save your configuration." on page 113
- "Configuring DECT Master (Secondary)" on page 114
- "Configuring DECT Radio (Secondary)" on page 116

# 7.6.4.1 Entering a System User Name and Password (Secondary)

First time you access the Administration Page, you need to log on with user name and a password.

**Note:** The default user name of the system is **admin** and the default password of the system is **ip1200**.

Figure 50 Adm. Page: Enter Network Password dialog box

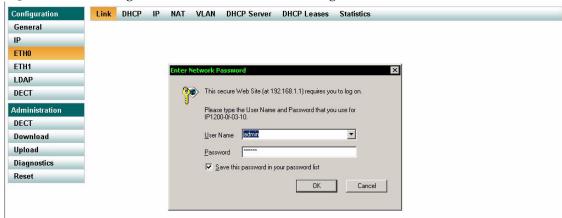

- 1 In the **User Name** field, type the user name.
- **2** In the **Password** field, type the password.
- 3 Click OK.

# 7.6.4.2 Assigning a Specific IP Address (Secondary)

To assign a specific IP address to the KWS600v3, it is necessary to disable the DCHP mode and then assign a specific IP address to the KWS600v3. The new IP address and network address will be provided by the system administrator.

**Note:** It is advisable that the IP addresses for KWS600v3 secondaries are numbered in succession; eg. 192.168.1.3, 192.168.1.4, 192.168.1.5 etc. This makes it easier to detect a specific Secondary KWS600v3.

1 Under the Configuration menu, click ETH0, and then click DHCP.

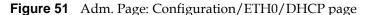

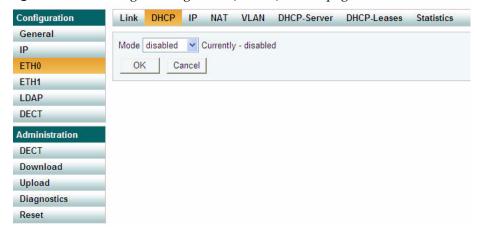

- **2** From the **Mode** list, select **Disabled**, and then click **OK**.
- 3 Click **Reset** (under **Administration** menu) to save your configuration.
- **4** Under the **Configuration** menu, click **ETH0**, and then click **IP**.

**Note:** It is necessary to use the ETH0 port when integrating the KWS600v3 on the local network.

**Figure 52** Adm. Page: Configuration/ETH0/IP page

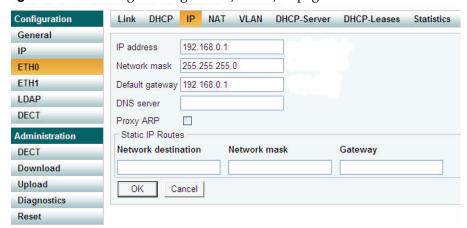

- 5 In the IP address field, type the new IP address.
  The new IP address is now the default address when accessing the KWS600v3.
- **6** In the **Network mask** field, type a new network mask.
- 7 In the **Default gateway** field, type the IP address of the default gateway. Contact your system administrator for more information.
- 8 Click OK.
- **9** Click **Reset** (under **Administration** menu) to save your configuration.

# 7.6.4.3 Configuring Ethernet Link (Secondary)

1 Under the **Configuration** menu, click **ETH0**, and then click **Link**.

Figure 53 Adm. Page: Configuration/ETH0/Link page

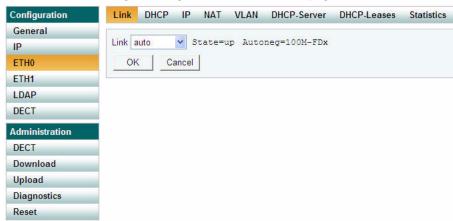

- **2** From the **Link** list, select **auto**, and then click **OK**. When selecting **auto**, the link speed will be determined by the network switch.
- **3** Click **Reset** (under **Administration** menu) to save your configuration.

## 7.6.4.4 Setting LDAP Replicators (Secondary)

In a KWS600v3 Multi-cell solution the Secondary KWS600v3 needs access to the information (such as system ARI code and user data) that is stored on the Master KWS600v3/LDAP Server. Therefore, it is necessary to activate the LDAP replicator services for the Secondary KWS600v3.

1 Under the **Configuration** menu, click **LDAP**, and then click **Replicator**.

**Figure 54** Adm. Page: Configuration/LDAP/Replicator page

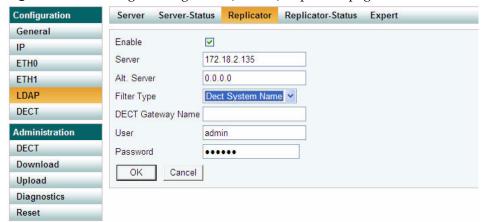

- **2** Select the **Enable** check box.
- In the **Server** field, type the IP address of the Master KWS600v3 or the LDAP Server, if this is part of your installation.
- **4** In the **User** field, type the user name.
- **5** In the **Password** field, type the password.

**Note:** The password will be verified against the Master KWS600v3.

- 6 Click OK.
- 7 Click **Reset** (under **Administration** menu) to save your configuration.

# 7.6.4.5 Configuring DECT Master (Secondary)

On the **Master** page you need to define the KWS600v3 as a Secondary KWS600v3.

1 Under the **Configuration** menu, click **DECT**, and then click **Master**.

Figure 55 Adm. Page: Configuration/DECT/Master page

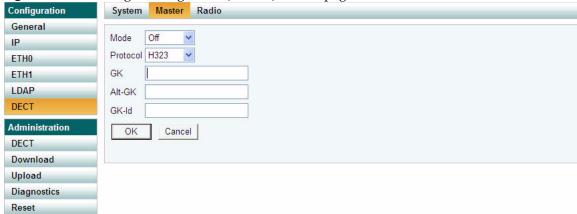

- **2** From the **Mode** list, select **Off**. Selecting **Off** defines the KWS600v3 as a Secondary.
- **3** Check that the protocol **H323** is selected from the **Protocol** list.

**Note:** The **H.323** Protocol is always used for internal communication between KWS600v3 secondaries, regardless of the protocol used in the Master KWS600v3.

- 4 Click OK.
- **5** Click **Reset** (under **Administration** menu) to save your configuration.

# 7.6.4.6 Configuring DECT System (Secondary)

1 Under the **Configuration** menu, click **DECT**, and then click **System**.

Figure 56 Adm. Page: Configuration/DECT/System page

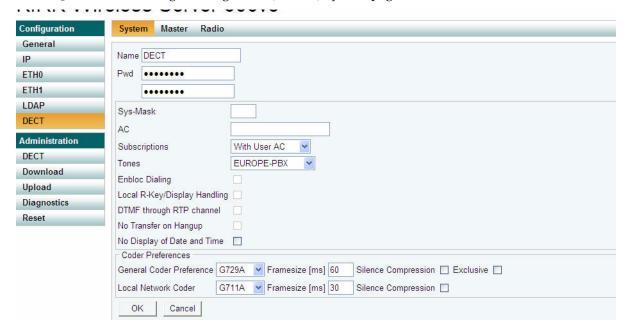

**2** In the **Name** field, the name MUST ALWAYS be **DECT**.

If changing the name, the system cannot operate.

3 In the PWD (password) field, type the password, and then type it again in the field below.

**Note:** If you have changed the password when configuring the Master (Primary) KWS600v3, you must use this when configuring the alternative Master (Standby) KWS600v3 and KWS600v3 secondaries.

- 4 Click OK.
- **5** Click **Reset** (under **Administration** menu) to save your configuration.

# 7.6.4.7 Configuring DECT Radio (Secondary)

On the Radio page you define which radio ID the Master KWS600v3 and Sync Master has to synchronize with.

1 Under the Configuration menu, click DECT, and then click Radio.

Figure 57 Adm. Page: Configuration/DECT/Radio page

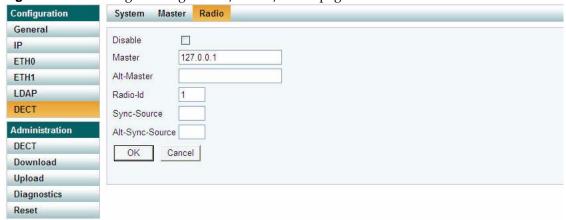

- **2** In the **Master** field, type the IP address of the Master KWS600v3.
- **3** In the **Radio-Id** field, type the radio ID number of the KWS600v3. The radio ID can be a number between 1 and 255. See your site planner.

**Note:** It is advisable to make the IP address numbering of a Secondary KWS600v3 identical with the radio ID number of the unit in question, eg.:

- IP address 192.168.1.3/Radio ID 3
- IP address 192.168.1.4/Radio ID 4
- IP address 192.168.1.5/Radio ID 5
- **4** In the **Sync-Source** field, type the radio ID of the KWS600v3, you want to synchronize on. See your site planner.
- **5** In the **Alt-Sync-Source** field, type the radio ID of the KWS600v3, you want to synchronize on. See your site planner.
- 6 Click OK.
- 7 Click Reset (under Administration menu) to save your configuration.

The Secondary KWS600v3 is now configured.

**Note:** When configuring more KWS600v3 secondaries, it is possible to make a backup of the configuration file of the first configured Secondary KWS600v3. This configuration file can be used as input to configure the rest of the KWS600v3 secondaries. For more information about making a backup of a configuration file, refer to "Updating Configuration File" on page 178. For more information about configuring KWS600v3 secondaries using a backup configuration file of another Secondary KWS600v3 as input, refer to "" on page 117.

# 7.6.5 Configuring Secondary KWS600v3 Using a Back-Up File

A previously saved configuration file can be loaded to the KWS600v3 and used as input for configuration.

**Note:** For more information about configuring the first Secondary KWS600v3 to be used as input in the configuration of more KWS600v3 secondaries, refer to "" on page 108. For more information about making a backup of a configuration file, refer to "Updating Configuration File" on page 178.

- 1 Upload the configuration file to the KWS600v3 secondary in question. For more information about updating the configuration file, refer to "Updating Configuration File" on page 178.
- **2** Change the IP address.
  - For more information about changing the IP address, refer to "Assigning a Specific IP Address (Secondary)" on page 111.
- **3** Change radio ID.
  - For more information about changing the radio ID, refer to "Configuring DECT Radio (Secondary)" on page 116.
- **4** Change Primary Sync ID.
  - For more information about changing the Primary Sync ID, refer to "Configuring DECT Radio (Secondary)" on page 116.
- **5** Change alternative Sync ID.
  - For more information about changing the alternative Sync ID, refer to "Configuring DECT Radio (Secondary)" on page 116.
- **6** Click **Reset** to save your configuration.

# 7.6.6 Configuring Standalone LDAP Server

In a KWS600v3 Multi-cell solution it is possible to configure an LDAP Server to handle all handset/user registration data (such as name, directory number, IPEI etc.).

If you configure an LDAP Server to handle all handset/user registration and read/write information between the primaries and secondaries of a KWS600v3 Solution, then the Master KWS600v3 only manage the connection to the call handler.

**Note:** Configuring an LDAP Server is only recommended in very large multi-cell installations (more than 500-600 handsets).

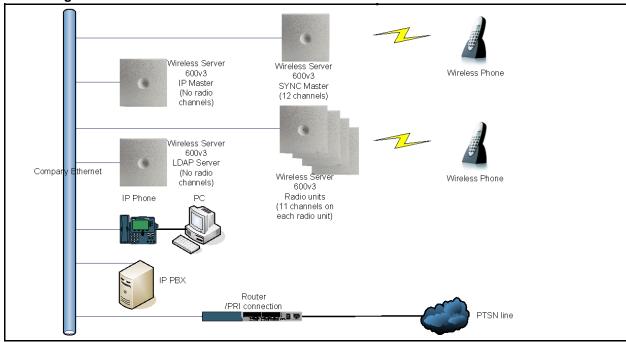

Figure 58 Wireless Server 600v3 Multi-cell installation with LDAP Server

This section contains information about:

- "Setting LDAP Mode (LDAP Server)" on page 118
- "Configuring DECT Master (LDAP Server)" on page 119
- "Configuring DECT Radio (LDAP Server)" on page 119

## 7.6.6.1 Setting LDAP Mode (LDAP Server)

1 Under the **Configuration** menu, click **LDAP**, and then click **Server**.

**Figure 59** Adm. Page: Configuration/LDAP/Server page

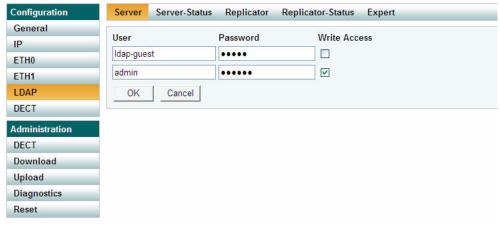

- 2 In the **User** fields, type the user names.
- **3** In the **Password** fields, type the passwords.

- **4** Select the **Write Access** check box.
- 5 Click OK.
- 6 Click **Reset** (under **Administration** menu) to save your configuration.

## 7.6.6.2 Configuring DECT Master (LDAP Server)

1 Under the **Configuration** menu, click **DECT**, and then click **Master**.

**Figure 60** Adm. Page: Configuration/DECT/Master page

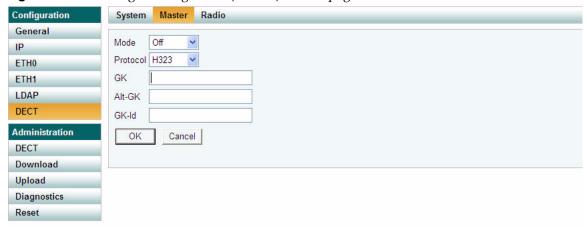

- **2** From the **Mode** list, select **Off**.
- 3 Click OK.
- 4 Click **Reset** (under **Administration** menu) to save your configuration.

## 7.6.6.3 Configuring DECT Radio (LDAP Server)

1 Under the Configuration menu, click DECT, and then click Radio.

Figure 61 Adm. Page: Configuration/DECT/Radio page

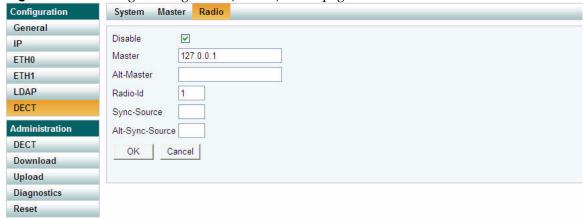

**2** Select the **Disable** check box to disable the radio.

- 3 Click OK.
- **4** Click **Reset** (under **Administration** menu) to save your configuration. The LDAP Server is now configured.

## 7.6.7 Configuring Alternative LDAP Server

Working with LDAP Servers, you can also define a KWS600v3 to be an alternative LDAP Server. In case the LDAP Server stops working, the alternative LDAP Server will take over the LDAP Replication to the radio units.

**Note:** In case the Master KWS600v3 and the LDAP Server is the same unit, the alternative LDAP Server will also take the role as the Master KWS600v3 if the LDAP Server stops working.

**Note:** The alternative LDAP Server can be used as the alternative (Standby) Master KWS600v3. This configuration is not recommended if the installation requires an LDAP Server.

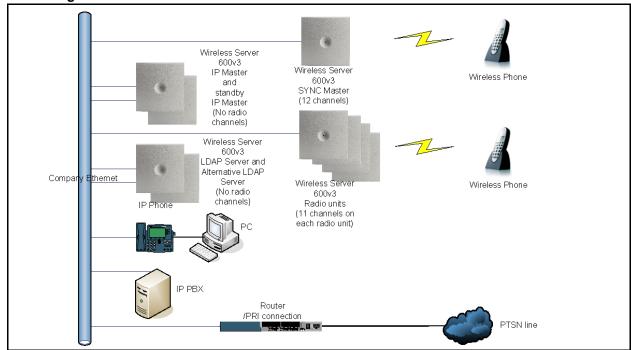

Figure 62 WS600v3 Multi-cell installation with Alternative LDAP Server

This section contains information about:

- "Setting LDAP Mode (Alt. LDAP Server)" on page 121
- "Setting LDAP Replicator (Alt. LDAP Server)" on page 121

# 7.6.7.1 Setting LDAP Mode (Alt. LDAP Server)

1 Under the **Configuration** menu, click **LDAP**, and then click **Server**.

Figure 63 Adm. Page: Configuration/LDAP/Server page

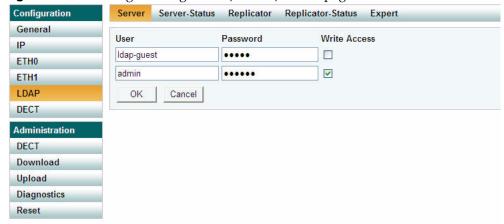

- 2 In the **User** fields, type the user names.
- **3** In the **Password** fields, type the passwords.
- **4** Select the **Write Access** check box.
- 5 Click OK.
- 6 Click **Reset** (under **Administration** menu) to save your configuration.

## 7.6.7.2 Setting LDAP Replicator (Alt. LDAP Server)

In a KWS600v3 Multi-cell solution the alternative LDAP Server needs access to the information (such as system ARI code and user data) that are stored on the Master KWS600v3/LDAP Server. Therefore, it is necessary to activate the LDAP replicator services for the alternative LDAP Server.

1 Under the **Configuration** menu, click **LDAP**, and then click **Replicator**.

Figure 64 Adm. Page: Configuration/LDAP/Replicator page

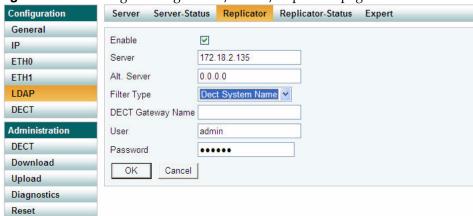

- **2** In the **Server** field, type the IP address of the LDAP Server.
- **3** In the **User name** field, type the user name.
- **4** In the **Password** field, type the password.
- **5** Select the **Enable** check box.
- 6 Click OK.
- **7** Click **Reset** (under **Administration** menu) to save your configuration. The alternative LDAP Server is now configured.

# 7.7 Configuring Single-Cell Solution through KIRK Configuration Tool

**Note:** Using the Configuration Tool is recommended when configuring medium-sized to large installations. It is possible, though, to use the Configuration Tool for single-cell configuration as well.

For information on accessing the Configuration Tool, refer to "Accessing the KIRK Configuration Tool" on page 81.

This section describes how to configure a KWS600v3 Single-cell solution.

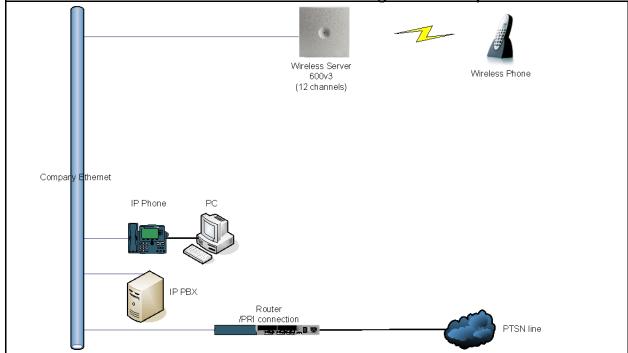

Figure 65 Wireless Server 600v3 Single-cell installation

In the **Master** tab you configure the KWS600v3. This is only a single-cell configuration, therefore you do not need to provide information about LDAP and multi-cell license.

**Figure 66** Configuration Tool: Master tab

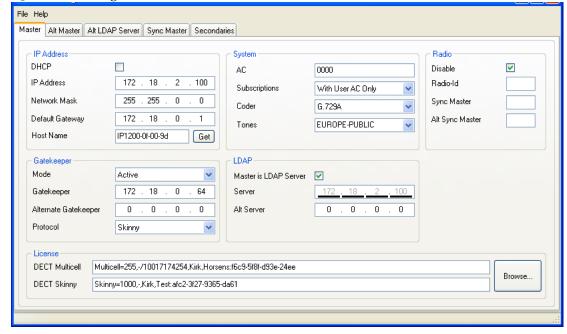

- 1 In the **IP Address** area:
  - Deselect the DHCP check box.

First time you power up the KWS600v3 it acts as a DHCP client. To assign a specific IP address to the unit, it is necessary to disable the DHCP mode.

• In the **IP Address** field, type the IP address of the KWS600v3, provided by your system administrator.

This IP address is now the default address when accessing the KWS600v3.

- In the **Network Mask** field, type the network mask.
- In the **Default Gateway** field, type the IP address of the gateway.
- In the **Host Name** field, type the host name of the KWS600v3.

The host name consist of **ip1200-** followed by the last three octets of the MAC address of the KWS600v3 (to be found on the label on the rear of the KWS600v3). Eg. **ip1200-0f-01-9d** 

**Note:** When clicking the **Get** button, the system provides the host name automatically. The **Get** button can only be used, if working online and if the IP address is the specific IP address of the KWS600v3 in question and valid on the whole network.

## **2** In the **Gatekeeper** area:

- From the **Mode** list, select **Active**.
- In the **Gatekeeper** field, type the IP address of your call handler.
  - Contact your system administrator for more information.
- In the **Alternative Gatekeeper** field, type an alternative IP address of your call handler (optional).
  - Contact your system administrator for more information.
- From the **Protocol** list, select either **H323**, **SIP** or **Skinny** depending on the protocol you are using.

## **3** In the **System** area:

- In the **AC** field, type an authentication code (optional).
- From the Subscriptions list, select either Allow Anonymous, With User AC only, or Disabled.

Note: It is recommended to select With User AC only. When subscribing a new handset to the system it is possible to use an authentication code (AC). If you want to use the authentication code, you must select With User AC only. For more information about subscription of handsets and authentication codes, refer to "Subscribing Handsets" on page 152.

From the **Coder** list, select a voice compression value that matches your telephony infrastructure.

Contact your system administrator for more information.

**Note:** The voice compression value is not exclusive and the KWS600v3 is not forced to use the coder.

- From the **Tones** list, select a ring tone.
- **4** In the **Radio** area:
  - In the **Radio-Id** field, type **1**.
- **5** Save the configuration.

For more information about saving the configuration, refer to "Saving Configurations" on page 141.

# 7.8 Configuring Multi-Cell Solution through KIRK Configuration Tool

**Note:** Using the Configuration Tool is recommended when configuring medium-sized to large installations.

Note: Multi cell license must be installed on the master KIRK Wireless Server 600v3

For information on accessing the Configuration Tool, refer to "Accessing the KIRK Configuration Tool" on page 81.

This section describes how to configure a KWS600v3 Multi-cell solution.

Figure 67 Wireless Server 600v3 Multi-cell installation

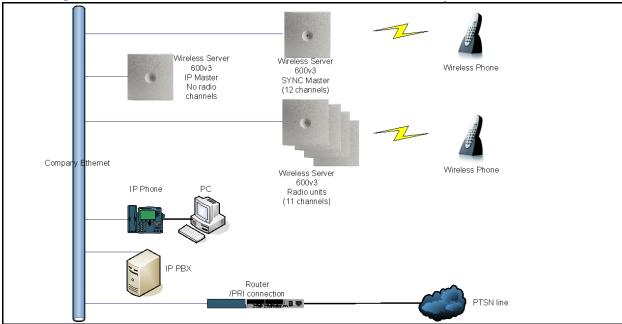

#### This section contains information about:

- "Configuring the IP Master (Primary) KIRK Wireless Server 600v3" on page 91
- "The Sync Master is now configured." on page 104
- "" on page 132
- "" on page 133
- "" on page 136
- "" on page 108
- "Saving Configurations" on page 141
- "" on page 141
- "Opening Configuration Files" on page 144

# 7.8.1 Configuring the Master (Primary) KIRK Wireless Server 600v3

**Note:** To configure a KWS600v3 Multi-cell solution it is necessary to obtain a multi-cell license. (E-mail the MAC address to the emeadkordermanagement@polycom.com, and you will receive an e-mail containing a text file with the multi-cell license. This file must be saved in order to be uploaded to the system).

In the **Master** tab you configure the Master (Primary) KWS600v3.

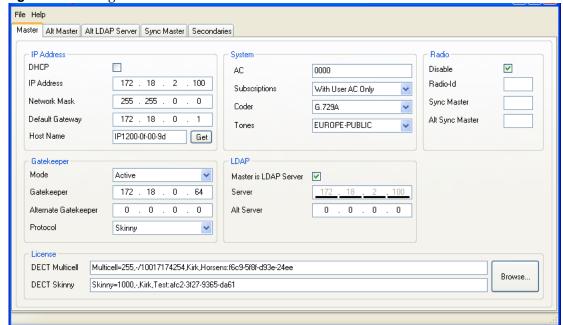

Figure 68 Configuration Tool: Master tab

#### 1 In the **IP Address** area:

- Deselect the **DHCP** check box.
  - First time you power up the KWS600v3 it acts as a DHCP client. To assign a specific IP address to the unit, it is necessary to disable the DHCP mode.
- In the **IP Address** field, type the IP address of the Master KWS600v3, provided by your system administrator.
  - This IP address is now the default address when accessing the Master KWS600v3.
- In the **Network Mask** field, type the network mask.
- In the **Default Gateway** field, type the IP address of the gateway.
- In the **Host Name** field, type the host name of the KWS600v3.

The host name consist of **ip1200-** followed by the last three octets of the MAC address of the KWS600v3 (to be found on the label on the rear of the KWS600v3). Eg. **ip1200-0f-01-9d** 

**Note:** When clicking the **Get** button, the system provides the host name automatically. The **Get** button can only be used, if working online and if the IP address is the specific IP address of the KWS600v3 in question and valid on the whole network.

#### **2** In the **Gatekeeper** area:

- From the **Mode** list, select **Active**. Selecting **Active** defines the KWS600v3 as a Primary (Master).
- In the Gatekeeper field, type the IP address of your call handler.
  - Contact your system administrator for more information.

• In the **Alternative Gatekeeper** field, type an alternative IP address of your call handler (optional).

Contact your system administrator for more information.

• From the **Protocol** list, select either **H323**, **SIP** or **Skinny** depending on the protocol you are using.

## **3** In the **System** area:

- In the **AC** field, type an authentication code (optional).
- From the Subscriptions list, select either Allow Anonymous, With User AC only, or Disabled.

**Note:** It is recommended to select **With User AC only**. When subscribing a new handset to the system it is possible to use an authentication code (AC). If you want to use the authentication code, you must select **With User AC only**. For more information about subscription of handsets and authentication codes, refer to "Subscribing Handsets" on page 152.

• From the **Coder** list, select a voice compression value that matches your telephony infrastructure.

Contact your system administrator for more information.

**Note:** The voice compression value is not exclusive and the KWS600v3 is not forced to use the coder.

• From the **Tones** list, select a ring tone.

### 4 In the LDAP area:

The Master KWS600v3 is automatically defined as the LDAP Server.

If you need to configure a standalone LDAP Server in your system, you must deselect the **Master is LDAP Server** check box.

**Note:** If deselecting the **Master is LDAP Server** check box on the **Master** tab, an **LDAP Server** tab becomes available. For more information about configuring a standalone LDAP Server, refer to "" on page 132.

- **5** In the **Radio** field:
  - Select the **Disable** check box to disable the radio.
- **6** In the **License** area:
  - Click **Browse** to search for the text file containing license information, select it, and then click **Open**.

**Note:** Remember to obtain a multi-cell license. (E-mail the MAC address to emeadkordermanagement@polycom.com and require a multi-cell license for the KWS600v3).

**7** Save the configuration now or wait until you have finished configuring the whole installation.

For more information about saving the configuration, refer to "Saving Configurations" on page 141.

# 7.8.2 Configuring the Alternative Master KIRK Wireless Server 600v3

This section describes how to configure an alternative (Standby) Master KWS600v3 in a multi-cell solution. In case the Master KWS600v3 stops working, the alternative (Standby) Master KWS600v3 will take over connection to the call handler.

**Note:** Configuring an alternative Master KWS600v3 is optional - and only recommended - if you have a very large multi-cell installation (number of KWS600v3 and/or handsets).

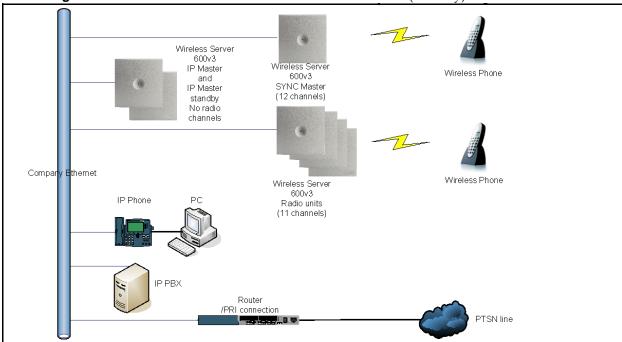

Figure 69 WS600v3 Multi-cell installation with Alternative (Standby) Master

In the Alt Master tab you configure the Alternative Master KIRK Wireless Server.

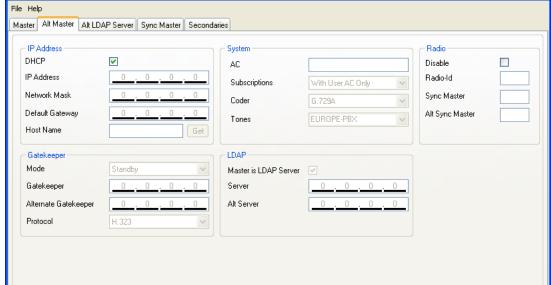

- In the **IP Address** area:
  - Deselect the **DHCP** check box.

Figure 70 Configuration Tool: Alt Master tab

First time you power up the KWS600v3 it acts as a DHCP client. To assign a specific IP address to the unit, it is necessary to disable the DHCP mode.

• In the **IP Address** field, type the IP address of the alternative Master KWS600v3, provided by your system administrator.

This IP address is now the default address when accessing the alternative Master KWS600v3.

- In the **Network Mask** field, type the network mask.
- In the **Default Gateway** field, type the IP address of the gateway.
- In the **Host Name** field, type the host name of the KWS600v3.

The host name consist of **ip1200-** followed by the last three octets of the MAC address of the KWS600v3 (to be found on the label on the rear of the KWS600v3). Eg. **ip1200-0f-01-9d** 

**Note:** When clicking the **Get** button, the system provides the host name automatically. The **Get** button can only be used, if working online and if the IP address is the specific IP address of the KWS600v3 in question and valid on the whole network.

- **2** In the **Gatekeeper** area:
  - From the **Mode** list, select **Standby**. Selecting **Standby** defines the KWS600v3 as an alternative (Standby) Master.
- **3** In the **Radio** field:
  - Select the **Disable** check box to disable the radio.
- **4** Save the configuration now or wait until you have finished configuring the whole installation.

For more information about saving the configuration, refer to "Saving Configurations" on page 141.

## 7.8.3 Configuring LDAP Server

In a KWS600v3 Multi-cell solution it is possible to configure an LDAP Server to handle all handset/user registration data (such as name, directory number, IPEI etc.).

If you configure an LDAP Server to handle all handset/user registration and read/write information between the primaries and secondaries of a KWS600v3 Solution, then the Master KWS600v3 only manages the connection to the call handler.

**Note:** Configuring an LDAP Server is only recommended in very large multi-cell installations (more than 500-600 handsets).

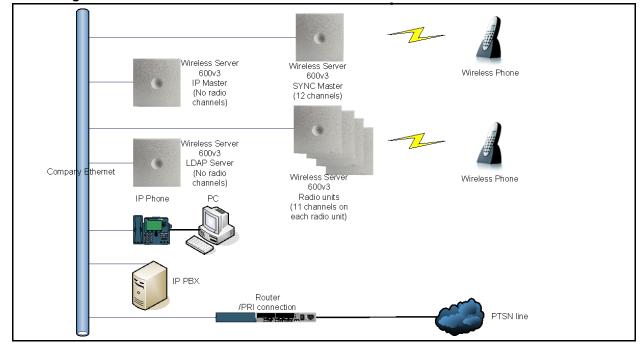

Figure 71 Wireless Server 600v3 Multi-cell installation with LDAP Server

In the **LDAP Server** tab you configure the LDAP Server.

**Note:** The **LDAP Server** tab is only available, if the **Master is LDAP Server** check box on the **Master** tab is deselected.

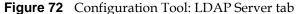

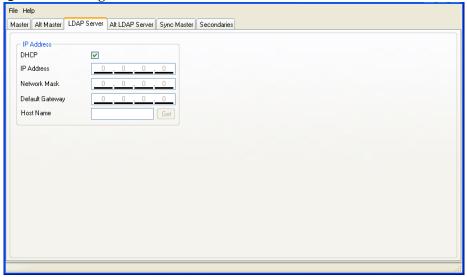

### 1 In the **IP Address** area:

- Deselect the DHCP check box.
  - First time you power up the KWS600v3 it acts as a DHCP client. To assign a specific IP address to the unit, it is necessary to disable the DHCP mode.
- In the IP Address field, type the IP address of the LDAP Server, provided by your system administrator.

This IP address is now the default address when accessing the LDAP Server.

- In the **Network Mask** field, type the network mask.
- In the **Default Gateway** field, type the IP address of the gateway.
- In the **Host Name** field, type the host name of the KWS600v3.

The host name consist of **ip1200-** followed by the last three octets of the MAC address of the KWS600v3 (to be found on the label on the rear of the KWS600v3). Eg. **ip1200-0f-01-9d** 

**Note:** When clicking the **Get** button, the system provides the host name automatically. The **Get** button can only be used, if working online and if the IP address is the specific IP address of the KWS600v3 in question and valid on the whole network.

# 7.8.4 Configuring Alternative LDAP Server

Working with LDAP Servers, you can also define a KWS600v3 to be an alternative LDAP Server. In case the LDAP Server stops working, the alternative LDAP Server will take over the LDAP Replication to the radio units.

**Note:** In case the Master KWS600v3 and the LDAP Server is the same unit, the alternative LDAP Server will also take the role as the Master KWS600v3 if the LDAP Server stops working.

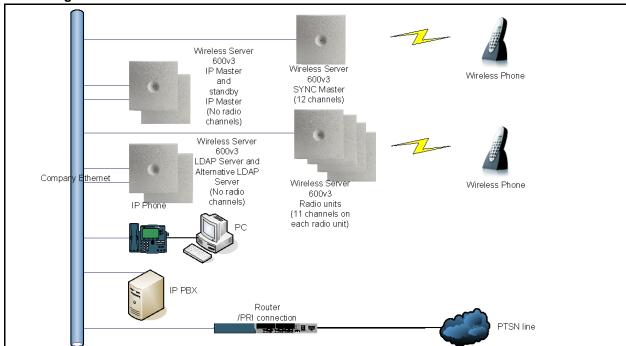

Figure 73 WS600v3 Multi-cell installation with Alternative LDAP Server

In the **Alt LDAP Server** tab you configure the alternative LDAP Server.

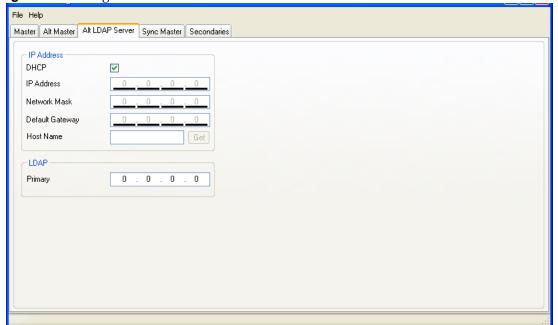

Figure 74 Configuration Tool: Alt LDAP Server tab

### 1 In the **IP Address** area:

• Deselect the **DHCP** check box.

First time you power up the KWS600v3 it acts as a DHCP client. To assign a specific IP address to the unit, it is necessary to disable the DHCP mode.

• In the **IP Address** field, type the IP address of the alternative LDAP Server, provided by your system administrator.

This IP address is now the default address when accessing the alternative LDAP Server.

- In the Network Mask field, type the network mask.
- In the **Default Gateway** field, type the IP address of the gateway.
- In the Host Name field, type the host name of the KWS600v3.

The host name consist of **ip1200-** followed by the last three octets of the MAC address of the KWS600v3 (to be found on the label on the rear of the KWS600v3). Eg. **ip1200-0f-01-9d** 

**Note:** When clicking the **Get** button, the system provides the host name automatically. The **Get** button can only be used, if working online and if the IP address is the specific IP address of the KWS600v3 in question and valid on the whole network.

#### **2** In the **LDAP** area:

- In the **Primary** field, type the IP address of the primary LDAP Server.
- **3** Save the configuration now or wait until you have finished configuring the whole installation.

For more information about saving the configuration, refer to "Saving Configurations" on page 141.

## 7.8.5 Configuring Sync Master

This section describes how to configure a Sync Master KWS600v3 in a multi-cell solution.

KWS600v3 primary and secondaries uses the existing DECT air interface to synchronize to each other. One KWS600v3 is configured as a Sync (synchronization) Master in the system. It is not necessary to configure what KWS600v3 the Sync Master should synchronize to.

In the **Sync Master** tab you configure the Sync Master.

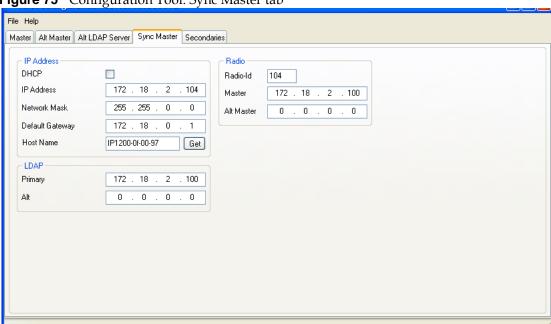

Figure 75 Configuration Tool: Sync Master tab

## 1 In the **IP Address** area:

- Deselect the DHCP check box.
  - First time you power up the KWS600v3 it acts as a DHCP client. To assign a specific IP address to the unit, it is necessary to disable the DHCP mode.
- In the **IP Address** field, type the IP address of the Sync Master, provided by your system administrator.
  - This IP address is now the default address when accessing the Sync Master.
- In the Network Mask field, type the network mask.
- In the **Default Gateway** field, type the IP address of the gateway.

• In the **Host Name** field, type the host name of the KWS600v3.

The host name consist of **ip1200-** followed by the last three octets of the MAC address of the KWS600v3 (to be found on the label on the rear of the KWS600v3). Eg. **ip1200-0f-01-9d** 

**Note:** When clicking the **Get** button, the system provides the host name automatically. The **Get** button can only be used, if working online and if the IP address is the specific IP address of the KWS600v3 in question and valid on the whole network.

#### **2** In the **LDAP** area:

- In the **Primary** field, type the IP address of the primary LDAP Server.
- In the **Alt** field, type the IP address of the alternative LDAP Server.

#### **3** In the **Radio** area:

- In the **Master** field, type the IP address of the Master KWS600v3.
- In the **Alt Master** field, type the IP address of the alternative (Standby) Master KWS600v3.

**Note:** The radio ID of the KWS600v3 is by default identical to the last octet of its IP address. It is recommended not to change the radio ID.

**4** Save the configuration now or wait until you have finished configuring the whole installation.

For more information about saving the configuration, refer to "Saving Configurations" on page 141.

# 7.8.6 Configuring the Secondary KIRK Wireless Server 600v3

This section describes how to configure KWS600v3 secondaries in a multi-cell solution.

After configuring the Master (Primary) KWS600v3, you need to configure each Secondary KWS600v3 to be used in the system.

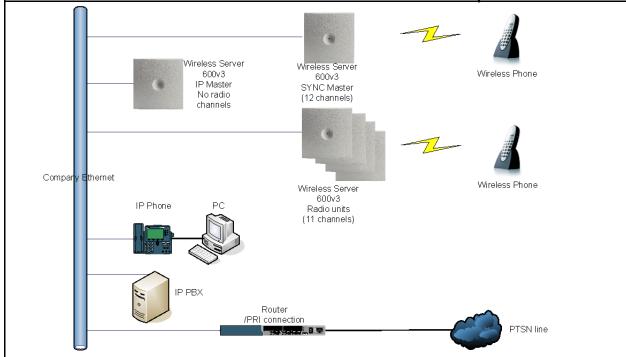

Figure 76 WS600v3 Multi-cell installation (primary and secondaries)

In the **Secondaries** tab you configure the Secondary KWS600v3.

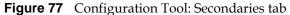

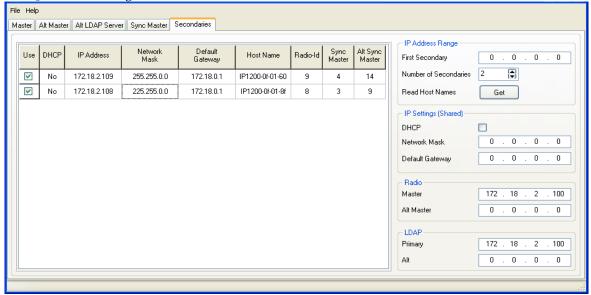

## 1 In the **IP Address Range** area:

- In the **First Secondary** field, type the IP address of the first Secondary KWS600v3. Contact your system administrator for more information.
- From the **Number of Secondaries** list, define the total number of KWS600v3 secondaries in your installation (see your site planner).

**Note:** The KWS600v3 secondaries will be provided with consecutively numbered IP addresses. The last octet of the IP address will automatically become the radio ID for the unit.

- Provide the host name of the KWS600v3 in question, and radio ID of the Sync Master and Alternative Master Sync.
  - Click in the host name column of the Secondary KWS600v3 in question (in the left area of the Secondaries tab).

A **Secondary Settings** dialog box appears.

Figure 78 Configuration Tool: Secondary Settings dialog box

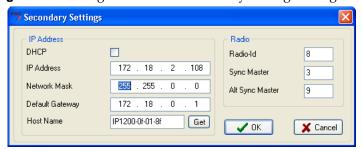

In the Host Name field, type the host name. The host name consist of ip1200-followed by the last three octets of the MAC address of the KWS600v3 (to be found on the label on the rear of the KWS600v3). Eg. ip1200-0f-01-9d

**Note:** When clicking the **Get** button, the system provides the host name automatically. The **Get** button can only be used, if working online and if the IP address is the specific IP address of the KWS600v3 in question and valid on the whole network.

- In the Sync Master field, type the radio ID of the Sync Master. See your site planner.
- In the Alt Sync Master field, type the radio ID of the alternative Sync Master.
   See your site planner.

**Note:** The radio ID of the Secondary KIRK Wireless Server is by default identical to the last octet of its IP address. It is recommended not to change the radio ID.

Click **OK** to close the dialog box.

### **2** In the **IP Settings (Shared)** area:

• Deselect the **DHCP** check box.

First time you power up the KWS600v3 it acts as a DHCP client. To assign a specific IP address to the unit, it is necessary to disable the DHCP mode.

- In the Network Mask field, type the network mask.
- In the **Default Gateway** field, type the IP address of the gateway.

#### **3** In the **Radio** area:

- In the **Master** field, type the IP address of the Master KWS600v3.
- In the Alt Master field, type the IP address of the alternative (Standby) Master KWS600v3.

#### **4** In the **LDAP** area:

- In the Primary field, type the IP address of the primary LDAP Server.
- In the **Alt** field, type the IP address of the alternative LDAP Server.

**5** Save the configuration now or wait until you have finished configuring the whole installation.

For more information about saving the configuration, refer to "Saving Configurations" on page 141.

# 7.8.7 Saving Configurations

This section describes how to save your configurations. You can save all the configurations or just some of them.

1 On the **File** menu, click **Save**.

A **Save** dialog box appears.

**Figure 79** Configuration Tool: Save dialog box

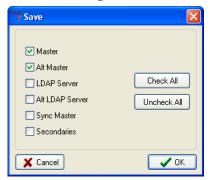

- **2** Select the configurations you want to save, and then click **OK**.
- **3** Indicate in which folder the file should be saved, and then click **OK**.

# 7.8.8 Uploading Configuration Files

This section describes how to upload configuration files.

**Note:** When uploading a configuration file to the KWS600v3, the KWS600v3 in question must have a specific IP address valid to the whole network. To ensure that the KWS600v3 has a specific IP address valid to the network either get an IP address automatically through DHCP mode or assign a specific IP address through the Administration Page. For more information about assigning a specific IP address through the Administration Page, refer to "Assigning a Specific IP Address (Primary)" on page 92.

1 On the File menu, click Upload.

A **Select files to upload** dialog box appears.

Select files to upload... Look jn: 🗀 Files G Ø 📂 🖽 complete-IP1200-0f-00-97.txt
complete-IP1200-0f-00-9d.txt
complete-IP1200-0f-01-60.txt
complete-IP1200-0f-01-8f.txt My Recent Documents Desktop My Documents My Computer File <u>n</u>ame: "complete-IP1200-0f-00-97.txt" "complete-IP12 💌 <u>O</u>pen Files of type: My Network Configuration Text File (\*.txt) Cancel

Figure 80 Configuration Tool: Select files to upload dialog box

**2** Select the configuration files to be uploaded, and then click **Open**. An **Upload** dialog box appears:

Figure 81 Configuration Tool: Upload dialog box

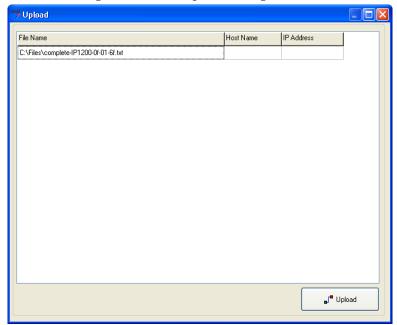

3 Click Upload.

The following dialog box appears.

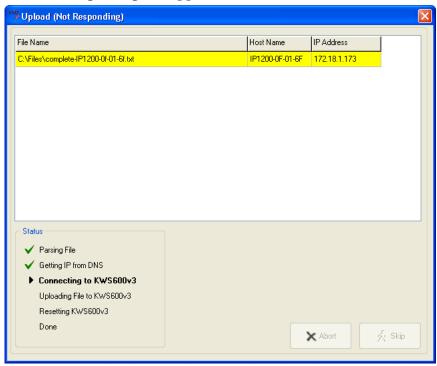

In the **Status** area you can see the status of the uploading process.

- Green OK
- Yellow working
- Red error
- 4 If you receive an error, click either **Abort** to abort all uploads or click **Skip** to skip the upload in question and continue to the next (if any).

## 7.8.9 Opening Configuration Files

This section describes how to open configuration files.

- 1 On the **File** menu, click **Open**.
  - A **Select configuration text files to open** dialog box appears.

**Figure 82** Configuration Tool: Select config. text file to open dialog box

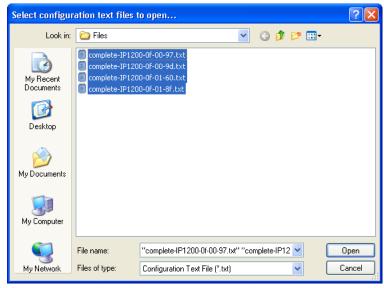

**2** Select the configuration text files in question, and then click **Open**.

All configuration data is read into the system and shown in the different tabs.

# Chapter 8 KIRK Handset Registration and Subscription

This section provides information about handset registration and subscription. You must register and subscribe a handset before you can use it.

**Note:** This section only describes how to register handsets on the Master KWS600v3/LDAP server. You also need to register the users on the call handler. For registering users on the call handler, refer to the call handler user guide.

When registering handsets you enter information about the handsets settings (such as; the handsets serial number (IPEI), name etc.) in the system database. When subscribing handsets you subscribe a registered handset to the system for usage. If the handset is not registered in the system database, subscription of the handset is not possible.

This section includes information about:

- Registering KIRK Handsets on page 145
- "Subscribing KIRK Handsets" on page 152

# 8.1 Registering KIRK Handsets

To register handsets you use the web based Administration Page of the KWS600v3.

**Note:** If using an LDAP Server, the handsets must be registered on the LDAP Server and not on the Master (Primary) KWS600v3.

Each handset in the wireless solution must be programmed with the serial number (IPEI) before it can operate. This serial number must be registered in the web based Administration Page of the KWS600v3. Serial numbers are a unique fingerprint of each handset. The serial number is programmed into the handset during the manufacturing process and cannot be changed by field personnel.

**Note:** The KWS600v3 does not provide any service to a handset whose serial number is not registered in the web based Administration Page.

For more information about accessing the Administration Page, see "Accessing the Web Based Administration Page" on page 79.

This section describes how to register handsets using:

- "Registering Handsets Using Skinny Protocol" on page 145
- "Registering Handsets Using H.323 Protocol" on page 147
- "Registering Handsets Using SIP Protocol" on page 149

### 8.1.1 Registering Handsets Using Skinny Protocol

Under Administration menu, click DECT, and then click Users.
 The following window appears.

Figure 83 Adm. Page: Administration/DECT/Users page

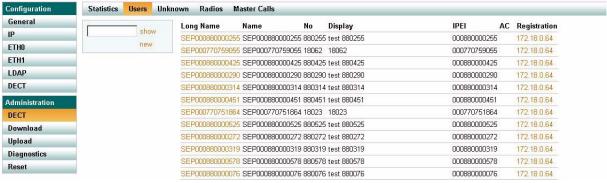

#### 2 Click New.

An **Edit User** dialog box appears.

Figure 84 Adm. Page: Edit User dialog box

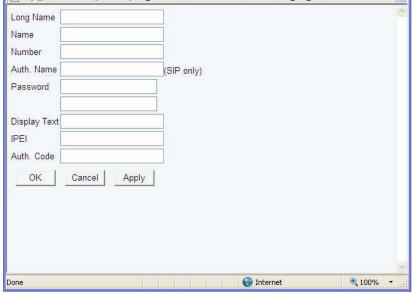

- **3** In the **Long Name** field, type any name. It is recommended to type the same information as in the **Name** field (see step 4 below).
- 4 In the **Name** field, type **SEP** followed by the IPEI number of the handset.

The serial number (IPEI number) consists of a five-digit handset type (manufacturer code) and a seven-digit handset number.

For more information about retrieving the IPEI number (serial number), refer to Retrieving the Serial Number of the KIRK Handset on page 73

For more general information about the IPEI number (serial number), refer to "Registering KIRK Handsets" on page 145.

**5** In the **Number** field, type a number (e.g. 320).

**Note:** The number must be unique. It is recommended to type the local number used in the CallManager.

- **6** In the **Auth. Name** field, enter the auth. name (SIP and H323 only).
- 7 In the **Password** field, enter the password (SIP and H323 only).
- **8** In the **Display Text** field, type a standby text (max. 36 characters) to be displayed when the handset is on hook.
- **9** In the **IPEI** field, type the IPEI number of the handset.
- **10** In the **Auth. Code** field, type the authentication code (AC) (optional).

The authentication code is a subscription password of a maximum eight digits, defined by the technicians, and can be used when connecting the handset to the KWS600v3. The authentication code is a subscription pin code for the individual handset.

**Note:** Entering authentication code overrides the AC setting defined for the Master KWS600v3 under **Configuration/DECT/System** on the Administration Page.

- **11** Click **Apply**.
- **12** Repeat step 1 to 9 for each new handset to be registered to the system.
- **13** Click **OK** to save the registration(s).

In the **DECT/Users** page the new handset/user now has the status **Pending**, meaning that it is ready for subscription.

#### 8.1.2 Registering Handsets Using H.323 Protocol

1 Under Administration menu, click DECT, and then click Users.

The following window appears.

Statistics Users Unknown Radios Master Calls General IPEI AC Registration No Display show SEP000880000255 SEP000880000255 880255 test 880255 000880000255 172.18.0.64 new ETHO 000770759055 SEP000770759055 SEP000770759055 18062 18062 172.18.0.64 ETH1 SEP000880000425 SEP000880000425 880425 test 880425 000880000425 172.18.0.64 LDAP SEP000880000290 SEP000880000290 880290 test 880290 000880000290 172.18.0.64 DECT SEP000880000314 SEP000880000314 880314 test 880314 000880000314 172.18.0.64 SEP000880000451 SEP000880000451 880451 test 880451 000880000451 172.18.0.64 Administratio SEP000770751864 SEP000770751864 18023 18023 000770751864 172.18.0.64 DECT SEP000880000525 SEP000880000525 880525 test 880525 000880000525 172.18.0.64 Download SEP000880000272 SEP000880000272 880272 test 880272 000880000272 172.18.0.64 Upload SEP000880000319 SEP000880000319 880319 test 880319 000880000319 172.18.0.64 Diagnostics SEP000880000578 SEP000880000578 880578 test 880578 000880000578 172.18.0.64 Reset SEP000880000076 SEP000880000076 880076 test 880076 000880000076 172.18.0.64

Figure 85 Adm. Page: Administration/DECT/Users page

#### 2 Click New.

An Edit User dialog box appears.

Figure 86 Adm. Page: Edit User dialog box

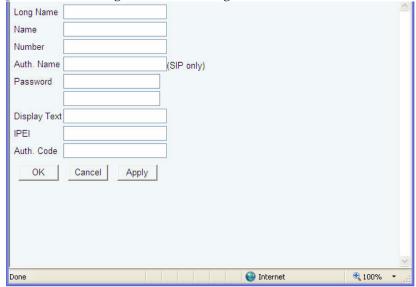

- **3** In the **Long Name** field, type any name. It is recommended to type the same information as in the **Name** field (see step 4 below).
- **4** In the **Name** field, type **SEP** followed by the IPEI number of the handset.

The serial number (IPEI number) consists of a five-digit handset type (manufacturer code) and a seven-digit handset number.

For more information about retrieving the IPEI number (serial number), refer to Retrieving the Serial Number of the KIRK Handset on page 73

For more general information about the IPEI number (serial number), refer to "Registering KIRK Handsets" on page 145.

- **5** In the **Number** field, type the H.323 registration number.
- **6** In the **Auth. Name** field, enter the auth. name (SIP and H323 only).
- 7 In the **Password** field, enter the password (SIP and H323 only).
- **8** In the **Display Text** field, type a standby text (max. 36 characters) to be displayed when the handset is on hook.
- **9** In the **IPEI** field, type the IPEI number of the handset.
- **10** In the **Auth. Code** field, type the authentication code (AC)(optional).

The authentication code is a subscription password of a maximum eight digits, defined by the technicians, and can be used when connecting the handset to the KWS600v3. The authentication code is a subscription pin code for the individual handset.

- 11 Click Apply.
- **12** Repeat step 1 to 9 for each new handset to be registered to the system.
- **13** Click **OK** to save the registration(s).

In the **DECT/Users** page the new handset/user now has the status **Pending**, meaning that it is ready for subscription.

### 8.1.3 Registering Handsets Using SIP Protocol

1 Under **Administration** menu, click **DECT**, and then click **Users**.

The following window appears.

Configuration Statistics Users Unknown Radios General Long Name IPEI AC Registration Name No Display show SEP000880000255 SEP000880000255 880255 test 880255 000880000255 172.18.0.64 ETH0 SEP000770759055 SEP000770759055 18062 18062 000770759055 172.18.0.64 ETH1 172.18.0.64 SEP000880000425 SEP000880000425 880425 test 880425 000880000425 LDAP SEP000880000290 SEP000880000290 880290 test 880290 000880000290 172.18.0.64 DECT SEP000880000314 SEP000880000314 880314 test 880314 000880000314 172.18.0.64 SEP000880000451 SEP000880000451 880451 test 880451 000880000451 172.18.0.64 Administration SEP000770751864 SEP000770751864 18023 18023 000770751864 172.18.0.64 SEP000880000525 SEP000880000525 880525 test 880525 172.18.0.64 000880000525 Download SEP000880000272 SEP000880000272 880272 test 880272 172.18.0.64 000880000272 Upload SEP000880000319 SEP000880000319 880319 test 880319 000880000319 172.18.0.64 Diagnostics SEP000880000578 SEP000880000578 880578 test 880578 000880000578 172.18.0.64 Reset SEP000880000076 SEP000880000076 880076 test 880076 000880000076 172.18.0.64

Figure 87 Adm. Page: Administration/DECT/Users page

#### 2 Click New.

An Edit User dialog box appears.

Figure 88 Adm. Page: Edit User dialog box Long Name Name Number Auth. Name (SIP only) Password Display Text IPEI Auth. Code OK Cancel Apply Internet **100%** Done

- **3** In the **Long Name** field, type any name.
- **4** In the **Name** field, type the SIP registration name (no spaces allowed).
- **5** In the **Number** field, type the SIP registration number.

**Note:** If the SIP registration procedure requires a user name instead of the SIP registration number, you must access a hidden menu, by typing the following in the web browsers **Address** bar:http://xxx.xxx.xxx/SIP/mod\_cmd.xml?xsl=sip.xsl (x is the IP address of the system) and then press ENTER. In the appearing dialog box, select the **Use name as username for authorization** check box, and then click **OK**.

- **6** In the **Auth. Name** field, enter the auth. name (SIP and H323 only).
- 7 In the **Password** field, type the SIP registration password.
- **8** In the **Display Text** field, type a standby text (max. 36 characters) to be displayed when the handset is on hook.
- **9** In the **IPEI** field, type the IPEI number of the handset.
- 10 Click Apply.
- **11** Repeat step 1 to 9 for each new handset to be registered to the system.
- **12** Click **OK** to save the registration(s).

In the **DECT/Users** page the new handset/user now has the status **Pending**, meaning that it is ready for subscription.

# 8.2 Subscribing KIRK Handsets

#### 8.2.1 KIRK 3040 Handset

A handset can be subscribed to more systems and will automatically log on to the relevant system. If a handset is subscribed to two or more systems, you can use Auto Login type A to change between the systems automatically.

When to use Auto Login type A:

Auto Login A should only be used in separate systems without overlaps.

If a handset looses signal from the system (the display showing Out of Range), then after 20 seconds the handset will start searching for an alternative system available from the Login list and automatically change to this system.

**Note:** Using Auto Login A any call will be dropped when changing to an alternative system.

This section provides information about:

- "Subscribing Handsets" on page 152
- "Subscribing a Handset to Different Systems" on page 153

**Note:** Subscription of handsets requires the use of each registered handset.

**Note:** To make subscriptions, the system must allow subscriptions to be made. Some systems also require an Authentication Code (AC). If more than one system currently permits subscription, you will need to know the ID of the system (ARI code) to which you wish to subscribe. Authentication Codes and system ID's (ARI codes) will be provided by the system administrator.

Before subscribing handsets you need to ensure:

- that handset battery has been charged ("" on page 71). Low battery could cause subscription problems.
- that the handsets have been registered to the system ("Registering KIRK Handsets" on page 145).

### 8.2.1.1 Subscribing Handsets

- 1 Press MENU go to MENU LOGIN.
- **2** Press ✓ go to **SUBSCRIPTION CREATE** to subscribe to a system.
- **3** Press  $\checkmark$ . The handset searches for the serial number of the system.
- **4** Use the < > keys to scroll between the IDs systems if there is more than one system available.
  - During subscription, the handset searches for free positions and performs subscription on the first free position.
- 5 As soon as the correct serial number of the system appears in the display, press ✓. The serial number is located on the label on the rear of the KWS600v3.

6 Enter the AC (if required) using the keyboard, and press ✓.

An antenna symbol appears on the display to indicate a successful subscription. If not, the subscription has failed and the procedure must be retried.

#### 8.2.1.2 Subscribing a Handset to Different Systems

The handset can be subscribed (connected) to a maximum of 10 different systems.

**Note:** To be able to log on to a system, subscription to the system must be established.

#### 8.2.1.2.1 Changing to another System Automatically Using Auto Login A

**Note:** Auto Login A should only be used when systems are separate, with no overlaps.

- 1 Press MENU go to MENU LOGIN.
- **2** Press ✓ go to **SELECT LOGIN**.
- **3** Press ✓ go to **SELECT LOGIN AUTO**.

The handset automatically selects a system.

The selected system is marked with an **A**.

### 8.2.1.2.2 Changing to another System Manually

If you would like to change to another system:

- 1 Press MENU go to MENU LOGIN.
- 2 Press ✓ go to SELECT LOGIN to subscribe to a system.
  The actual chosen system is marked with an \* or an A (if auto login is selected).
- 3 Press ✓ use the < > keys to scroll between the IDs of the different systems to find the system to which you want to connect.
  - Under SELECT LOGIN only subscriptions display. Free positions do not display.
- **4** Press ✓ to confirm.

#### 8.2.2 KIRK 4020/4040/4080 Handset

A handset can be subscribed to more systems and will automatically log on to the relevant system. If a handset is subscribed to two or more systems, you can use Auto Login type A to change between the systems automatically. If a handset is subscribed to two systems only, you can use Auto Login type B to change between the systems automatically.

When to use Auto Login type A:

• Auto Login A should only be used in separate systems without overlaps.

If a handset looses signal from the system (the display showing Out of Range), then after 20 seconds the handset will start searching for an alternative system available from the Login list and automatically change to this system.

**Note:** Using Auto Login A any call will be dropped when changing to an alternative system.

When to use Auto Login type B:

Auto Login B can be used in separate systems which are overlapping each other.

As soon as the handset has measured a low RSSI signal 5 times in succession, it will start up the Auto Login type B procedure and change to an alternative system available.

**Note:** Using Auto Login B any call will be dropped when changing to an alternative system.

In some situations it is necessary to use Auto Login type B due to the following:

• If two separate systems are sharing areas with common overlap, selecting Auto Login type A will result in poor performance as the handset will stay connected to the actual system it is subscribed to for as long as it can recognize a signal. Even if the bearer quality of the actual system is so bad that it cannot setup a connection, it is still not possible for the handset to change to alternative systems. Auto Login type B can enhance the performance for such configurations. Using Auto Login type B the handset is forced to switch from a system with bad bearer quality to one of the alternative systems available.

To determine if it is necessary to log on to another system the handset is measuring the RSSI level. A number of measured low RSSI levels will force the handset to log on to the alternative system.

This section provides information about:

- "Subscribing Handsets" on page 155
- "" on page 155

**Note:** Subscription of handsets requires the use of each registered handset.

**Note:** To make subscriptions, the system must allow subscriptions to be made. Some systems also require an Authentication Code (AC). If more than one system currently permits subscription, you will need to know the ID of the system (ARI code) to which you wish to subscribe. Authentication Codes and system ID's (ARI codes) will be provided by the system administrator.

Before subscribing handsets you need to ensure:

- that handset battery has been charged ("" on page 71). Low battery could cause subscription problems.
- that the handsets have been registered to the system ("Registering KIRK Handsets" on page 145).

### 8.2.2.1 Subscribing Handsets

- 1 Press MENU go to MENU LOGIN.
- **2** Press ✓ go to **SUBSCRIPTION CREATE** to subscribe to a system.
- **3** Press ✓. The handset searches for the serial number of the system.
- **4** Use the < > keys to scroll between the IDs systems if there is more than one system available.
  - During subscription, the handset searches for free positions and performs subscription on the first free position.
- 5 As soon as the correct serial number of the system appears in the display, press ✓. The serial number is located on the label on the rear of the KWS600v3.
- **6** Enter the AC (if required) using the keyboard, and press ✓.
  - An antenna symbol appears on the display to indicate a successful subscription. If not, the subscription has failed and the procedure must be retried.

## 8.2.2.2 Subscribing a Handset to Different Systems

The handset can be subscribed (connected) to a maximum of 10 different systems.

**Note:** To be able to log on to a system, subscription to the system must be established.

## 8.2.2.2.1 Changing to another System Automatically Using Auto Login A

**Note:** Auto Login A should only be used when systems are separate, with no overlaps.

- 1 Press MENU go to MENU LOGIN.
- 2 Press ✓ go to SELECT LOGIN.

- 3 Press ✓ go to SELECT LOGIN AUTO A.
- 4 Press ✓.

The handset automatically selects a system.

The selected system is marked with an **A**.

#### 8.2.2.2.2 Changing to another System Automatically Using Auto Login B

**Note:** Auto Login B can be used in separate systems which are overlapping each other.

- 1 Press MENU go to MENU LOGIN.
- 2 Press ✓ go to SELECT LOGIN.
- 3 Press ✓ go to SELECT LOGIN AUTO B.
- 4 Press ✓.

The handset automatically selects a system.

The selected system is marked with a **B**.

### 8.2.2.2.3 Changing to another System Manually

If you would like to change to another system:

- 1 Press MENU go to MENU LOGIN.
- 2 Press ✓ go to SELECT LOGIN to subscribe to a system.
  The actual chosen system is marked with an \* or an A (if auto login is selected).
- 3 Press ✓ use the < > keys to scroll between the IDs of the different systems to find the system to which you want to connect.

Under **SELECT LOGIN** only subscriptions display. Free positions do not display.

**4** Press ✓ to confirm.

## 8.2.3 KIRK 5020 / 5040 Handset

A handset can be subscribed to more systems and will automatically log on to the relevant system. If a handset is subscribed to two or more systems, you can use Auto Login type A to change between the systems automatically.

When to use Auto Login type A:

Auto Login A should only be used in separate systems without overlaps.

If a handset looses signal from the system (the display showing a no signal icon), then after 20 seconds the handset will start searching for an alternative system available from the Login list and automatically change to this system.

**Note:** Using Auto Login A any call will be dropped when changing to an alternative system.

This section provides information about:

- "Creating Login (Subscribing Handset)" on page 157
- "Subscribing a Handset to Different Systems" on page 158

**Note:** Subscription of handsets requires the use of each registered handset.

**Note:** To make subscriptions, the system must allow subscriptions to be made. Some systems also require an Authentication Code (AC). If more than one system currently permits subscription, you will need to know the ID of the system (ARI code) to which you wish to subscribe. Authentication Codes and system ID's (ARI codes) will be provided by the system administrator.

Before subscribing handsets you need to ensure:

- that handset battery has been charged ("" on page 71). Low battery could cause subscription problems.
- that the handsets have been registered to the system ("Registering KIRK Handsets" on page 145).

### 8.2.3.1 Creating Login (Subscribing Handset)

To create a login, the system must allow subscriptions to be made. Some systems also require an Authentication Code (AC). If more than one system currently permits subscription, you will need to know the ID of the system to which you want to subscribe. Authentication Codes and system ID's will be provided be the system administrator.

You can subscribe up to 10 systems (create 10 logins).

- 1 Press **Menu** to enter main menu.
- **2** Scroll to **Settings** and press **Select**.
- 3 Scroll to Advanced and press Select.
- **4** Scroll to **Login** and press **Select**.
- **5** Scroll to **Create login** and press **Select**. The handset will start searching for a system.
- **6** Scroll to the found system and press **Select**.
- **7** Enter an AC Code and press **Ok** to connect to the system.
- 8 Press Ok.

### 8.2.3.2 Subscribing a Handset to Different Systems

The handset can be subscribed (connected) to a maximum of 10 different systems.

**Note:** To be able to log on to a system, subscription to the system must be established.

### 8.2.3.2.1 Changing to another System Automatically Using Auto Login A

**Note:** Auto Login A should only be used when systems are separate, with no overlaps.

**Note:** To activate Auto login your handset must be subscribed to at least two systems.

- 1 Press **Menu** to enter main menu.
- **2** Scroll to **Settings** and press **Select**.
- **3** Scroll to **Advanced** and press **Select**.
- **4** Scroll to **Login** and press **Select**.
- **5** Scroll to **Auto login** and press **Select**.
- **6** If **Off** is selected, press **Change** to select **On**.
- **7** Press **R** to return to standby mode.

The handset automatically selects a system.

The selected system is marked with an **A**.

## 8.2.3.2.2 Changing to another System Manually

If you would like to change to another system:

- 1 Press **Menu** to enter main menu.
- **2** Scroll to **Settings** and press **Select**.
- **3** Scroll to **Advanced** and press **Select**.
- **4** Scroll to **Login** and press **Select**.
- **5** Scroll to **Select login** and press **Select**.
- **6** Scroll to the desired login and press **Select**.

# **Chapter 9 KIRK Handset Management**

This section provides information about handset management such as viewing handset configuration, deregistering handsets and changing user configurations using the web based Administration Page. It also provides information about unsubscribing handsets and handset adjustment.

For information about activating pre and mid call services on your handset, refer to the Pre Call and Mid Call Services User Guide.

For more information about accessing the Administration Page, refer to "Accessing the Web Based Administration Page" on page 79.

This section includes information about:

- Viewing Handset/User Configuration on page 159
- on page 159
- "Unsubscribing KIRK Handsets" on page 160
- "Removing KIRK Handsets from the List (Deregistering)" on page 161
- "Changing User Configurations" on page 162
- "Adjusting the KIRK Handset" on page 163

# 9.1 Viewing Handset/User Configuration

Through the web based Administration Page, it is possible to view all the user configurations of the wireless system.

1 Under the **Administration** menu, click **DECT**, and then click **Users**.

**Figure 89** Adm. Page: Administration/DECT/Users page

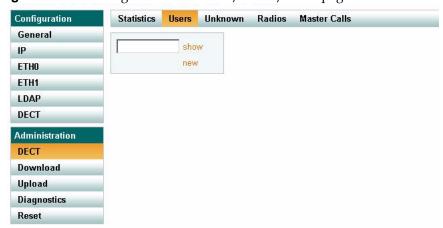

**2** Click **Show** to display all registered users and their configuration on the KWS600v3.

# 9.2 Searching for Handset/User Information

Through the web based Administration Page, it is possible to search for a registered handset/user in the system.

1 Under the **Administration** menu, click **DECT**, and then click **Users**.

Figure 90 Adm. Page: Administration/DECT/Users page

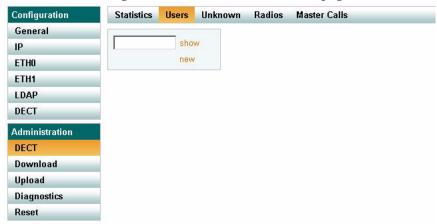

2 Type the beginning of a number or name to search for in the text field, and then click **Show**.

## 9.3 Unsubscribing KIRK Handsets

**Note:** Unsubscription of handsets requires the use of each handset to be unsubscribed from the system.

**Note:** Removing a subscription requires a password. Password default is: 0000.

## 9.3.1 KIRK 3040/4020/4040/4080 Handset

To unsubscribe a handset:

- 1 Press MENU ( $\equiv$ ).
- **2** Press < go to **MENU LOGIN**.
- **3** Press ✓.
- 4 Press < go to SUBSCRIPTION REMOVE.
- **5** Press ✓.
- **6** Enter password (0000).
- **7** Press  $\checkmark$ .
- **8** If handset is subscribed to more than one system, select the system ARI in question.

The handset has been unsubscribed.

#### 9.3.2 KIRK 5020 / 5040 Handset

To remove a Login:

Logins can be removed from the system in use and from the 9 other systems (if connected).

**Note:** Removing a login requires a password. Password is factory set at 0000.

- 1 Press **Menu** to enter main menu.
- **2** Scroll to **Settings** and press **Select**.
- **3** Scroll to **Advanced** and press **Select**.
- **4** Scroll to **Login** and press **Select**.
- **5** Scroll to **Remove login** and press **Select**.
- **6** Scroll to the desired login and press **Select**.
- 7 Enter your password and press **Ok**.

**Note:** If the system in use is removed, it is necessary to select one of the remaining systems or to subscribe to a new one.

**Note:** If one of the systems not chosen is removed, the handset remains connected to the system in use.

# 9.4 Removing KIRK Handsets from the List (Deregistering)

You can deregister handsets from KWS600v3. This is necessary when:

- you must replace the handset due to loss or breakage.
- you want to assign the handset to a user with a different telephone number.
- 1 Under the **Administration** menu, click **DECT**, and then click **Users**.

**Figure 91** Adm. Page: Administration/DECT/Users page

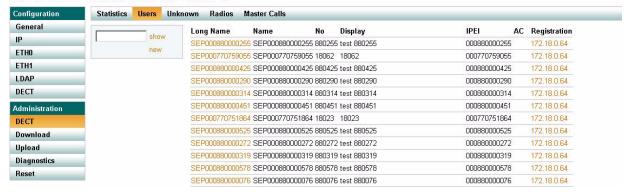

**2** Select the handset in question by clicking on the **Long Name**. An **Edit User** dialog box appears.

Figure 92 Adm. Page: Edit User dialog box

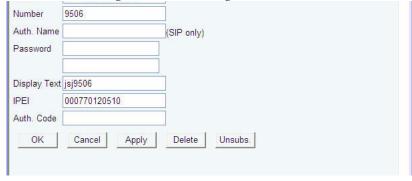

3 Click Delete.

# 9.5 Changing User Configurations

You can change user configurations, such as the AC (authentication code) using the web based Administration Page.

1 Under the **Administration** menu, click **DECT**, and then click **Users**.

Figure 93 Adm. Page: Administration/DECT/Users window

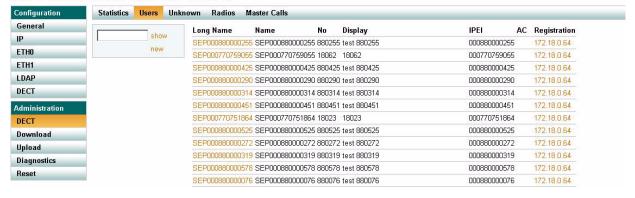

2 Select the handset in question by clicking on the **Long Name**. An **Edit User** dialog box appears.

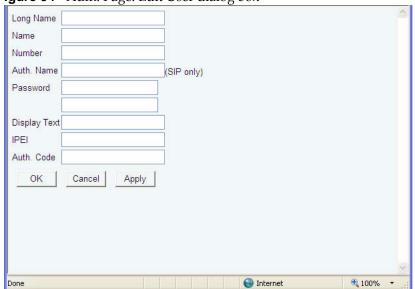

Figure 94 Adm. Page: Edit User dialog box

- **3** Change settings, and then click **Apply**.
- 4 Click OK.

## 9.6 Adjusting the KIRK Handset

**Note:** This section only contains information about adjusting the 3040/4020/4040/4080 Handsets.

This section provides information about:

- "Content of the KIRK Programming Kit Handset" on page 163
- "Set up of the Hardware for KIRK Handset Adjustment" on page 164
- "Adjusting the KIRK Handset with the ServiceTool" on page 164

## 9.6.1 Content of the KIRK Programming Kit Handset

The Programming Kit Handset (Part no. 02319509) for 3040 Handset consists of:

- serial cable
- · programming stand
- 220V power supply

The Programming Kit Handset (Part no. 02319542) for 40XX Handset (see illustration below) consists of:

- serial cable
- splitter

Figure 95 Programming Kit Handset

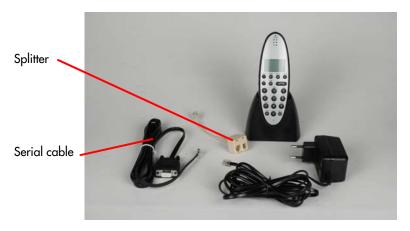

**Note:** For handset adjustment of 40XX Handset you use the charger accompanying the handset.

**Note:** For handset adjustment you also need the programming software (ServiceTool). The ServiceTool is not part of the Programming Kit Handset but can be downloaded from www.polycom.com.

### 9.6.2 Set up of the Hardware for KIRK Handset Adjustment

- 1 Connect the serial cable to the programming stand/charger and Com port of your computer.
- Place the handset in the charger.The handset is now ready for programming via the ServiceTool

## 9.6.3 Adjusting the KIRK Handset with the ServiceTool

The ServiceTool is the tool you access from your desktop and use for repeater programming, handset adjustment and software download to the handset and repeater.

For more information about adjusting the handset with the ServiceTool, refer to the Help File in the ServiceTool. The ServiceTool is to be downloaded from www.polycom.com.

# Chapter 10 System Management

This section provides you with information about the web based Administration Page of the KWS600v3 and ServiceTool. The section describes how the programs are used for system management.

This section includes information about:

- "Using the Web Based Administration Page" on page 165
- "Using the ServiceTool" on page 183

## 10.1 Using the Web Based Administration Page

For information on accessing the web based Administration Page, refer to "Accessing the Web Based Administration Page" on page 79.

Through the web based Administration Page of the KWS600v3 it is possible to change user name and password, define and view different settings of the system, reading statistics, making a backup of configuration file, updating system software, and resetting the system.

This section includes information about:

- "Changing System User Name and Password" on page 165
- "Reading System Information" on page 166
- "Reading DECT Statistics" on page 167
- "Reading LDAP Server Status" on page 171
- "Reading LDAP Replicator Statistics" on page 171
- "Reading Ethernet Statistics" on page 172
- "Diagnostics" on page 173
- "Making a Back-Up of the Configuration File" on page 176
- "Updating the KIRK Wireless Server 600v3" on page 177
- "Resetting the KIRK Wireless Server 600v3" on page 181

## 10.1.1 Changing System User Name and Password

In the **General** menu, under **Configuration**, it is possible to change the user name and password for the system.

1 Under the **Configuration** menu, click **General**, and then click **admin**.

Figure 96 Adm. Page: Configuration/General/Admin/Change Password page

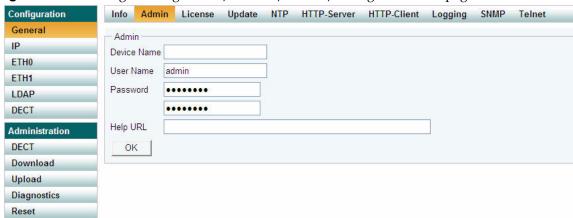

- **2** In the **User name** field, type a user name.
- 3 In the **Password** field, type a new password, then type the password again in the field below to confirm it.
- **4** Click **OK** to change the password.

### 10.1.2 Reading System Information

This page provides general system information.

1 Under the Configuration menu, click General.

**Figure 97** Adm. Page: Configuration/General/Info page

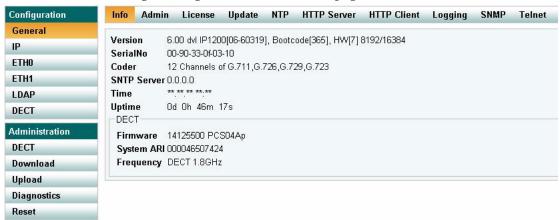

On the General/Info page you can read information about:

- the used firmware, boot code and hardware
- Serial number; Mac Address of the system
- Coder
- SNTP Server; from which IP address the system receives its time information

- Time: time information if a time server is valid
- Uptime; information about uptime since last restart
- Firmware (only displayed if radio is active)
- System ARI; ARI code of the system (only displayed if radio is active)
- Frequency

#### 10.1.3 Reading DECT Statistics

In the **DECT** menu, under **Administration**, it is possible to read information about calls, users, radio calls, and handovers in the system. You get an over all overview of how the system is running.

**Note:** The pages in the **DECT** menu varies, depending on the installation (single-cell/multi-cell) and role of the KWS600v3 (Master/Secondary/LDAP Server).

This section provides information about:

- "Statistics" on page 167
- "Users" on page 168
- "Unknown" on page 168
- "Radios" on page 169
- "" on page 169
- "" on page 170
- "Handovers" on page 171

#### **10.1.3.1 Statistics**

This page is useful to get statistic information from the KWS600v3 about all the incoming and outgoing calls on the system and handover information.

1 Under the **Administration** menu, click **DECT**.

**Figure 98** Adm. Page: Administration/DECT/Statistics page

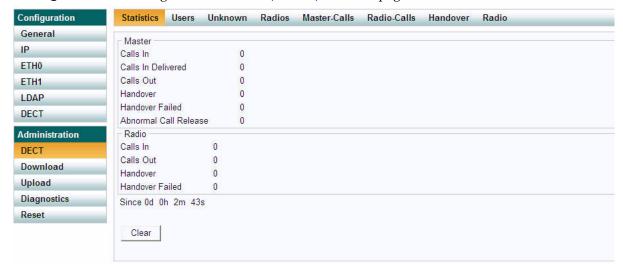

**2** Click **Clear** if you want to delete all statistic information.

**Note:** When the sum of "Calls in" on all radio bases are larger than "Calls in" on the IP-master, a handset is either on hook or out of range. This is due to the following:

• When a handset is off hook or "in range" the following statistics are displayed for an incoming call:

**IP-master**: Calls in: 1

Radio base1: Calls in: 1 (handset calls base 19

Radio base2: Calls in: 0

When a handset is on hook or "out of range" the following statistics are displayed for

an incoming call: **IP-master:** Calls in: 1

Radio base1: Calls in: 1 (handset on hook or out of range)

Radio base2: Calls in: 1

#### 10.1.3.2 Users

This page provides information about the handsets/users registered on the system.

1 Under the **Administration** menu, click **DECT**, and then click **Users**.

Figure 99 Adm. Page: Administration/DECT/Users page

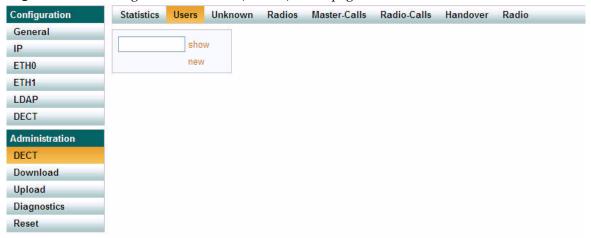

2 Click Show.

### 10.1.3.3 Unknown

This page provides information about anonymous registered handsets/users on the system.

1 Under the **Administration** menu, click **DECT**, and then click **Unknown**.

Figure 100 Adm. Page: Administration/DECT/Unknown page

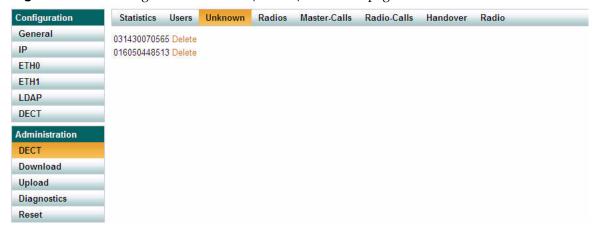

#### 10.1.3.4 Radios

This page provides information about all KWS600v3 secondaries and Sync Master in the KWS600v3 installation.

1 Under the **Administration** menu, click **DECT**, and then click **Radios**.

Figure 101 Adm. Page: Administration/DECT/Radios page

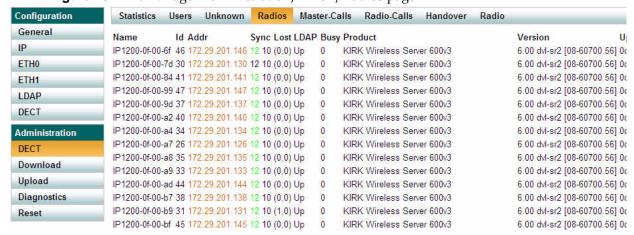

The "Lost" column indicates the following: the number to the left of the comma shows how many times the KWS600v3 has shifted to an alternative base station. The number to the right of the comma shows how many times the KWS600v3 has been out of sync.

#### 10.1.3.5 Master Calls

This page provides information about all calls on the Master (Primary) KWS600v3.

1 Under the Administration menu, click DECT, and then click Master Calls.

Figure 102 Adm. Page: Administration/DECT/Master Calls page

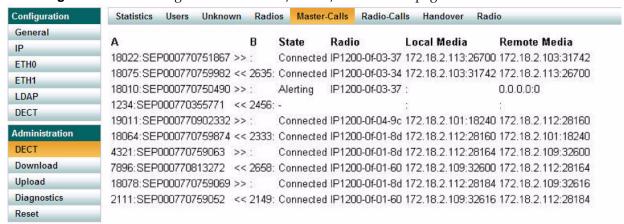

#### 10.1.3.6 Radio Calls

This page provides information about the IPEI number and status, and to which IP address the handset will make a handover.

1 Under the **Administration** menu, click **DECT**, and then click **Radio Calls**.

**Figure 103** Adm. Page: Administration/DECT/Radio Calls page

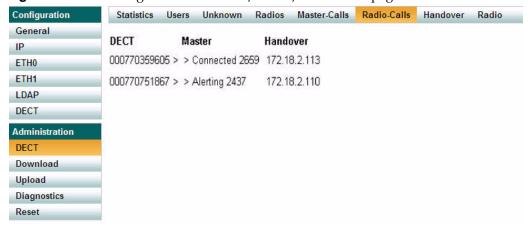

#### 10.1.3.7 Handovers

This page provides information about the handsets being in handover status.

1 Under the **Administration** menu, click **DECT**, and then click **Handover**.

Figure 104 Adm. Page: Administration/DECT/Handover page

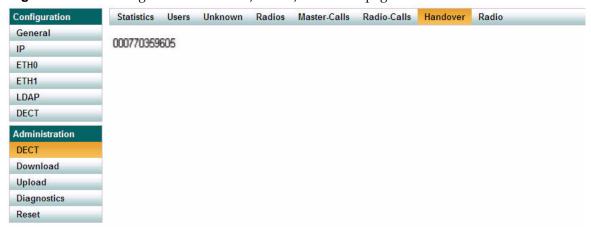

### 10.1.4 Reading LDAP Server Status

This page provides information about the amount of replication clients connected to the LDAP Server.

1 Under the Configuration menu, click LDAP, and then click Server-Status.

Figure 105 Adm. Page: Configuration/LDAP/Server-Status page

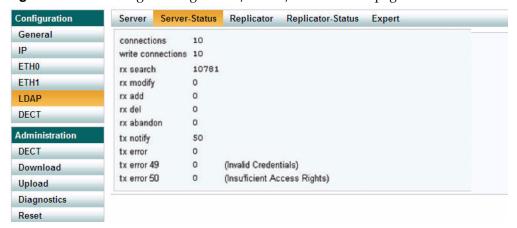

### 10.1.5 Reading LDAP Replicator Statistics

This page provides information about the selected server.

1 Under the Configuration menu, click LDAP, and then click Replicator-Status.

Figure 106 Adm. Page: Configuration/LDAP/Replicator-Status page

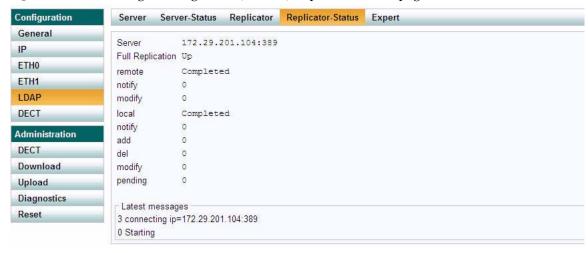

# 10.1.6 Reading Ethernet Statistics

This page provides status information on the interface.

1 Under the Configuration menu, click ETH0/ETH1, and then click Statistics.

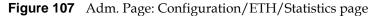

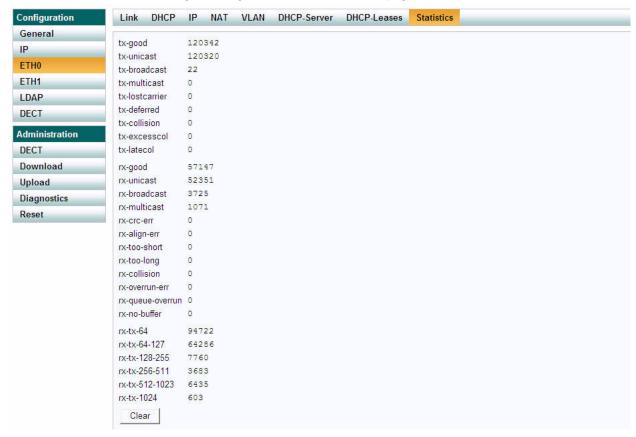

**2** Click **Clear** if you want to delete all information.

# 10.1.7 Diagnostics

In the **Diagnostics** menu, under **Administration**, it is possible to define which logs are to be generated. The logs are useful when supervising the system and in case of problem solving.

This section provides information about:

- "Logging" on page 174
- "Tracing" on page 174
- "" on page 175
- "Ping" on page 176

### 10.1.7.1 Logging

1 Under the **Administration** menu, click **Diagnostics**.

Figure 108 Adm. Page: Administration/Diagnostics/Logging page

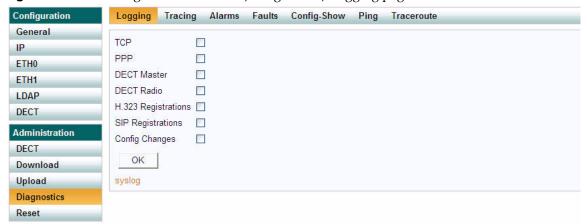

- 2 Select which information you want to log.
  - TCP: Logs generated upon TCP connection setups in the H.225/H.245 protocol
  - PPP: All PPP connections
  - **DECT Master**: Logs generated by the master software in the KWS600v3
  - DECT Radio: Logs generated by the radio software in the KWS600v3
  - H.323 Registrations: Logs generated upon RAS registration
  - **SIP Registrations**: Logs generated upon SIP user registration
  - Config Changes: Logs generated upon configuration changes in the KWS600v3
- 3 Click OK.
- **4** Click **Syslog** to view the logs.

#### 10.1.7.2 Tracing

In this page you can define what information to trace. This information is useful when troubleshooting and when contacting service representatives.

1 Under the Administration menu, click Diagnostics, and then click Tracing.

**Figure 109** Adm. Page: Administration/Diagnostics/Tracing page

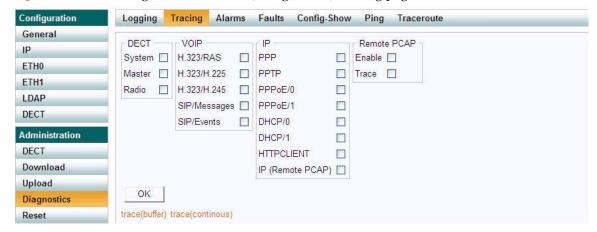

- **2** Select which information you want to trace.
- 3 Click **Trace(buffer)** if you only want to trace in a small buffer or click **Trace(continues)** if you want to trace in a large buffer.
- 4 Click OK.

### 10.1.7.3 Config Show

This page displays the KWS600v3 configuration as a text string.

1 Under the **Administration** menu, click **Diagnostics**, and then click **Config Show**.

Figure 110 Adm. Page: Administration/Diagnostics/Config Show page

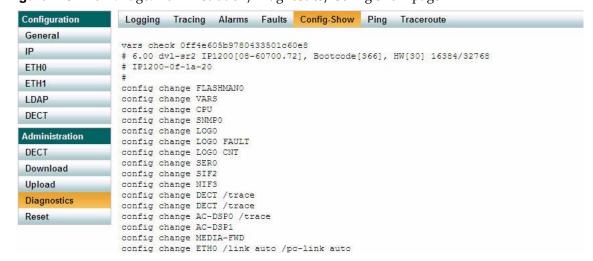

### 10.1.7.4 Ping

This page is used to determine the response time from the KWS600v3 to a certain IP address. This is useful when checking the connection between the different system components.

1 Under the **Administration** menu, click **Diagnostics**, and then click **Ping**.

**Figure 111** Adm. Page: Administration/Diagnostics/Ping page

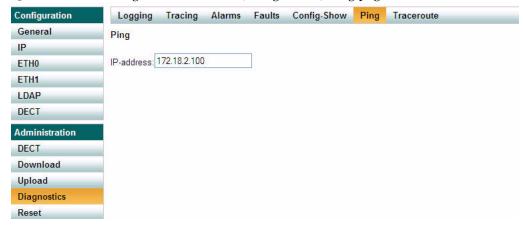

2 In the **IP address** field, type the IP address of another IP system on the network you want to check up against. The connection will be checked.

### 10.1.8 Making a Back-Up of the Configuration File

This section provides information about saving the configuration data of the KWS600v3, registration and subscription data of the handset and system information.

When saving the configuration data you have an overall overview of the KIRK Wireless Server which is useful in case of problem solving.

**Note:** Making a back up of the configuration file is also useful when configuring more KWS600v3 secondaries and an identical configuration should be applied to each KWS600v3 Secondary. For information about configuring a Secondary KWS600v3 using a back-up file, refer to "" on page 117.

1 Under the **Administration** menu, click **Download**.

Figure 112 Adm. Page: Administration/Download/Config page

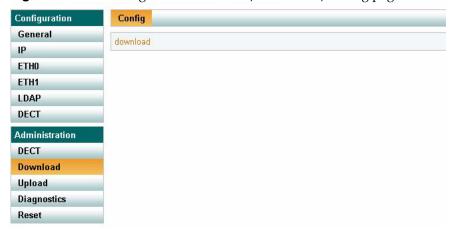

#### 2 Click Download.

A dialog box appears.

3 Indicate in which folder and under what name the file should be saved, and then click Save.

### 10.1.9 Updating the KIRK Wireless Server 600v3

This section describes how to update the following:

- "Updating Configuration File" on page 178
- "Updating Firmware" on page 178
- "Updating Radio File" on page 179
- "Updating Boot File" on page 180

### 10.1.9.1 Updating Configuration File

1 Under the **Administration** menu, click **Upload**.

Figure 113 Adm. Page: Administration/Upload/Config page

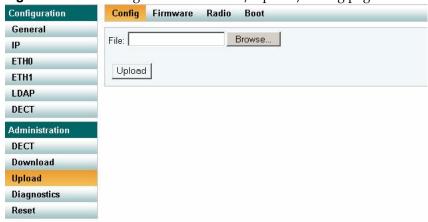

2 Click Browse.

A dialog box appears.

- **3** Select the configuration file in question, and then click **Open**.
- 4 Click Upload.

Wait until the system has finished updoading.

5 Click either Reset Immediately or Idle Reset.

When resetting the KWS600v3 immediately, all calls are terminated and the KWS600v3 is reset. When resetting the KWS600v3 when the system is idle, the reset is done when there are no active calls in the KWS600v3.

## 10.1.9.2 Updating Firmware

The software of the KWS600v3 can be updated. To update the software you load a file to the system. Contact your distributor for newest software.

1 Under the **Administration** menu, click **Upload**, and then click **Firmware**.

Figure 114 Adm. Page: Administration/Upload/Firmware page

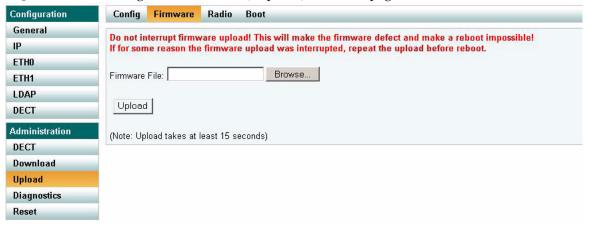

#### 2 Click Browse.

A dialog box appears.

**3** Select the firmware in question, and then click **Open**.

#### 4 Click **Upload**.

Wait until the system has finished updoading.

**Note:** Do not interrupt firmware upload. If this process is interrupted, the firmware in the KWS600v3 will be defect.

**Note:** If the firmware upload is interrupted, the firmware must be uploaded again before rebooting the system.

5 Click either Reset Immediately or Idle Reset.

When resetting the KWS600v3 immediately, all calls are terminated and the KWS600v3 is reset. When resetting the KWS600v3 when the system is idle, the reset is done when there are no active calls in the KWS600v3.

### 10.1.9.3 Updating Radio File

The radio file of the KWS600v3 can be updated. To update the radio file you load a file to the system. Contact your distributor for newest software.

1 Under the **Administration** menu, click **Upload**, and then click **Radio**.

Figure 115 Adm. Page: Administration/Upload/Radio page

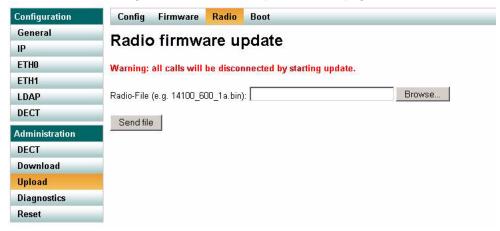

2 Click Browse.

A dialog box appears.

- **3** Select the radio file in question, and then click **Open**.
- 4 Click Send file.

Wait until the system has finished updoading.

**Note:** When updating the radio file, all calls are terminated.

### 10.1.9.4 Updating Boot File

The boot file of the KWS600v3 can be updated. To update the boot file you load a file to the system. Contact your distributor for newest software.

1 Under the **Administration** menu, click **Upload**, and then click **Boot**.

Figure 116 Adm. Page: Administration/Upload/Boot page

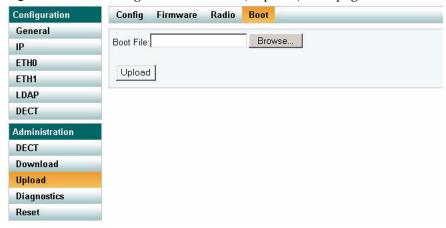

Click Browse.

A dialog box appears.

- **3** Select the boot file in question, and then click **Open**.
- 4 Click **Upload**.

Wait until the system has finished updoading.

5 Click either Reset Immediately or Idle Reset.

When resetting the KWS600v3 immediately, all calls are terminated and the KWS600v3 is reset. When resetting the KWS600v3 when the system is idle, the reset is done when there are no active calls in the KWS600v3.

## 10.1.10 Resetting the KIRK Wireless Server 600v3

Some configuration changes requires a reset in order to take effect. A reset restarts the KWS600v3 software.

You must restart the system after the following procedures:

- configuring
- uploading configuration data
- uploading firmware
- uploading radio files
- uploading boot files

There are three ways of resetting the system:

- Resetting KIRK Wireless Server 600v3 Immediately on page 181
- Resetting KIRK Wireless Server 600v3 When System is Idle on page 182
- "Resetting in TFTP Mode" on page 183

## 10.1.10.1 Resetting KIRK Wireless Server 600v3 Immediately

When resetting the KWS600v3 immediately, all calls are terminated and the KWS600v3 is reset.

1 Under the **Administration** menu, click **Reset**, and then click **Reset**.

Figure 117 Adm. Page: Administration/Reset/Reset page

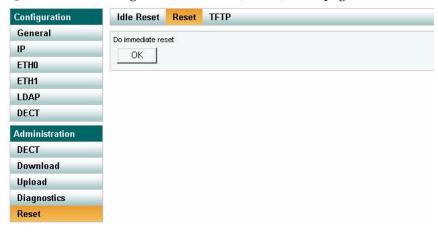

**2** Click **OK** to reset the system immediately.

**Note:** When resetting the KWS600v3 immediately all calls are terminated.

## 10.1.10.2 Resetting KIRK Wireless Server 600v3 When System is Idle

Instead of resetting the system immediately and terminating all ongoing calls, it is also possible to reset the system, when the system is idle. The reset is done when there are no active calls in the KWS600v3.

1 Under the **Administration** menu, click **Reset**.

Figure 118 Adm. Page: Administration/Reset/Idle Reset page

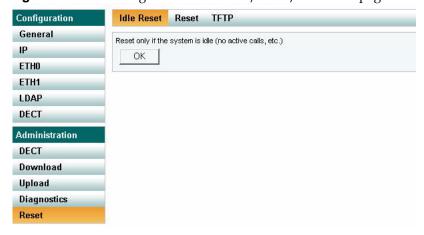

**2** Click **OK** to reset if the system is idle (no active calls, etc.).

## 10.1.10.3 Resetting in TFTP Mode

You can also reset the KWS600v3 in TFTP mode (Trivial File Transfer Protocol). The TFTP mode is used, if the KWS600v3 is to be updated through the GWLOAD program. For more information about using the GWLOAD program, refer to "Using the GWLOAD Program" on page 202.

1 Under the **Administration** menu, click **Reset**, and then click **TFTP**.

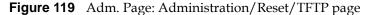

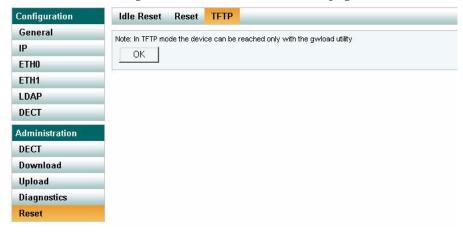

2 Click OK.

## 10.2 Using the ServiceTool

The ServiceTool is used for repeater programming and handset adjustment.

**Note:** ServiceTool is not used for adjustment of the 5020 Handset.

This section provides information about:

- "" on page 183
- "" on page 183

## 10.2.1 KIRK Repeater Programming

For information about repeater programming, refer to "Programming the KIRK Repeater with the ServiceTool" on page 56.

# 10.2.2 Adjusting the KIRK Handset

For information about handset adjustment, refer to Adjusting the KIRK Handset with the ServiceTool on page 164.

# Chapter 11 Messaging over MSF

This section provides you with information about writing MSF messages (Message Service Function) using the web based Administration Page of the KWS600v3.

For information on accessing the web based Administration Page, refer to "Accessing the Web Based Administration Page" on page 79.

With the MSF messages function you can send text messages to any MSF compatible handset connected to the KWS600v3.

This section includes information about:

- "Description of Different Types of MSF Messages" on page 185
- "Activating MSF Messages Function" on page 186
- "Sending Text Messages" on page 187

## 11.1 Description of Different Types of MSF Messages

It is possible to send MSF messages from handset to handset, from handset to server and from server to handset. Each text message can consist of up to 72 characters. A handset can receive a text message whether it is on or off hook. Reception of a text message is signalled by a beep tone.

With messaging it is possible to send two different types of mesages:

• On Way Text

A message which does not require an answer from the recipient. Examples of One Way Texts include reminders, updates and basic notifications such as "Remember the meeting at 3 PM".

One Way Text is also called Fire and Forget.

Confirmation of messages having been sent and received is available in the system as an acknowledgement of each message having reached the handset display.

Two Way Text

A message which the recipient can answer by returning relevant keypad information to the sender. An example of Two Way Text could be sending the following message to a numbers of users; "Who will attend the meeting at 3 PM"?. Each recipient answers the message using the keypad and the Administration Page can then send message updates and, if needed, include a call back number in the message.

Adding a call back number makes it possible for the recipient to call the number automatically simply by pressing the off hook bottom. When a call back number is included, the message can consist of a maximum of 36 characters.

Two Ways Text is also called "Text call".

Confirmation of sent messages having been received is done by the recipient answering the message. It is also shown in the system as an acknowledgement of each message having reached the handset display. If a message does not receive an answer within a specified period of time (for instance 30 seconds) it is possible to preset the system to automatically send it to another relevant user.

When writing an MSF message it is possible to send it:

- An MSF message can be sent to a single handset as a Two Way Text message.
   The system can handle a maximum of 26-30 messages per minute being sent simultaneously from the system to a number of handsets.
- Broadcast
  - An MSF message can be sent to all handsets at the same time as a One Way Text message.

The system can handle a maximum of 26-30 messages per minute to all handsets simultaneously from the system.

## 11.2 Activating MSF Messages Function

This section describes how to enable the MSF messages function by activating the TELNET system.

1 Under the Configuration menu, click General, and then click Telnet.

**Figure 120** Adm. Page: Configuration/General/Telnet page

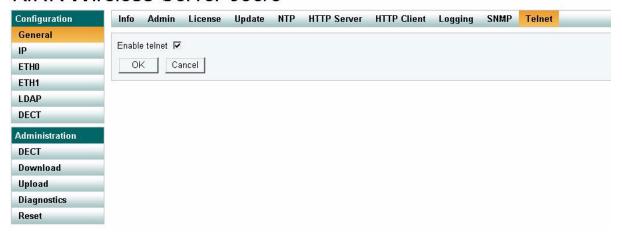

- 2 Select the Enable Telnet check box.
- 3 Click OK.

The configuration has now been changed and the TELNET system is activated, making it possible to send MSF messages.

## 11.3 Sending Text Messages

The MSF messages function requires the use of a third-party application, such as an alarm server.

For demonstration, Polycom has an MSF package including:

- · Binary dll
- Lan Manager program including the java source code
- Description of the dll interface
- Description of the MSF protocol
- Simple example in VB.net, Java, C# using the dll interface including source code

**Note:** The MSF Lan Manager is a demo program using the KIRK dll interface. The KIRK dll interface is available for free use.

For more information about obtaining the Polycom MSF package, contact Polycom.

# Chapter 12 Configuration/General/Update

On this page the device can be configured to poll an update server (a normal web server). A file pointed to by an URL is read from the update server and executed. This is an efficient mechanism to keep a large number of devices up to date. See chapter 13 "Configuration of the Update Server" for a detailed description of the available commands.

#### URL

An URL, for example http://192.168.0.1/update/script-ip800.txt, pointing to a file whose commands are executed.

If the URL ends with a slash '/', for example http://192.168.0.1/update/, the device is adding the file name update-ipxxx.htm automatically, deduced from the device short name (for example update-ip800.htm). Furthermore some placeholders may be used in the URL-String as described in the update servers scfg command description.

These placeholders may be used e.g. to address a device-specific directory (http://192.168.1.2/update/#h/script.txt) or to generate HTTP-GET parameters (http://192.168.0.1/update/script.php?mac=#m).

Some standard parameters are always appended to the query part of the URL:

| Name           | Value                                                                                                    | Example                                                                        |
|----------------|----------------------------------------------------------------------------------------------------|--------------------------------------------------------------------------------|
| ver            | human readable version<br>information (as shown in the<br>Version' line of the general page<br>(display, for programmatic use<br>rather apply #F etc.) | 6.00 dvl-sr1<br>IP6000[07-60600.03],<br>Bootcode[145], HW[104]<br>16384/131072 |
| BOOT           | last serial for <b>boot</b> command                                                                                                    | 336                                                                            |
| PROT           | last serial for <b>prot</b> command                                                                                                    | 07-6060003                                                                     |
| CHECK          | last serial for <b>check</b> command                                                                                                    | 20070511-01                                                                    |
| BMC            | last serial for <b>bmc</b> command                                                                                                    |                                                                                |
| CFG            | last serial for <b>cfg</b> command                                                                                                    |                                                                                |
| CFG-BACKUP-NUM | last backup number for <b>scfg</b> command                                                                                                    |                                                                                |

If access to the command file requires authentication it must be configured within the HTTP-Client of the device.

#### Interval

An interval (in minutes) at which the file is re-read and executed. To restrict the update to certain hours (e.g. only during the night), there are mechanisms within the available commands to restrict the execution of the commands. The polling of the command file cannot be restricted.

## 12.1 Current Update Serials

The **Current Update Serials** section shows the values of the variables set after last successful execution of the associated command. These values are provided as standard parameters in the query part of the URL.

| name           | command |
|----------------|---------|
| BOOT           | boot    |
| PROT           | prot    |
| CHECK          | check   |
| BMC            | bmc     |
| CFG            | cfg     |
| CFG-BACKUP-NUM | scfg    |

# Chapter 13 Configuration of the Update Server

It is possible to update the firmware and configuration of a large number of KIRK devices in a distributed environment by automated means. This is done by storing the configuration and firmware information on a standard Web server, which in turn is called up the individual devices. There are two modules in the device which work in tandem. The first is known as "UP0" and actually executes the upload and download of configuration information as well as the download of updated firmware. UP0 is controlled by commands as detailed below. The second module is known as "UP1". It serves to poll a given website for changed configuration information. If certain conditions are met, UP1 will issue commands to UP1 to perform the requested updates.

## 13.1 System Requirements

- One or more Web server(s) accessible by the devices.
- the Web servers tested were MS IIS and the Apache server. It should, however, also work with all other common Web servers.
- For best results, the Web server should be able to manage a large number of simultaneous HTTP sessions. MS Personal Web Server, for example, is not a suitable Web server, since it manages a maximum of 10 simultaneous HTTP sessions.

## 13.2 Installation

To be able to transfer device configurations onto the Web server, the latter must allow HTTP PUT requests. All other functions require HTTP GET authorisation. Since all HTTP requests are executed unauthenticated, the Web server must allow anonymous reading and possibly also anonymous writing. To allow HTTP PUT commands on a MS IIS, the read and write check box must be enabled in the configuration of the relevant virtual directory.

## 13.3 Configuration

See Configuration/General/Update to se how the URL parameter is configured. Note that the URL parameter must point precisely to the location of the file with the contained maintenance commands. It is also to be noted that this URL (just like all other URLs used by KIRK devices) does not support host names. Therefore, a valid IP address always has to be specified.

If the URL happens to end with a '/', then a standard file name based on the product description is used. If, for example, the URL is http://1.2.3.4/configs/, then it is extended in the case of an IP1200 as follows: http://1.2.3.4/configs/update-ip1200.htm. The file extension is irrelevant here. The extension \*.txt or \*.htm or no file extension at all is possible. In relation to URL specifications, note that some Web servers differentiate between upper case and lower case letters.

## 13.4 Running Maintenance

The update file is immediately read and also immediately executed. After a device restart, the update server is automatically queried periodically in accordance with the interval set. When the maintenance file has been successfully received, it is executed sequentially. Theoretically, all commands that can be transmitted to the device in a Telnet session or that occur in a configuration file can be used in the maintenance file.

## 13.5 Maintenance Commands

Additional commands implemented specially for the update server are available. The maintenance file is executed every time (depending on the interval set), as soon as it is received.

#### 13.5.1 Check Command

In most cases, however, the maintenance file should be executed not every time as soon as it is received, but once only. Assuming that a secure configuration is to be loaded onto several devices, then it is best if this is done from one device. This can be achieved with the **check** command:

#### mod cmd UP1 check <final-command> <serial>

KIRK devices have an internal variable that is initially empty (or empty if the device was reset with the standard settings) called UPDATE/CHECK. The **check** command compares the content of **<serial>** with the UPDATE/CHECK variable. If both match, all further processes of the maintenance file are terminated. If they differ, the remaining processes are executed. When the last process has been executed, the UPDATE/CHECK variable is overwritten with the content of **<serial>**, and the content of **<final-command>** is executed. The following commands are usable content for **<final-command>** 

- ireset. Resets the device as soon as it is not being actively used.
- reset: Resets the device immediately.
- iresetn: Resets the device as soon as it is not being actively used and a reset i required.
- resetn: Resets the device immediately if a reset is required.
- ser: no-op

#### 13.5.2 Times Command

Often, configuration changes shall be made only during certain times (e.g. non-working hours). This can be achieved using the times command:

mod cmd UP1 times [/allow <hours>] [/initial <minutes>]

The times command will check the current time against <hours>. If it does not match this restriction, any further processing of the command file is cancelled. <hours> is a comma separated list of hours. Only those hours listed are considered valid times for execution of the command file.

#### mod cmd UP1 times /allow 12,22,23,0,1,2,3,4

will allow command executions only between 12:00 and 12:59 and 23:00 and 4:59 local time (on a 24h clock). Note that if the device has no time set (yet), all command executions will be cancelled.

If the /initial parameter is set, then no commands will be executed within the first <minutes> minutes after the device has been booted. This is done to avoid firmware download and flashing when installing devices.

#### mod cmd UP1 times /allow 12,22,23,0,1,2,3,4 /initial 6

will suppress any command file processing within the first six minutes after each boot of the device. If /initial is set, for new devices (or those that have been reset to factory settings), the command file will be retrieved even if it normally would be suppressed by the /allow parameter. This allows new devices to retrieve a site specific standard configuration quickly.

#### 13.5.3 Prot Command

To initiate a firmware update, the following command can be executed:

#### mod cmd UP0 prot <url> <final-command> <built-serial>

This command downloads new firmware (if available) from the specified URL onto the device. Finally, the **<final-command>** is executed.

KIRK devices have an internal variable that is initially empty (or empty if the device was reset with the standard settings) called UPDATE/PROT. The **prot** command compares the content of **<bul>
build-serial>** with the UPDATE/PROT variable. If both match, no firmware is downloaded. If the UPDATE/PROT variable is not set (new devices or after a device restart), the content of **<bul>
build-serial>** is compared with the built number of the current firmware. Once the firmware has been successfully downloaded, the UPDATE/PROT variable is overwritten with the content of **<bul>
build-serial>**. Note that the **<bul>
build-serial>** parameter is not compared with the firmware version currently loaded. It is the responsibility of the administrator to keep this standard.

If the  $\langle url \rangle$  parameter ends with a slash ('/'), a standard firmware file name is appended to the URL depending on the product description (for example, IP1200.bin for an IP DECT system).

mod cmd UP0 prot http://192.168.0.10/firm/ip1200.bin ireset 04-5656

The command

#### mod cmd UP0 prot http://192.168.0.10/firm/ ireset 04-5656

determines whether the firmware version 04-5656 was already installed. If this is not the case, the current firmware is downloaded from the address **192.168.0.10/firm/ip1200.bin**, the UPDATE/PROT internal variable is overwritten with 04-5656 and, finally, the device is reset as soon at it is not being actively used.

#### 13.5.4 Boot Command

With the **boot** command, the boot code is updated and this is done in the same way as with the **prot** command.

#### mod cmd UP0 boot <url> <final-command> <built-serial>

The command

#### mod cmd UP0 boot http://192.168.0.10/firm/ ireset 205

determines whether the boot code version 205 was already installed. If this is not the case, the current boot code is downloaded from the address 192.168.0.10/firm/bootip1200.bin, the UPDATE/BOOT internal variable is overwritten with the version number of the downloaded boot code (205) and, finally, the device is reset as soon as it is not being actively used.

Since V6.00 sr2-hotfix3 the commands "reboot" and "ireboot" are available and should be used to reset the device after boot code update to activate it. The system is run down the same way as with "reset" and "ireset" but finally a watchdog restart is forced instead of a soft restart.

## 13.5.5 Bmc command (only for DECT devices)

With the bmc command, the DECT radio code ( aka burst mode controller firmware or BMC code ) is updated and this is done in the same way as with the prot command.

#### mod cmd UP0 bmc <url> <final-command> <build-serial>

The name of the file to use must be given explicitly here (the file name appended to an  $\$  vurl> parameter ending with a slash ('/') has no ".bin" suffix like the delivered file).

The command

mod cmd UP0 bmc http://192.168.0.10/firm/ccfp1200.bin ireset PCS04fd

determines whether the DECT radio code PCS04fd was already installed. If this is not the case, the current DECT radio code is downloaded from the address 192.168.0.10/firm/ccfp1200.bin, the UPDATE/BMC internal variable is overwritten with PCS04fd and, finally, the device is reset as soon at it is not being actively used.

#### 13.5.6 SCFG Command

mod cmd UP0 scfg <url> [<final-command> <save-serial> [/force <hours> ]]

This will cause the device to upload its current configuration to <url>. This will be done using an HTTP PUT command. <url> must be writable thus. Within <url>, some meta character strings are replaced as follows:

| Sequence | Replaces                          | Example           |
|----------|-----------------------------------|-------------------|
| #F       | kernel build number               | 08-12345          |
| #B       | boot code build number            | 401               |
| #H       | hardware build                    | 102               |
| #h       | Device hardware number            | P1200-03-0d-f0    |
| #m       | MAC address of the device         | 00-90-33-03-0d-f0 |
| #d       | Current date and time             | 20051010-170130   |
| #bn      | rolling backup index              | 3                 |
| #i       | (one of) the local ip-address(es) | 192.168.0.1       |

The rolling backup index loops over 0 .. n-1 for each backup.

Beginning with V7.00 the optional Parameters <final-command>, <save-serial> and / force <hours> will be recognized.

<final-command> defines the command to be executed after successful completion of scfg (typically no-op is used).

<save-serial> is compared to the UPDATE/SCFG variable. If it is not equal, the command is started. If it is equal and /force is not specified the command is skipped, otherwise /force is evaluated.

/force <hours> specifies the number of hours after which scfg is executed again even if <save-serial> has not changed.

mod cmd UP0 scfg http://192.168.0.10/configs/saved/#h#b5.txt no-op WEEKLY/force 168

will save the device configuration once per week with a backlog of 5 weeks.

## 13.5.7 **Example**

A Web server exists at the address 192.168.0.10 with a subdirectory called **configs**. In this directory, there are two further subdirectories, in which the current firmware files for all KIRK devices are stored. Clients provide the DHCP server with the option #215 as http://192.168.0.10/configs/. In this directory, there is a file **update-ip1200.htm**, which processes the following lines:

mod cmd UP1 times /allow 23,0,1,2,3,4 /initial 6

mod cmd UP0 scfg http://192.168.0.10/configs/saved/ #h.txt

mod cmd UP0 prot http://192.168.0.10/configs/04-5679 / ser 04-5679

mod cmd UP1 check ser 20040330-01

config change PHONECFG0/coder G729A,60,/lang eng/protect

config change PHONEAPPO /f4-10 BellOff /f4-v0 %1BE /f5- 10 BellOn /f5-v0 %1BF

config write

config activate

#### iresetn

This example demonstrates how the configuration of a device is stored on a Web server; all IP1200 devices are then instructed to load/update the firmware version 04-5679 in the time period 23:00 hrs to 04:59 hrs. New devices are updated after a restart and after the specified six minutes have elapsed. The devices are configured so that they use the G729 codec with a frame size of 60ms, the language setting is English and the configuration is write-protected. Therefore, only an administrator with appropriate authorisation can change this file. In addition, two standard functions were programmed for the device.

# Chapter 14 Configuration of an NTP Server / Client

The device can synchronize its internal date/time to an NTP server using the SNTP protocol. Without synchronization to an NTP server the internal date/time is reset to Januar 1st, 1970 0:00 after each restart.

## 14.1 Configuration

#### Server

The IP-Adresse of the time server

#### Interval [min]

The time interval (in minutes) at which the device tries to synchronise with the time server

#### **Timezone**

Select the time zone in which the device is located.

#### String

If the timezone to be used is not one of the predefined timezones, it can be configured with a string in accordance with the IEEE POSIX standard

#### Last sync

displays the data and time of the last synchronisation.

## **14.2** Timezone Configuration String

Time services always provide the coordinated world time UTC (Universal Time Coordinated), which corresponds to GMT (Greenwich Mean Time), not however the correct time zone and summer time. It is therefore possible to specify the time difference between the time zone and the world time in the String field. The difference from the time zone GMT+1 (Central European time zone) is 60 minutes. A further 60 minutes has to be added with summer time, adding up to a total difference of 120 minutes. In this case, however, you must adjust the time difference manually when switching from winter to summer time and vice versa.

If a so-called timezone string was entered in the String field, the device can make the switch from summer to winter time automatically. The name of the time zone, the name of the summer time zone, their respective differences in time compared to the UTC and the time switch points are encoded in this field.

There are various formats for the specification of this string. These formats are defined by the IEEE POSIX standard. POSIX timezone strings have the following format (optional parts in square brackets):

StdOffset[Dst[Offset], Date/Time, Date/Time]

**Std** stands for the time zone (for example, CET for Central European Time or MET for Middle European Time).

**Offset** specifies the time difference between the time zone and UTC, for example, -1 for Central European Time. The difference is negative if the time zone is ahead of UTC. If the time difference does not comprise full hours, the number of minutes can be added, for example, -1:30. The TZ string ends here if you are not using a summer time.

**Dst** stands for the summer time zone (for example, CEST for Central European Summer Time or MES for Middle European Summer Time).

The optional, **second Offset** parameter gives the offset of the summer time in respect of UTC. An hour before normal time is assumed if no entry is made.

**Date/Time** define the start and end of summer time. The format for a time entry is Mm.n.d, signifying the d-th day of the n-th week of the m-th month. Day 0 is Sunday. If the fifth week is entered, the last day (with respect to d) of the month is meant. The format for a time entry is hh[:mm[:ss]], in the 24-hour format.

## 14.3 Example

The Central European time zone is specified CET-1CEST-2,M3.5.0/2,M10.5.0/3:

CET (Central European Time) - offset -1

CEST (Central European Summer Time) - offset -2

Switch to Summer Time at 3(March), 5(last week of the month), 0(Sunday)/at 2:00

Switch to Standard Time at 10(October), 5(last week of the month), 0(Sunday)/at 3:00

# **Chapter 15 Troubleshooting**

This section provides you with general troubleshooting information, frequently asked questions, and describes how to upload IP firmware using the KIRK GWLOAD program.

This section includes information about:

- Solving Problems in KIRK Wireless Server 600v3 on page 199
- "Should You Need to Report a Problem" on page 201
- "Frequently Asked Questions" on page 202
- "Using the GWLOAD Program" on page 202

## 15.1 Solving Problems in KIRK Wireless Server 600v3

This section describes wireless troubleshooting procedures only. It is divided between KWS600v3 problems, repeater problems and handset problems. However, when one component is faulty, it is important to check the other parts of the installation as well.

Following is a summary of faults that may be encountered during a wireless PBX installation and the appropriate corrective actions. It is assumed that all other parts of the KWS600v3 are in order and that the user is familiar with the standard KWS600v3 troubleshooting procedures.

This section contains information about error messages/problems in:

- Administration Page of the KIRK Wireless Server 600v3 on page 199
- KIRK Configuration Tool for KIRK Wireless Server 600v3 on page 200
- "KIRK Repeater" on page 201
- "KIRK Handset" on page 201

## 15.1.1 Administration Page of the KIRK Wireless Server 600v3

The error messages that may occur on the KWS600v3 Administration Page are described in the following table.

**Table 4** Error Messages on the Administration Page

| Problem                                                                                  | Action required                                                                                                    |
|------------------------------------------------------------------------------------------|----------------------------------------------------------------------------------------------------|
| LDAP replication is down/stopped                                                         | The LDAP replicator is not active. Check password. Check that the Master IP address of the LDAP Server is correct. Check that the LDAP replication service is enabled. |
| Missing Skinny<br>license.<br>(Skinny) not available<br>in the Prot (Protocol)<br>field. | Obtain the Cisco Skinny licence from KIRK telecom.                                                                                                    |
| No Sys-Object                                                                            | LDAP replicator is not active. Check password. Check if LDAP replication service is enabled.                                                                           |

**Table 4** Error Messages on the Administration Page

| Problem                                                                              | Action required                                                                                                    |
|--------------------------------------------------------------------------------------|----------------------------------------------------------------------------------------------------|
| No DECT firmware<br>and System ARI code<br>on all radio units with<br>active radios. | Check if radio firmware is missing. Check if radio is disabled                                                                                                    |
| Upload of firmware<br>failed                                                         | Check if you are uploading valid firmware files. Check if you are uploading radio firmware as IP firmware. Check if communication between PC and radio unit is interrupted.                                                                                                    |
| Password mismatch                                                                    | Check that the password is correct (small letters, capital letters etc.). If password has been changed, the new password must be used for the whole installation.                                                                                                    |
| Long name missing                                                                    | You need to type a long name. Using Skinny and H.323 Protocol, type <b>SEP</b> followed by the IPEI number of the handset. The IPEI number is found either on a label under the battery, on the packaging label, or by pressing *99984* on the handset to be registered. The serial number consists of a five-digit handset type (manufacturer code) and a seven-digit handset number. Using SIP Protocol, type any name. |
| Cn already exists                                                                    | Long name already exists.                                                                                                    |
| IPEI too long<br>IPEI too short                                                      | The serial number (IPEI) consists of a five-digit handset type (manufacturer code) and a seven-digit handset number.                                                                                                    |

## 15.1.2 KIRK Configuration Tool for KIRK Wireless Server 600v3

The error messages that may occur in the Configuration Tool are described in the following table.

 Table 5
 Error Messages in Configuration Tool

| Problem                                        | Action required                                                                                                    |
|------------------------------------------------|----------------------------------------------------------------------------------------------------|
| Get button is grayed -<br>cannot click on it   | The <b>Get</b> button uses the IP address to look up the host name. The <b>Get</b> button is only enabled, if the <b>DHCP</b> check box is disabled.                                                                                                    |
| The application fails to resolve the host name | Check that you are online, and that IP address is correct and valid to the network.                                                                                                    |
| LDAP Server tab is not visible                 | Check that the <b>Master is LDAP Server</b> check box in the <b>Master</b> tab is deselected.                                                                                                    |
| One or more Host<br>Names not filled!          | When trying to save configuration files, all host names for the selected devices to be saved, must be defined. On the <b>Master</b> tab/ <b>Sync Master</b> tab, empty host name fields are marked with a red exclamation mark. On the <b>Secondaries</b> tab, look for missing host names in the <b>Host Name</b> column. |

## 15.1.3 KIRK Repeater

| Problem            | Action required                           |
|--------------------|-------------------------------------------|
| LED not on         | Check if repeater programming is correct. |
| LED keeps flashing | Check if repeater programming is correct. |

## 15.1.4 KIRK Handset

| Problem                                                                  | Action required                                                                     |
|--------------------------------------------------------------------------|-------------------------------------------------------------------------------------|
| The telephone freezes                                                    | Remove and replace the battery pack. Turn on the telephone.                         |
| The telephone does not ring                                              | Check whether the ringer is SILENT or RINGER VOL. is OFF.                           |
| Not possible to turn on the telephone                                    | Check if battery is connected. If yes, charge battery or change it.                 |
| The telephone turn off<br>when recieving a call<br>and going off-hook    | Charge the battery. If still a problem change the battery as it might be defective. |
| The telephone cannot<br>subscribe even if<br>system ID has been<br>found | Check if Access Code is necessary.                                                  |

# 15.2 Should You Need to Report a Problem

Here is the minimal set of information required when reporting a problem:

- Configuration data
- **2** Floor plans showing location of wireless servers and repeaters
- **3** Description of the issue: What happens? What was expected? Can it be reproduced? How? How often?

## 15.3 Frequently Asked Questions

This section contains frequently asked questions about the KWS600v3.

| Question - General                                                                            | Answer                                                                                                    |
|-----------------------------------------------------------------------------------------------|----------------------------------------------------------------------------------------------------|
| Why is my single cell system continuously restarting itself?                                  | On the Administration Page of the KWS600v3 ( <b>Configuration</b> > <b>DECT</b> > <b>Radio</b> ) - or in the Configuration Tool, set radio ID back to default (blank).                                                               |
| How can I see that I am using a multi-cell license?                                           | On the Administration Page of the KWS600v3, look in <b>Configuration</b> > <b>General</b> > <b>Info</b> for the System ARI code. If the first three numbers in the System ARI code is <b>100</b> you are using a multi-cell license. |
| How many channels does an internal call take?                                                 | An internal call takes two channels, one for each handset.                                                                                                    |
| Where do I find the call statistics for my system on the Administration Page?                 | On the Administration Page of the KWS600v3, look in <b>Administration</b> > <b>DECT</b> > <b>Statistics</b> for calls in, calls out, handover, and failures.                                                                         |
| Why is there no data in my call statistics on the Administration Page?                        | Call statistics are erased with loss of power.                                                                                                    |
| I updated the firmware on the Master KWS600v3. Why will the KWS600v3 secondaries not sync up? | Firmware updates must be uploaded to all KIRK Wireles Server 600v3. It does not sync up with the Master KWS600v3.                                                                                                    |
| What does the Master KWS600v3 do?                                                             | The Master KWS600v3 connects the DECT system to the call handler at each site.                                                                                                    |

## 15.4 Using the GWLOAD Program

This section describes how to reach the KWS600v3 through the GWLOAD program. It is necessary to use the GWLOAD program if the system GW Upload is chrashed and/or if KWS600v3 is restarted in TFTP mode (refer to "Resetting the KIRK Wireless Server 600v3 Hardware" on page 45 for more information). For download of the GWLOAD program, please contact emeadksupport@polycom.com.

- 1 Once you download the GWLOAD program, install it by clicking on the **setup.exe** and by following the resulting Install Wizard prompts.
- **2** Double-click the GWLOAD icon or locate the program under the Start menu to open the GWLOAD application on your desktop.
  - The following dialog box appears:

Figure 121 GWLOAD program

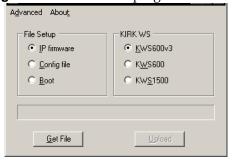

- **3** In the **File Setup** area, click **IP firmware**.
- 4 In the KIRK WS area, click KWS600v3.
- 5 Click Get File.

An **Open IP firmware file** dialog box appears.

Figure 122 GWLOAD: Open IP firmware file dialog box

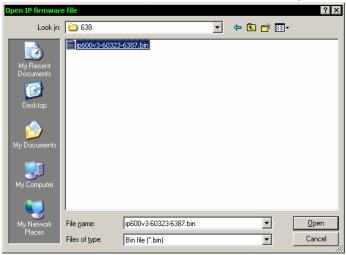

**6** Select the file in question, and then click **Open**. The following dialog box appears.

Figure 123 GWLOAD: Upload dialog box

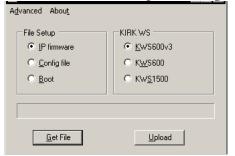

7 Click Upload.

The following dialog box appears.

Figure 124 GWLOAD: Upload in progress dialog box

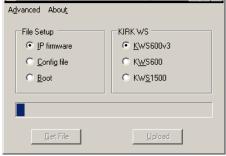

**8** When uploading has finished, the following dialog box appears.

Figure 125 GWLOAD: Uploading finished dialog box

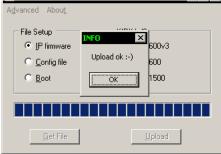

Click OK.

**9** When finished uploading the new firmware, it is necessary to reset the KWS600v3 by pressing the Reset button (short press) on the faceplate of the KWS600v3. This will restart the KWS600v3.

# **Chapter 16 Regulatory Notices**

This section contains important safety regulations for the KWS600v3.

## 16.1 International Regulatory and Product Information

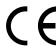

This KIRK Wireless Server 600v3 has been marked with the CE mark. This mark indicates compliance with EEC Directives 89/336/EEC, 73/23/EEC 1999/5/EC. A full copy of the Declaration of Conformity can be obtained from Polycom Ltd, 270 Bath Road, Slough, Berkshire, SL1 4DX, UK.

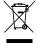

The WEEE Marking on this equipment indicates that the product must not be disposed of with unsorted waste, but must be collected separately.

| Cesky [Czech]:       | Polycom (UK) Ltd tímto prohlašuje, že tento<br>KIRK KWS600V3 Server je ve shode se<br>základními požadavky a dalšími príslušnými<br>ustanoveními smernice 1999/5/ES.                                                           |
|----------------------|----------------------------------------------------------------------------------------------------|
| Dansk<br>[Danish]:   | Undertegnede Polycom (UK) Ltd erklærer<br>herved, at følgende udstyr KIRK KWS600V3<br>Server overholder de væsentlige krav og øvrige<br>relevante krav i direktiv 1999/5/EF.                                                   |
| Deutsch<br>[German]: | Hiermit erklärt Polycom (UK) Ltd, dass sich<br>das Gerät KIRK KWS600V3 Server in<br>Übereinstimmung mit den grundlegenden<br>Anforderungen und den übrigen<br>einschlägigen Bestimmungen der Richtlinie<br>1999/5/EG befindet. |
| Eesti<br>[Estonian]: | Käesolevaga kinnitab Polycom (UK) Ltd<br>seadme KIRK KWS600V3 Server vastavust<br>direktiivi 1999/5/EÜ põhinõuetele ja nimetatud<br>direktiivist tulenevatele teistele asjakohastele<br>sätetele.                              |

| English:                  | Hereby, Polycom (UK) Ltd. declares that this KIRK KWS600V3 Server is in compliance with the essential requirements and other relevant provisions of Directive 1999/5/EC.                                |
|---------------------------|----------------------------------------------------------------------------------------------------|
| Español<br>[Spanish]:     | Por medio de la presente Polycom (UK) Ltd declara que el KIRK KWS600V3 Server cumple con los requisitos esenciales y cualesquiera otras disposiciones aplicables o exigibles de la Directiva 1999/5/CE. |
| Ελληνική<br>[Greek]:      | ΜΕ ΤΗΝ ΠΑΡΟΥΣΑ Polycom (UK) Ltd<br>ΔΗΛΩΝΕΙ ΟΤΙ ΚΙRΚ KWS600V3 Server<br>ΣΥΜΜΟΡΦΩΝΕΤΑΙ ΠΡΟΣ ΤΙΣ ΟΥΣΙΩΔΕΙΣ<br>ΑΠΑΙΤΗΣΕΙΣ ΚΑΙ ΤΙΣ ΛΟΙΠΕΣ ΣΧΕΤΙΚΕΣ<br>ΔΙΑΤΑΞΕΙΣ ΤΗΣ ΟΔΗΓΙΑΣ 1999/5/ΕΚ.                       |
| Français<br>[French]:     | Par la présente Polycom (UK) Ltd déclare que l'appareil KIRK KWS600V3 Server est conforme aux exigences essentielles et aux autres dispositions pertinentes de la directive 1999/5/CE.                  |
| Italiano<br>[Italian]:    | Con la presente Polycom (UK) Ltd dichiara che questo KIRK KWS600V3 Server è conforme ai requisiti essenziali ed alle altre disposizioni pertinenti stabilite dalla direttiva 1999/5/CE.                 |
| Íslenska<br>(Icelandic):  | Hér með lýsir Polycom (UK) Ltd yfir því að<br>KIRK KWS600V3 Server er í samræmi við<br>grunnkröfur og aðrar kröfur, sem gerðar eru í<br>tilskipun 1999/5/EC                                             |
| Latviski<br>[Latvian]:    | Ar šo Polycom (UK) Ltd deklare, ka KIRK KWS600V3 Server atbilst Direktivas 1999/5/EK butiskajam prasibam un citiem ar to saistitajiem noteikumiem.                                                      |
| Lietuviu<br>[Lithuanian]: | Šiuo Polycom (UK) Ltd deklaruoja, kad šis<br>KIRK KWS600V3 Server atitinka esminius<br>reikalavimus ir kitas 1999/5/EB Direktyvos<br>nuostatas.                                                         |
| Nederlands<br>[Dutch]:    | Hierbij verklaart Polycom (UK) Ltd dat het toestel KIRK KWS600V3 Server in overeenstemming is met de essentiële eisen en de andere relevante bepalingen van richtlijn 1999/5/EG.                        |
| Malti<br>[Maltese]:       | Hawnhekk, Polycom (UK) Ltd, jiddikjara li<br>dan KIRK KWS600V3 jikkonforma<br>mal-htigijiet essenzjali u ma provvedimenti<br>ohrajn relevanti li hemm fid-Dirrettiva 1999/5/<br>EC.                     |

| Magyar<br>[Hungarian]:     | Alulírott, Polycom (UK) Ltd nyilatkozom, hogy<br>a KIRK KWS600V3 Server megfelel a<br>vonatkozó alapvető követelményeknek és az<br>1999/5/EC irányelv egyéb előírásainak.                        |
|----------------------------|----------------------------------------------------------------------------------------------------|
| Norsk<br>[Norwegian]:      | Polycom (UK) Ltd erklærer herved at utstyret<br>KIRK KWS600V3 Server er i samsvar med de<br>grunnleggende krav og øvrige relevante krav i<br>direktiv 1999/5/EF.                                 |
| Polski [Polish]:           | Niniejszym Polycom (UK) Ltd oswiadcza, ze<br>KIRK KWS600V3 Server jest zgodne z<br>zasadniczymi wymaganiami oraz innymi<br>stosownymi postanowieniami Dyrektywy<br>1999/5/WE                     |
| Português<br>[Portuguese]: | Polycom (UK) Ltd declara que este KIRK<br>KWS600V3 Server está conforme com os<br>requisitos essenciais e outras disposições da<br>Directiva 1999/5/CE.                                          |
| Slovensko<br>[Slovenian]:  | Polycom (UK) Ltd izjavlja, da je ta KIRK<br>KWS600V3 Server v skladu z bistvenimi<br>zahtevami in ostalimi relevantnimi dolocili<br>direktive 1999/5/ES.                                         |
| Slovensky<br>[Slovak]:     | Polycom (UK) Ltd týmto vyhlasuje, že KIRK<br>KWS600V3 Server splna základné požiadavky<br>a všetky príslušné ustanovenia Smernice 1999/<br>5/ES.                                                 |
| Suomi<br>[Finnish]:        | Polycom (UK) Ltd vakuuttaa täten että KIRK KWS600V3 Server tyyppinen laite on direktiivin 1999/5/EY oleellisten vaatimusten ja sitä koskevien direktiivin muiden ehtojen mukainen.               |
| Svenska<br>[Swedish]:      | Härmed intygar Polycom (UK) Ltd att denna<br>KIRK KWS600V3 står i överensstämmelse med<br>de väsentliga egenskapskrav och övriga<br>relevanta bestämmelser som framgår av<br>direktiv 1999/5/EG. |

# 16.2 Explosive Device Proximity Warning

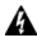

Warning. Do not operate your wireless network device near unshielded blasting caps or in an explosive environment unless the device has been modified to be especially qualified for such use.

| Waarschuwin<br>g | Gebruik dit draadloos netwerkapparaat alleen<br>in de buurt van onbeschermde ontstekers of in<br>een omgeving met explosieven indien het<br>apparaat speciaal is aangepast om aan de eisen<br>voor een dergelijk gebruik te voldoen. |
|------------------|----------------------------------------------------------------------------------------------------|
| Varoitus         | Älä käytä johdotonta verkkolaitetta<br>suojaamattomien räjäytysnallien läheisyydessä<br>tai räjäytysalueella, jos laitetta ei ole erityisesti<br>muunnettu sopivaksi sellaiseen käyttöön.oen.                                        |
| Attention        | Ne jamais utiliser un équipement de réseau sans<br>fil à proximité d'un détonateur non blindé ou<br>dans un lieu présentant des risques d'explosion,<br>sauf si l'équipement a été modifié à cet effet.                              |
| Warnung          | Benutzen Sie Ihr drahtloses Netzwerkgerät<br>nicht in der Nähe ungeschützter Sprengkapseln<br>oder anderer explosiver Stoffe, es sei denn, Ihr<br>Gerät wurde eigens für diesen Gebrauch<br>modifiziert und bestimmt.                |
| Avvertenza       | Non utilizzare la periferica di rete senza fili in prossimità di un detonatore non protetto o di esplosivi a meno che la periferica non sia stata modificata a tale proposito.                                                       |
| Advarsel         | ikke bruk den trådløse nettverksenheten nært<br>inntil uisolerte fenghetter eller i et eksplosivt<br>miljø med mindre enheten er modifisert slik at<br>den tåler slik bruk.                                                          |
| Aviso            | Não opere o dispositivo de rede sem fios perto de cápsulas explosivas não protegidas ou num ambiente explosivo, a não ser que o dispositivo tenha sido modificado para se qualificar especialmente para essa utilização.             |

| ¡Advertencia! | No utilizar un aparato de la red sin cable cerca<br>de un detonador que no esté protegido ni<br>tampoco en un entorno explosivo a menos que el<br>aparato haya sido modificado con ese fin. |
|---------------|----------------------------------------------------------------------------------------------------|
| Varning!      | Använd inte den trådlösa nätverksenheten i<br>närheten av oskyddade tändhattar eller i en<br>explosiv miljö om inte enheten modifierats för<br>att kunna användas i sådana sammanhang.      |

# Appropriate RF safety/installation information

The wireless server is intended to be installed by authorized personal. The wireless server shall be installed in accordance with FCC rules.

The internal antennas used for the wireless server must provide a separation distance of at least 20 cm/8 inches from all persons and must not be co-located or operating in conjunction with any other antenna or transmit-

#### **WARNING**

This is a class A product. In a domestic environment this product may cause radio interference in which case the user may be required to take adequate measures. The above warning is inserted for regulatory reasons. If any customer believes that they have an interference problem, either because their Polycom product seems to cause interference or suffers from interference, they should contact their distributor immediately. The distributor will assist with a remedy for any problems and, if necessary, will have full support from Polycom

#### Safety

#### WARNING!

Only qualified service personnel may install this equipment. The instructions in this manual are intended for use by qualified service personnel only.

#### Only qualified persons should service the system.

The installation and service of this hardware is to be performed only by service personnel having appropriate training and experience necessary to be aware of hazards to which they are exposed in performing a task and of measures to minimize the danger to themselves or other persons.

Electrical shock hazards from the telecommunication network and AC mains are possible with this equipment. To minimize risk to service personnel and users, the system must be connected to an outlet with a third-wire Earth.

Service personnel must be alert to the possibility of high leakage currents becoming available on metal system surfaces during power line fault events near network lines. These leakage currents normally safely flow to Protective Earth via the power cord. Therefore, it is mandatory that connection to an earthed outlet is performed first and removed last when cabling to the unit. Specifically, operations requiring the unit to be powered down must have the network connections (exchange lines) removed first.

## 16.3 Important Safety Instructions and Product Information

Before using your telephone equipment, you should always follow basic safety instruction to reduce the risk of fire, electrical shock and injury to persons, and damage to property.

Installation must be performed in accordance with all relevant national wiring rules

Plug acts as Disconnect Device - The socket outlet to which this apparatus is connected must be installed near the equipment and must always be readily accessible

- 1 Read and understand all instructions
- 2 Follow all warnings and instructions including those marked on the product
- **3** Unplug this product before cleaning. Do not use liquid cleaners or aerosol cleaners. Use damp cloth for cleaning
- **4** Do not install the telephone equipment in the bathroom or near a wash bowl, kitchen sink, or laundry tub, in a wet basement, or near a swimming pool
- **5** Slots or openings in the cabinet back and bottom of the equipment are provided for ventilation to protect it from over-heating. These openings must not be blocked or covered.

- **6** The product should be operated only from the type of power source indicated on the instructions. If you are not sure of the type of power supply, consult your dealer or local power company.
- 7 Do not overload wall outlets and extension cords as this can result in fire or electrical shock.
- **8** Never push objects of any kind into this product through cabinet slots as they may touch dangerous voltage points or short out parts that could result in fire, electrical shock, or injury. Never spill liquid of any kind into this product.
- **9** To reduce the risk of electrical shock or burns, do not disassemble this product. Opening or removing covers may expose you to dangerous voltages, dangerous electrical current, or other risks. Incorrect reassemble can cause electrical shock when the appliance is subsequently used. If the product need repair, consult your dealer.
- **10** This product does not support connections to outside plant.
- 11 Refer servicing to qualified service personnel under the following conditions:
- **AQ** If liquid has been spilled into the product
- **BQ** If the product has been exposed to rain or water
- **CQ** If the product does not operate normally when following the operating instructions in the manual. Adjust only those controls that are covered by the operation instructions. Improper adjustment of other controls may result in damage and will often require extensive work by qualified service personnel to restore the product to normal operation.
- **DQ** If the product has been dropped or cabinet has been damaged
- **EQ** If the product exhibits a distinct change in performance
- **2** Avoid using telephone during an electrical storm. There may be a risk of electrical shock from lightning
- **3** Do not use the telephone to report a gas leak in the vicinity of the leak
- 4 Do not place the unit near microwave ovens, radio equipment, or non-ground connected televisions. These appliances may cause electrical interference to the base or handset
- **5** The unit must be installed on a hard, plane surface and connected to a functional 120 volt AC power netadapter and plug the adapter into the power outlet
- **6** The system will not operate in the event of a blackout. Please keep a backup phone for emergencies

#### Intrinsic safety

Do not install the unit in conditions where there is a danger of electrically ignited explosions.

#### Exposure to sunlight, heat and moisture

Do not expose the unit to direct sunlight for long periods. Keep away from excessive heat and moisture.

## Spare parts and accessories

Use only approved spare parts and accessories. The operation of non-approved parts cannot be guaranteed and may even cause damage.

#### **Power failure**

In the event of a power failure, you cannot use the wireless solution to make or receive calls

#### **NOTICES**

**NOTICE:** Before installing this equipment, users should ensure that it is permissible to be connected to the facilities of the local telecommunications company. The equipment must also be installed using an acceptable method of connection. The customer should be aware that compliance with the above conditions may not prevent degradation of service in some situations.

Repairs to certified equipment should be coordinated by a representative designated by the supplier. Any repairs or alterations made by the user to this equipment, or equipment malfunctions, may give the telecommunications company cause to request the user to disconnect the equipment.

Users should ensure for their own protection that the electrical ground connections of the power utility, telephone lines and internal metallic water pipe system, if present, are connected together. This precaution may be particularly important in rural areas.

**CAUTION:** Users should not attempt to make such connections themselves, but should contact the appropriate electric inspection authority, or electrician, as appropriate.

**Note:** If your telephone equipment causes harm to the telephone network, the telephone company may ask you to disconnect the system from the line until the prob lem has been corrected or they may discontinue your service temporarily. If possible, they will notify you in advance, But if advance notice is not practical, you should be notified as soon as possible. You will be informed of your right to file a complaint with the FCC.

Your telephone company may make changes in its facilities, equipment, operations, or procedures that could affect the proper functioning of your telephone system, If they do and it is possible, you will be notified in advance to give you an opportunity to mainta- in uninterrupted telephone service. If you experience trouble with this telephone system, disconnect it from the network until the problem has been corrected or until you are sure that the equipment is not malfunctioning.

Note: This equipment has been tested and found to comply with the limits for a class B digital device, pursuant to Part 15 of the FCC Rules. These limits are designed to provide reasonable protection against harmful interference in a residential installation. This equipment generates, uses and can radiate radio frequency energy and, if not installed and used in accordance with the instructions, may cause harmful interference to radio communications. However, there is no guarantee that interference will not occur in a particular installation. If this equipment does cause harmful interference to radio or television reception, which can be determined by turning the equipment off and on, the user is encouraged to try to correct the interference by one or more of the following measures:

- Reorient or relocate the receiving antenna.
- Increase the seperation between the equipment and receiver.
- Connect the equipment into an outlet on a circuit different from that to which the receiver is connected.
- Consult the dealer or an experienced radio/TV technician for help.

**FCC Note:** This device complies with Part 15 of the FCC rules. Operation is subject to the following two conditions: (1) This device may not cause harmful interference, and (2) this device must accept any interference received, including interference that may may cause undesired operation.

**IC Note:** Operation is subject to the following two conditions: (1) This device may not cause interference, and (2) this device must accept any interference, including interference that may cause undesired operation of the device. The term "IC:" before the certification /registration number only signifies that the Industry Canada technical specifications were met.

**CAUTION:** Privacy of communication may not be ensured when using this phone.

**Power Outage:** In the event of a power outage, your cordless telephone will not operate. The cordless telephone requires electricity for operation. You should have a telephone which does not require electricity available for use during power outages.

**Information to user:** The users manual or instruction manual for an intentional or unintentional radiator shall caution the user that changes or modifications not expressly approved by the party responsible for compliance could void the user's authority to operate the equipment.

#### LIMITED WARRANTY

This limited, non-transferable warranty is provided to the original purchaser. The product is warranted to be free from defects in materials and workmanship under normal installation, use and service for a period of one (1) year from the date of purchase as shown on the purchaser's receipt.

Our obligation under this warranty is limited to repair or replacement (at our option) of the product or any part(s) which are defective provided that the product is returned to the original place of purchase or an authorized service location during the warranty period. Products returned must be accompanied by a copy of the purchase receipt. In the absence of a purchase receipt, the warranty period shall be one (1) year from the date of manufacture. Repair or replacement of the product is your sole and exclusive remedy.

If the product is repaired, reconditioned component parts or materials may be used. If the product is replaced, we may replace it with a new or reconditioned product of the same or similar design. The repaired product will be warranted for either (a) 90 days or (b) the remainder of the original one (1) year warranty period, whichever is longer.

This warranty does not apply to the defects outside of our control, including but not limited to acts of God, fire, flood and damage while in transit to service facility. We do not warranty that the product will be compatible with any telephone equipment, systems or party lines.

This warranty shall be void of the product is damaged as a result of defacement, misuse, abuse, neglect, accident, destruction or alteration of the serial number, improper electrical voltages or currents, repair, alteration or maintenance by any person or party other than our authorized service facility, or any violation of instructions furnished by us.

This warranty is also void if this product is removeds from the country in which it was purchased by the original purchaser, if it is used in a country in which it is not registered for use, or if it is used in a country for which it was not designed. Due to variations in

telephone systems and communications laws, this product may be illegal for use in some countries. We assume no responsibilities for damages or penalties incurred resulting from the use of this product in a manner or location other than that for which it was intended.

THIS LIMITED WARRANTY IS IN LIEU OF ALL OTHER WARRANTIES EXPRESS OR IMPLIED. ANY IMPLIED WARRANTIES INCLUDING BUT NOT LIMITED TO THE IMPLIED WARRANTIES OF MERCHANTABILITY AND FITNESS FOR A PARTICULAR PURPOSE, SHALL BE LIMITED TO THE DURATION OF THIS WRITTEN LIMITED WARRANTY. WE DISCLAIM ANY LIABILITY FOR DAMAGES FOR LOSS OF USE OF THE PRODUCTS, LOSS OF TIME, INCONVENIENCE, INJURY TO ANY PERSON, OR DAMAGE TO PROPERTY CAUSED BY THE PRODUCT, LOSS OF REVENUE OR PROFIT OR DAMAGES FOR ANY FAILURE TO PERFORM. IN NO EVENT SHALL WE BE LIABLE FOR ANY SPECIAL, INCIDENTAL, PUNITIVE OR CONSEQUENTIAL DAMAGES EVEN IF WE ARE ADVISED OF THE POSSIBILITY OF SUCH DAMAGES.

Some states do not allow limitations on how long an implied warranty lasts, so the above limitations may not apply to you. This warranty is the sole and exclusive warranty provided for the product. There are no other express warranties. This warranty gives you specific legal rights, and you may also have other rights, which vary from state to state.

# Index

| A                                | installing 81                                           |
|----------------------------------|---------------------------------------------------------|
| acronyms 19                      | LDAP Server 132<br>Master (Primary) 126                 |
| Administration Page              | Secondary 137                                           |
| accessing 81                     | starting 81                                             |
| Alternative LDAP Server 120      | Sync Master 136                                         |
| Alternative Master (Primary) 104 | •                                                       |
| changing Internet Protocol 79    | D                                                       |
| changing password 165            |                                                         |
| configuring multi-cell 90        | deployment                                              |
| configuring single-cell 82       | multi-cell 32                                           |
| default password 83              | downloading                                             |
| Master (Primary) 91              | Configuration Tool 81                                   |
| Secondary 108                    | ServiceTool 63, 164                                     |
| Standalone LDAP Server 117       |                                                         |
| Sync Master 100                  | F                                                       |
| auto login 25                    | -                                                       |
| autologging 25                   | faceplate 43                                            |
|                                  | firmware 178                                            |
| В                                | G                                                       |
| battery                          |                                                         |
| charging 72                      | GWLOAD program 202                                      |
| information 67                   |                                                         |
| installing 68                    | Н                                                       |
| boot file 180                    | handover 25                                             |
|                                  | Handset                                                 |
| C                                | adjusting 163, 184                                      |
| call handler 23                  | changing configuration 162                              |
| communication protocol 23        | charging battery 70                                     |
| configuration 77                 | deregistering 161                                       |
| capacity, system 22              | description 65                                          |
|                                  | downloading software 164                                |
| Charger                          | installing battery 67                                   |
| types 66<br>using 70             | registering 145                                         |
|                                  | requirements 29                                         |
| configuration                    | retrieving serial number 73                             |
| call handler specific 77         | searching information 160                               |
| general 77                       | subscribing 152                                         |
| configuration data               | subscribing to different systems 153, 155, 158 types 66 |
| saving 176                       | unpacking 65                                            |
| configuration file 178           | unsubscribing 160                                       |
| Configuration Tool               | viewing configuration 159                               |
| accessing 81                     |                                                         |
| Alternative LDAP Server 134      | Handset adjustment                                      |
| Alternative Master (Primary) 129 | hardware setup 164 Programming Kit 163                  |
| configuring multi-cell 125       | ServiceTool 164                                         |
| configuring single-cell 122      | Service 1001 104                                        |
| downloading 81                   |                                                         |

| I                                                  | description 49                                   |  |
|----------------------------------------------------|--------------------------------------------------|--|
| Installing 41, 49                                  | downloading software 55                          |  |
| installing                                         | installing 51<br>LED indicators 51               |  |
| battery in handset 67                              | placement 32                                     |  |
| Repeater 51                                        | powering 54                                      |  |
| Wireless Server 600v3 46                           | programming 54                                   |  |
| Internet Protocol, changing 79                     | requirements 28                                  |  |
| IP address 79                                      | types 50                                         |  |
| IPEI 145                                           | wall 51                                          |  |
|                                                    | Repeater programming                             |  |
| L                                                  | hardware setup 55                                |  |
|                                                    | Programming Kit 54                               |  |
| LAN 23                                             | requirements Handsets 29                         |  |
| license, multi-cell 94                             | Maintenance Software 30                          |  |
|                                                    | Repeater 28                                      |  |
| М                                                  | resetting                                        |  |
| Maintenance Software                               | idle 182                                         |  |
| Administration Page 25                             | immediately 181                                  |  |
| Configuration Tool 25                              | TFTP mode 183                                    |  |
| requirements 30                                    | RJ45 78                                          |  |
| ServiceTool 25<br>web based Administration Page 25 |                                                  |  |
| <del>-</del>                                       | S                                                |  |
| MSF Messages Function activating 186               | secondary 22                                     |  |
| sending 187                                        | serial number 145                                |  |
| multi-cell configuration                           | retrieving 73                                    |  |
| Administration Page 90                             |                                                  |  |
| Configuration Tool 125                             | single-cell configuration Administration Page 82 |  |
| multi-cell deployment 32                           | Configuration Tool 122                           |  |
| multi-cell license 94                              | site survey 31                                   |  |
|                                                    | standard LAN patch cable 78                      |  |
| P                                                  | subscription 152                                 |  |
| password, changing 165                             | sync over air 32                                 |  |
| placement                                          | synchronization chain 33                         |  |
| Repeater 32                                        | alternative sync ways 35                         |  |
| Wireless Server 600v3 32                           | sync master 34                                   |  |
| power                                              | with repeaters 39                                |  |
| local power supply 78                              | system capacity 22                               |  |
| power over ethernet 77                             |                                                  |  |
| primary 22                                         | Т                                                |  |
| _                                                  | troubleshooting 199                              |  |
| R                                                  | Administration Page 199, 200                     |  |
| radio file 179                                     |                                                  |  |
| radio units 22                                     | U                                                |  |
| registration 145                                   | updating                                         |  |
| Repeater                                           | boot file 180                                    |  |
| components 51                                      | configuration file 178                           |  |

# Index

```
firmware 178
  radio file 179
W
wireless bands 23
Wireless Server 600v3
  accessing Administration Page 79, 81
  accessing Configuration Tool 81
  components 42
  configuring multi-cell 90, 125
  configuring single-cell 82, 122
  connecting PC 78
  deploying 31
  description 41
  faceplate 43
  installing 47
  LED indicators 44
  multi-cell license 94, 126, 129
  placement 32
  powering up 77
  requirements 26
  troubleshooting 199
  types 42
  unpacking 41
  updating 177
Wireless Server 600v3 Solution
  components 22
  Handset 24
  Maintenance Software 25
  overview of 21
  Repeater 23
  requirements 26
  SIO Application Interface 25
  wireless bands 23
  Wireless Server 600v3 22
```